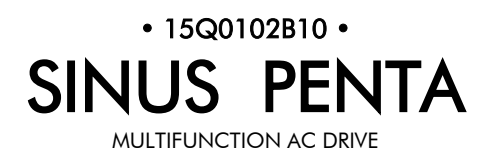

# MULTIPUMP **APPLICATION**

Issued on 11/10/2011 R.06 Software Version 1.68x

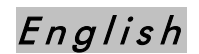

• This manual is integrant and essential to the product. Carefully read the instructions contained herein as they provide important hints for use and maintenance safety.

• This device is to be used only for the purposes it has been designed to. Other uses should be considered improper and dangerous. The manufacturer is not responsible for possible damages caused by improper, erroneous and irrational uses.

• Elettronica Santerno is responsible for the device in its original setting.

• Any changes to the structure or operating cycle of the device must be performed or authorized by the Engineering Department of Elettronica Santerno.

• Elettronica Santerno assumes no responsibility for the consequences resulting by the use of non-original spare-parts.

• Elettronica Santerno reserves the right to make any technical changes to this manual and to the device without prior notice. If printing errors or similar are detected, the corrections will be included in the new releases of the manual.

• The information contained herein is the property of Elettronica Santerno and cannot be reproduced. Elettronica Santerno enforces its rights on the drawings and catalogues according to the law.

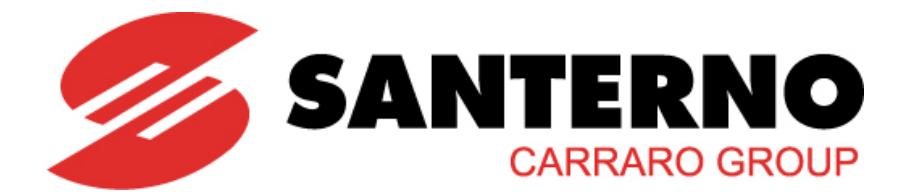

Elettronica Santerno S.p.A. Strada Statale Selice, 47 – 40026 Imola (BO) Italy Tel. +39 0542 489711 – Fax +39 0542 489722 [santerno.com](http://santerno.com/) [sales@santerno.com](mailto:sales@sales@santerno.com)

## SINUS PENTA

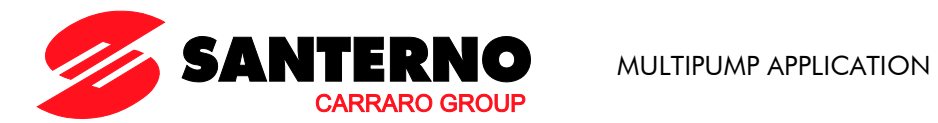

## <span id="page-1-0"></span>**0. TABLE OF CONTENTS**

## 0.1. Chapters and the contract of the contract of the contract of the contract of the contract of the contract of the contract of the contract of the contract of the contract of the contract of the contract of the contract

<span id="page-1-1"></span>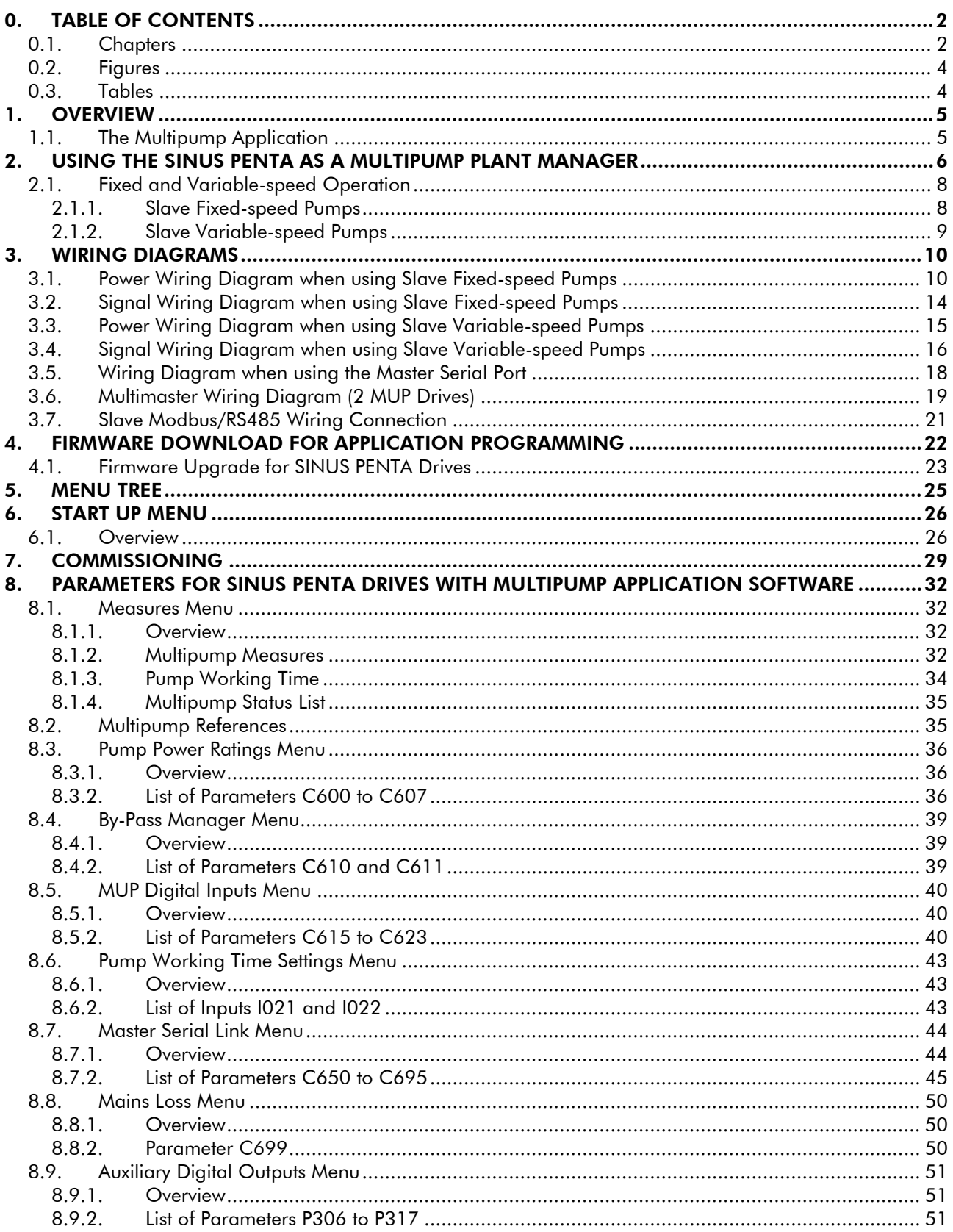

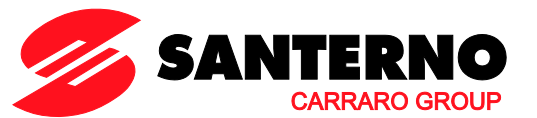

## SINUS PENTA

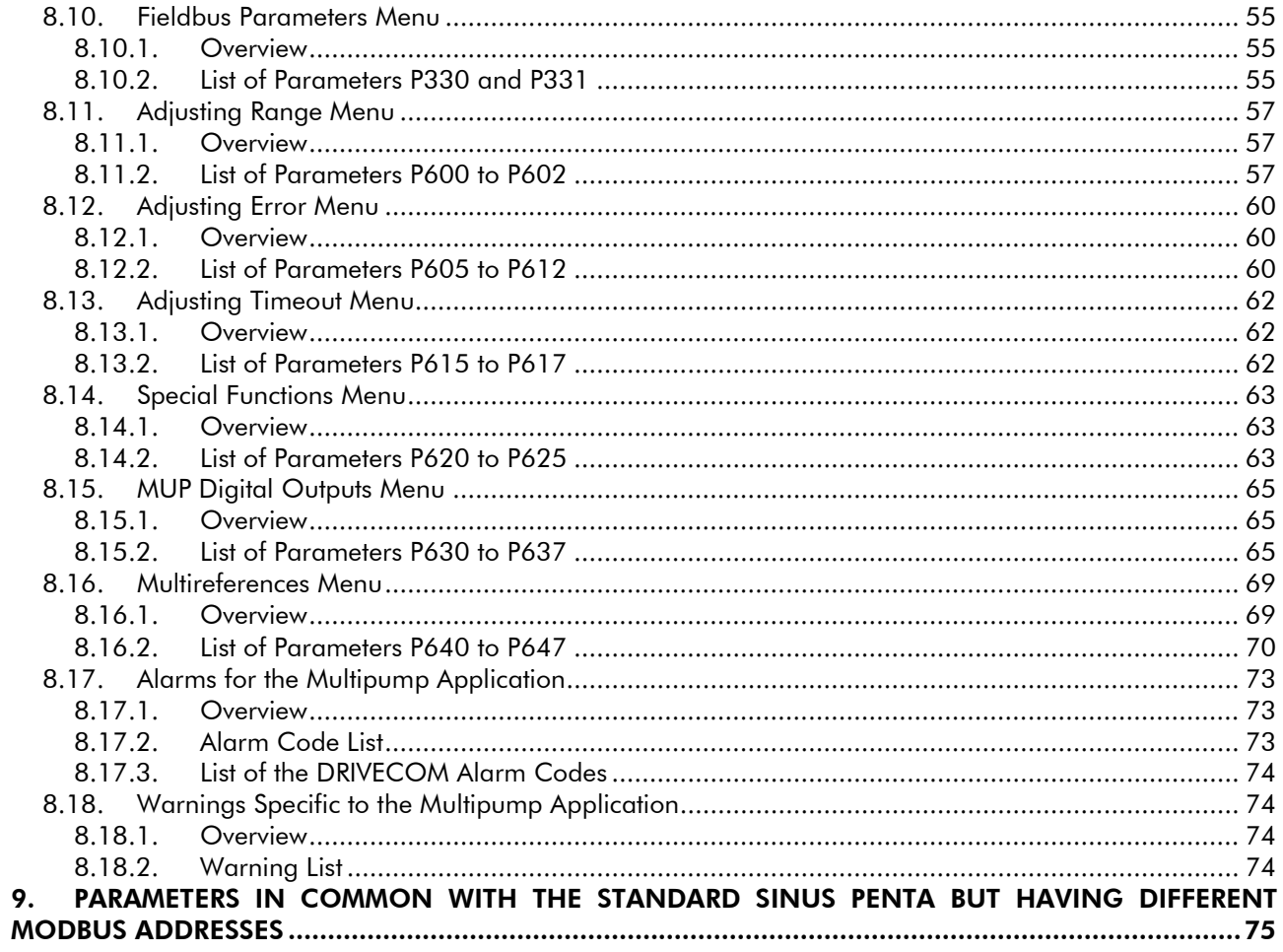

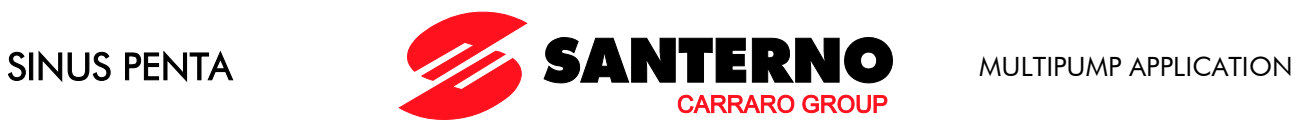

## <span id="page-3-0"></span>**0.2. Figures**

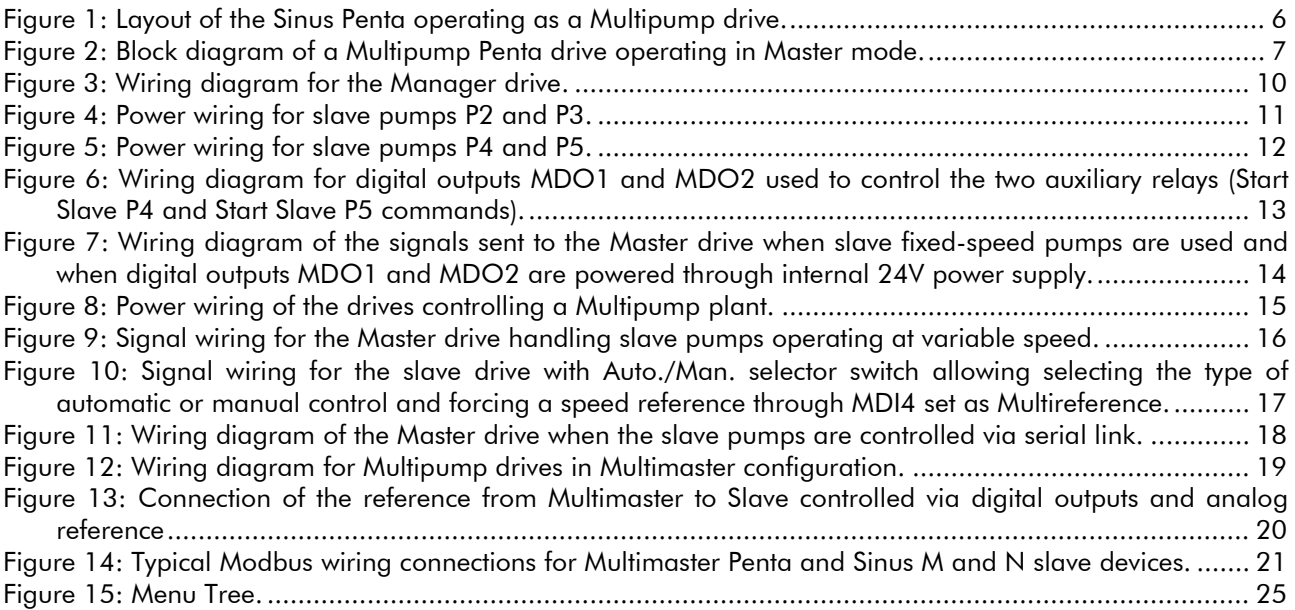

## <span id="page-3-1"></span>**0.3. Tables**

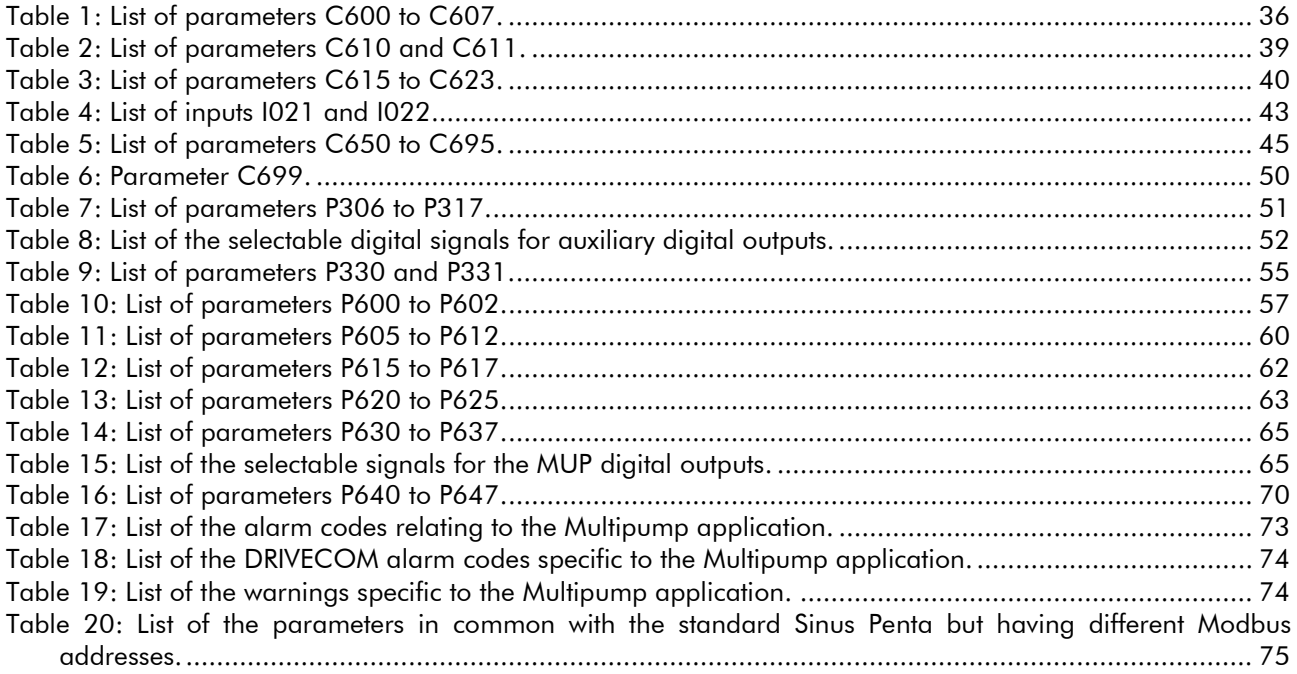

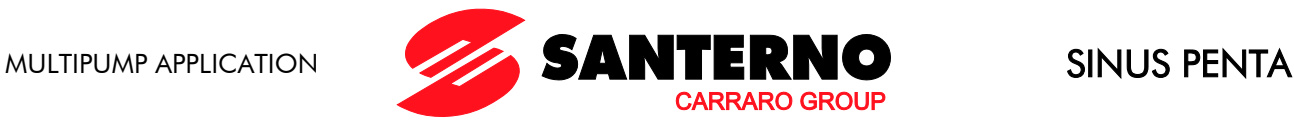

## <span id="page-4-0"></span>1. OVERVIEW

**NOTE** 

The Sinus Penta allows the user to update the firmware which allows the drive to be used in special applications.

The menu tree, the programming mode and navigation mode of the standard Sinus Penta drive are used and when the special firmware is installed, special-purpose parameters or menus will be added/(or removed) whether required/(or not required) for the application.

This manual covers the wiring diagrams and the parameters relating to the Multipump application; for any detail concerning optional control boards and different parameters common to the standard Sinus Penta drive, please refer to the Sinus Penta's Installation Instructions and Programming Instructions manuals.

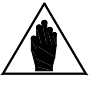

Certain parameters which are used both for the standard Sinus Penta and the Multipump application have different serial link addresses, but this does not affect their functionality, which remains the same. See [Table 20.](#page-74-1)

## <span id="page-4-1"></span>**1.1. The Multipump Application**

The Multipump application can be used when two or more pumps/fans (up to 4 slave devices are allowed) are parallel-connected to the same collector or duct.

The Multipump Sinus Penta drive avoids hammer blows in pipes and abrupt variations in pressure which reduce the durability of ductworks, valves, fluid controlling devices, etc. The Multipump application allows doing the following:

- Adjusting pump delivery, fluid level, pressure, etc., thus controlling the slave pumps based on the demand of the internal PID regulator;
- controlling all slave pumps operating at fixed speed (which are connected to the mains through a contactor or a soft starter) or operating at variable speed;
- balancing the working time of the connected pumps;
- cyclically changing over operating pumps and inactive pumps which are ready to start;
- operating in Multimaster operation which allows two master Multipump Sinus Penta drives to operate and providing dual redundancy should one of the master drives be isolated from the system.

No additional external device is required.

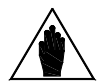

The power ratio of the connected pumps must meet one of the following requirements:

All pumps must have the same power ratings.

**NOTE** Slave pumps at fixed speed The connected pumps can have different power ratings, provided that 1) each pump with the greatest power rating is matched with lower-rated pumps that, if combined, have power ratings equal to/higher than the former pump; 2) the power rating of the master pump must be higher

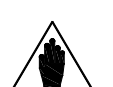

**NOTE** Slave pumps at variable speed

### All the connected pumps must have the same power ratings.

than/equal to the power rating of the lower-rated pump.

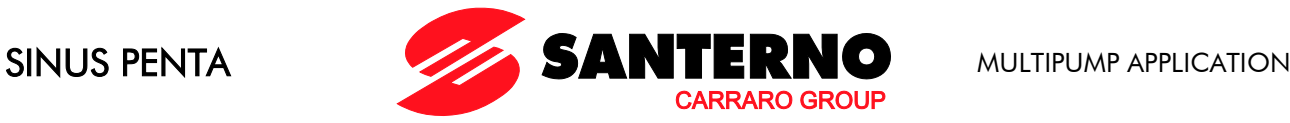

## <span id="page-5-0"></span>2. USING THE SINUS PENTA AS A MULTIPUMP PLANT MANAGER

The SINUS PENTA drives can be used as managers of multiple pump systems (up to 5 connected pumps are allowed). In that case, the Manager drive can operate with slave pumps working at fixed speed (direct starting or starting via a soft starter) or at variable speed (slave pumps controlled by a drive).

A PI(D) regulator integrated into the Master Penta drive configures the operating pumps and their working speed.

### Sinus Penta drive operating as a manager of a multiple pump system:

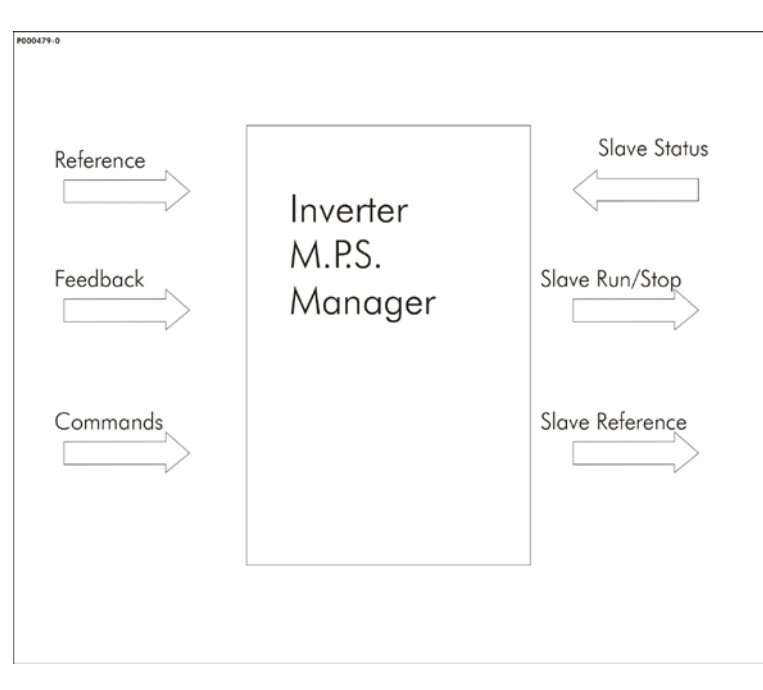

Figure 1: Layout of the Sinus Penta operating as a Multipump drive.

<span id="page-5-1"></span>The Manager of the Multipump system collects the reference and the feedback of the variable to be controlled, the system commands (activation, run, stop…), the status of the available slave pumps (the "Inverter OK" signal appears if the slave pumps are controlled via a drive or, if variable-speed pumps are used, via a Normally Connected contact signal of the motor thermal protection or PTC). It also sends the reference for slave pumps controlled via a drive and the start/stop command to the slave pumps. The wiring diagrams for the power wiring and the signal wiring required to manage the four slave pumps both at fixed speed and at variable speed are given in the sections below. The commands, the operating signals and the enabling signals (digital and analog inputs/outputs) required by the Penta drive used as the Manager of the plant are given in the input/output sections relating to the default settings of the Penta drive, if not stated otherwise (if no indication is given, the default parameters are considered, otherwise the parameters other than default are indicated).

**NOTE** 

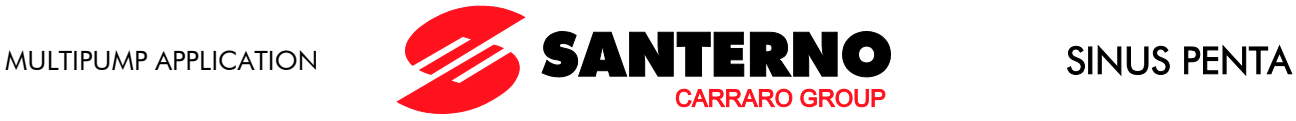

The operating diagram of the Multipump Penta drive is shown in the figure below. The parameters relating to the Master mode are also given.

programmed digital input.

If the Slave mode is activated, the Penta will not enable the plant Manager (MUP). Also, the PID output is kept adjusted to the value sent via serial link by the

Master drive. NOTE If C179 is set up, the PID reference sources can be selected through the

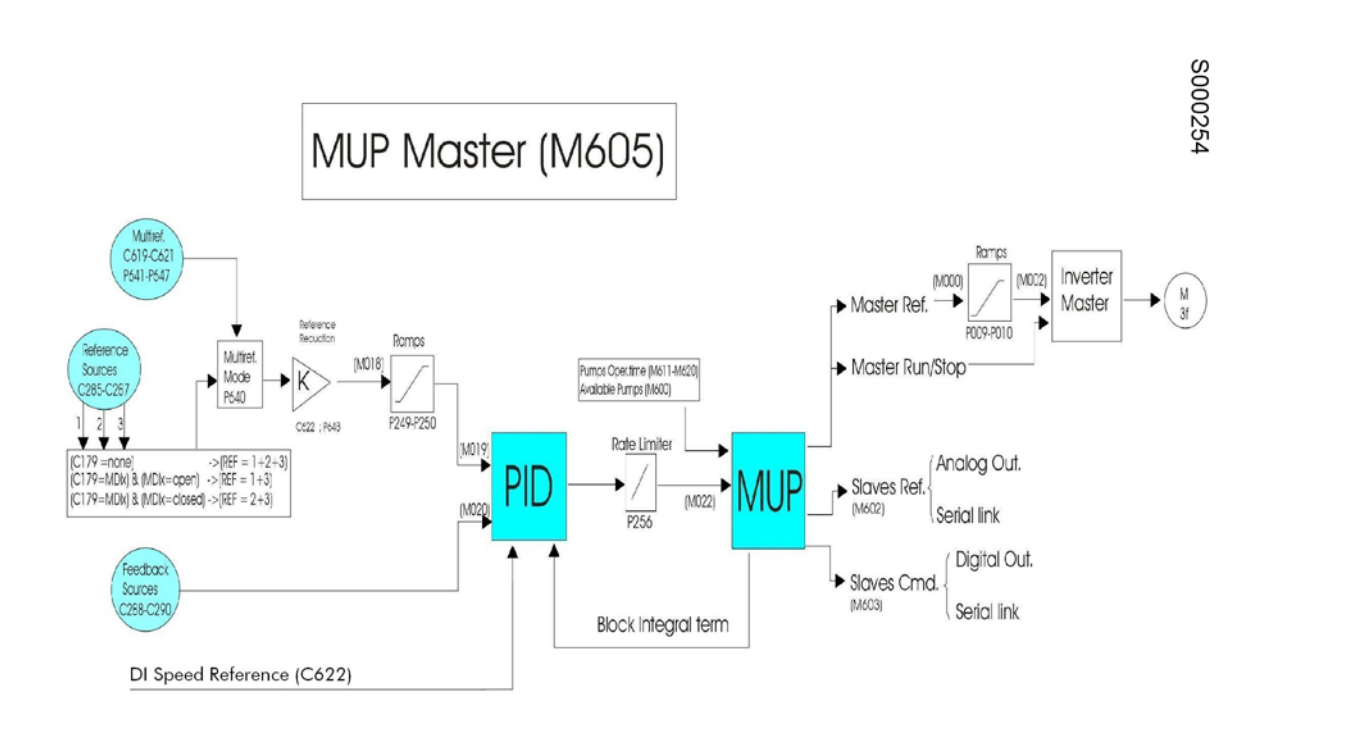

### <span id="page-6-0"></span>Figure 2: Block diagram of a Multipump Penta drive operating in Master mode.

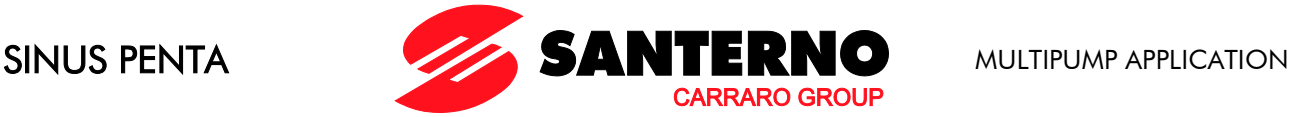

## <span id="page-7-0"></span>**2.1. Fixed and Variable-speed Operation**

## 2.1.1. SLAVE FIXED-SPEED PUMPS

<span id="page-7-1"></span>When  $C605 = P2-P5$  Fixed Speed, the master pump is always working to ensure the fine tuning of the plant, whereas the slave pumps are started/stopped depending on the following criteria:

- 1) Percentage of the working power required for the master pump (allowing optimum performance of the plant).
- 2) Maximum allowable adjusting error.
- 3) Maximum difference among the working time of each available pump.

When setting a minimum allowable operating frequency for the variable-speed pump ( $P600 > 0\%$ ), the Manager Penta drive will configure the operating pumps based on the working conditions required for the variable-speed pump (step 1 above).

If an adjusting error occurs, which is exceeding the maximum allowable error (P605) for a given time (P606), a configuration changeover for the "ON" pumps and the "OFF" pumps can be implemented (step 2 above).

If the function of the maximum difference among the working time of each available pump is activated (P621 > 0) and the difference in working time is greater than the preset value between a working pump and an available inactive pump, the working time are automatically exchanged.

If the function above is disabled ( $P621 = 0$ ), when changing from On to Off pumps, the best combination is chosen, so as to obtain an even working period of the connected pumps.

If the master pump is not available for whatever reason (maintenance, etc.), the plant can be kept operating by setting a step control through the fixed-speed pumps only  $(C606 = 0: No)$ . In that case, the maximum allowable adjusting error depends on parameters P610 and P611.

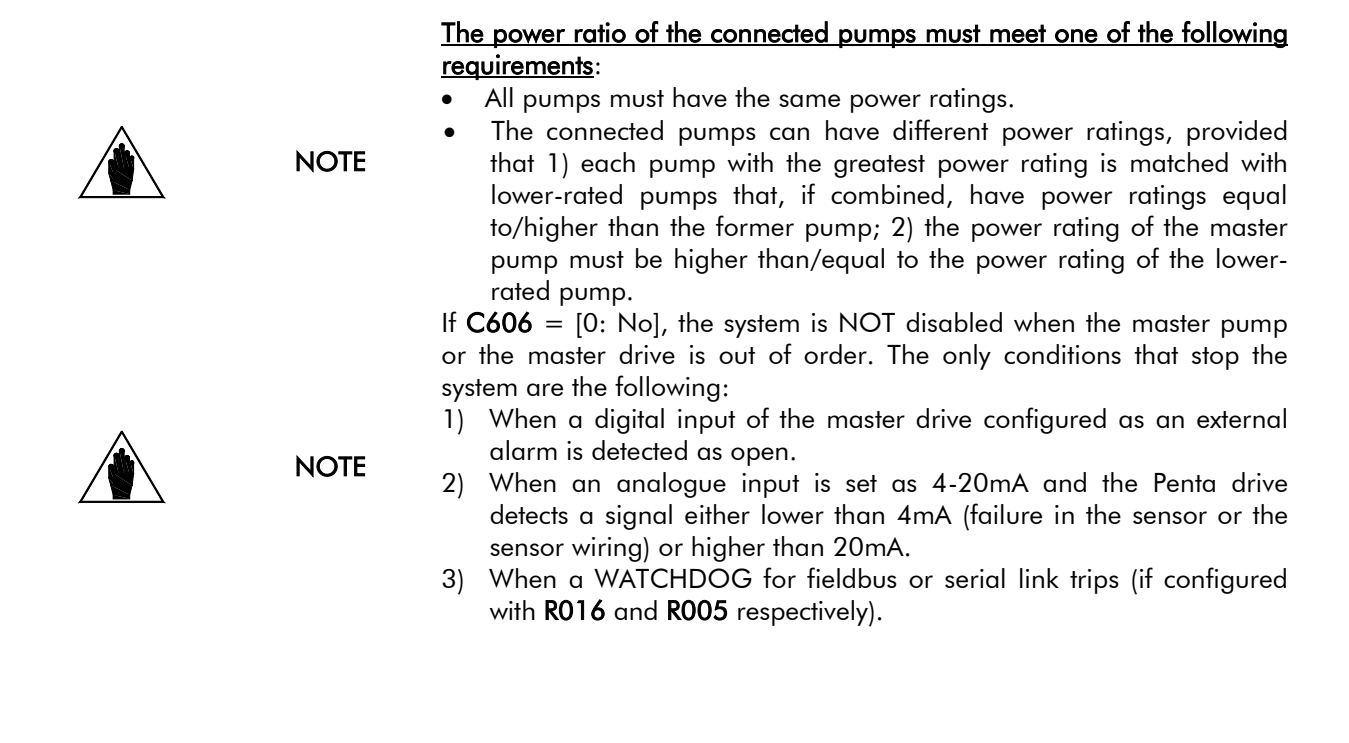

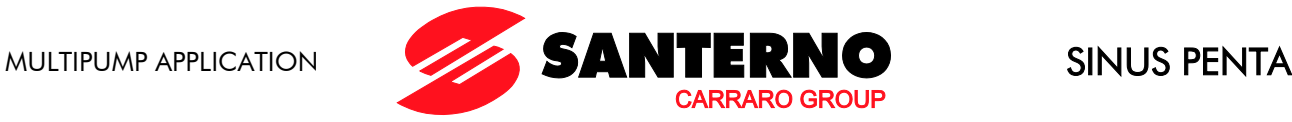

## 2.1.2. SLAVE VARIABLE-SPEED PUMPS

<span id="page-8-0"></span>When C605 = P2-P5 Variab. Speed, the slave pumps and the master pump are started/stopped based on the following criteria:

- 1) Percentage of the working power required for the master pump (allowing optimum performance of the plant).
- 2) Maximum allowable adjusting error.
- 3) Maximum difference among the working time of each available pump.

By setting a given frequency range for the variable-speed pumps ( $[P600 \div P601]$ ;  $[f_{min}\% \div f_{max}\%]$ ), this condition is searched when the system is operating. For example, if P600 = 60% and 4 pumps are working at 50% of their operating frequency for a time longer than the time set in P602, the manager Penta drive will stop one of the four pumps and will force the remaining pumps to work at higher frequency, so that the operating frequency of the working pumps is included in the preset frequency range  $[P600 \div P601]$ .

If an adjusting error occurs, which is exceeding the maximum allowable error (P605) for a given time (P606), a configuration changeover for the "ON" pumps and the "OFF" pumps can be implemented (step 2 above).

If the function of the maximum difference among the working time of each available pump is activated (P621 > 0) and the difference in working time is greater than the preset value between a working pump and an available inactive pump, the working time are automatically exchanged.

If the function above is disabled ( $P621 = 0$ ), when changing from On to Off pumps, the best combination is chosen, so as to obtain an even working period of the connected pumps.

If the master pump is not available for whatever reason (maintenance, etc.), the plant can be kept operating by setting  $C606 = 0$ : No.

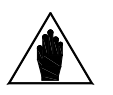

### NOTE All the connected pumps must have the same power ratings.

If  $C606 = [0: No]$ , the system is NOT disabled when the master pump or the master drive is out of order. The only conditions that stop the system are the following:

**NOTE** 

- 1) When a digital input of the master drive configured as an external alarm is detected as open.
- 2) When an analogue input is set as 4-20mA and the Penta drive detects a signal either lower than 4mA (failure in the sensor or the sensor wiring) or higher than 20mA.
- 3) When a WATCHDOG for fieldbus or serial link trips (if configured with R016 and R005 respectively).

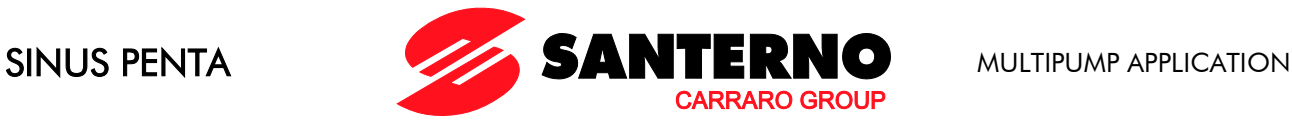

### <span id="page-9-0"></span>3. WIRING DIAGRAMS

## <span id="page-9-1"></span>**3.1. Power Wiring Diagram when using Slave Fixedspeed Pumps**

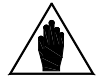

When slave fixed-speed pumps are used, set parameter  $C605 = 1$ : P2-P5<br>NOTE  $\qquad \qquad \text{Fixed Speed}$ Fixed Speed.

The power wiring of the Manager drive controlling a Multipump plant is shown in the diagram below.

### P000486-0

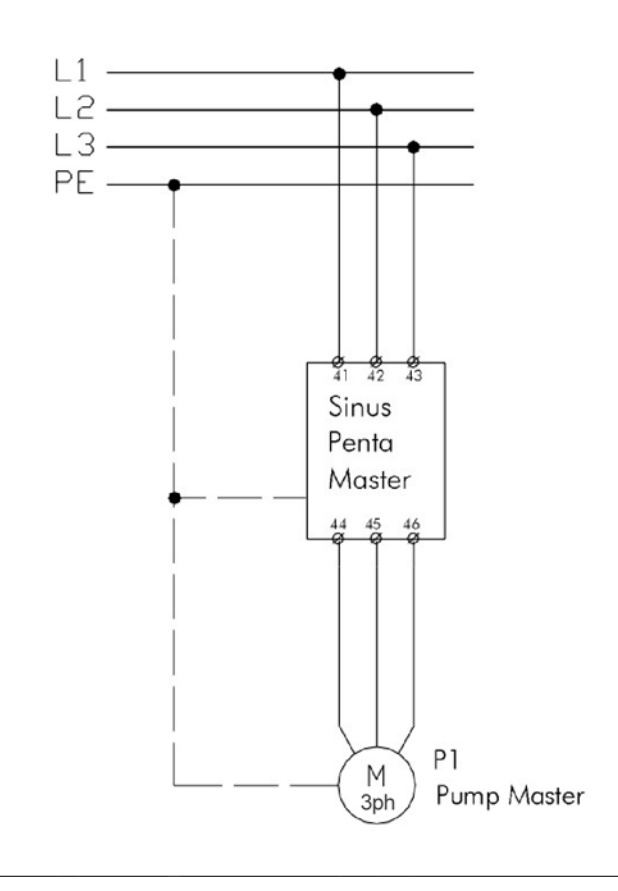

Figure 3: Wiring diagram for the Manager drive.

<span id="page-9-2"></span>In the figure below, the power wiring of the slave fixed-speed pumps depend on the default settings of the digital inputs and outputs of the Manager drive controlling the Multipump plant.

The slave pumps may also be manually controlled via the Auto/Man selector switch (the drive is then bypassed).

The Penta drive also allows overriding the automatic control of the slave pumps and forcing their startup (or stop) without using the Auto/Man. selector switches (see the [By-Pass Manager Menu\)](#page-38-0).

Auxiliary relays are required to control slave pumps P4 and P5.

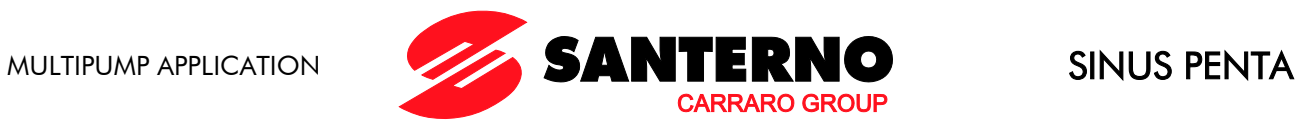

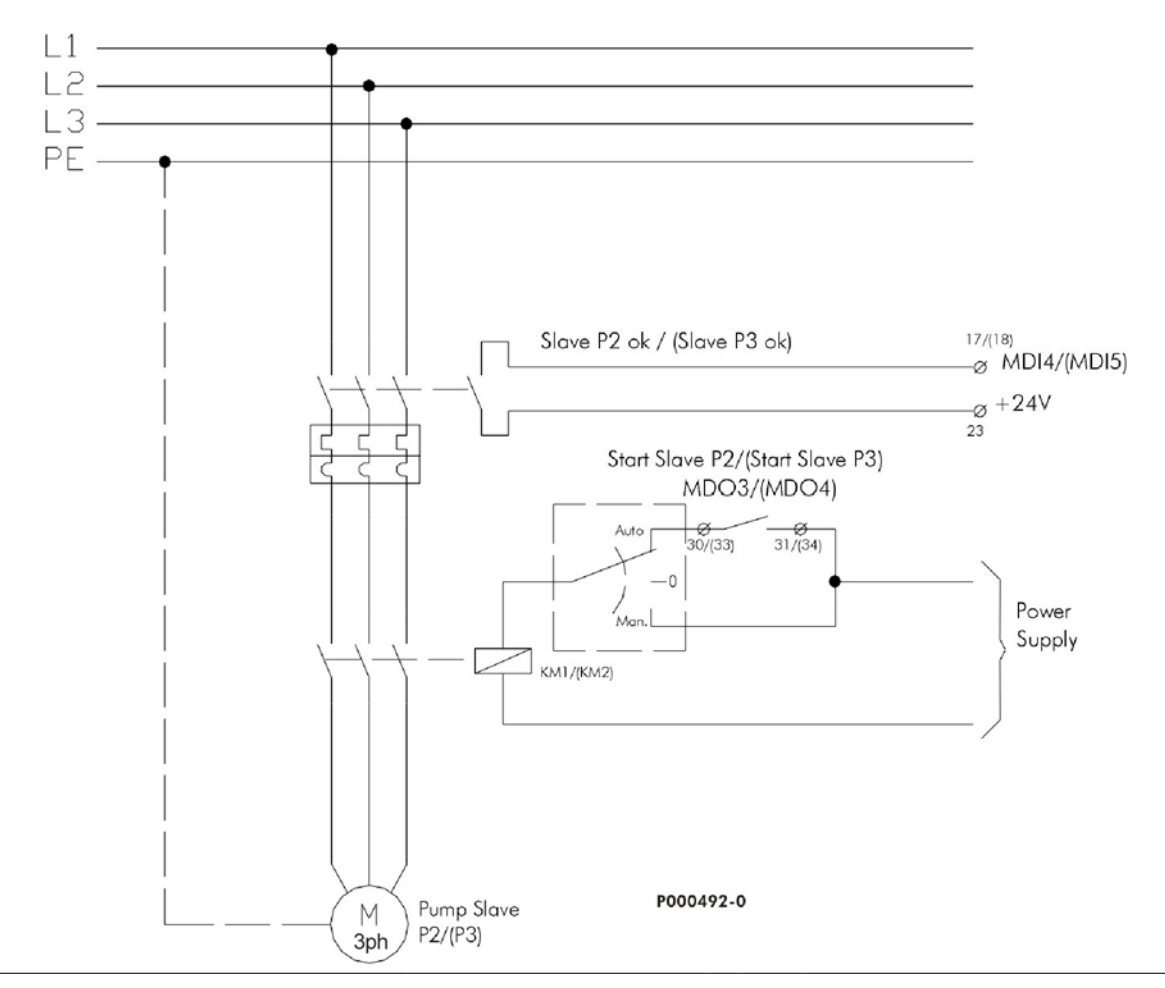

Figure 4: Power wiring for slave pumps P2 and P3.

<span id="page-10-0"></span>The enabling signals of Slave P2 OK and Slave P3 OK must be sent to inputs MDI4 and MDI5 respectively of the Manager drive. The Start Slave P2 and Start Slave P3 commands are sent from relay digital outputs MDO3 and MDO4.

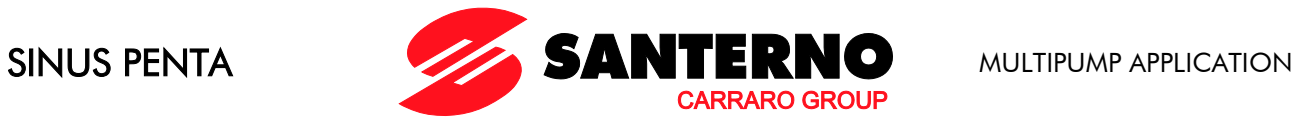

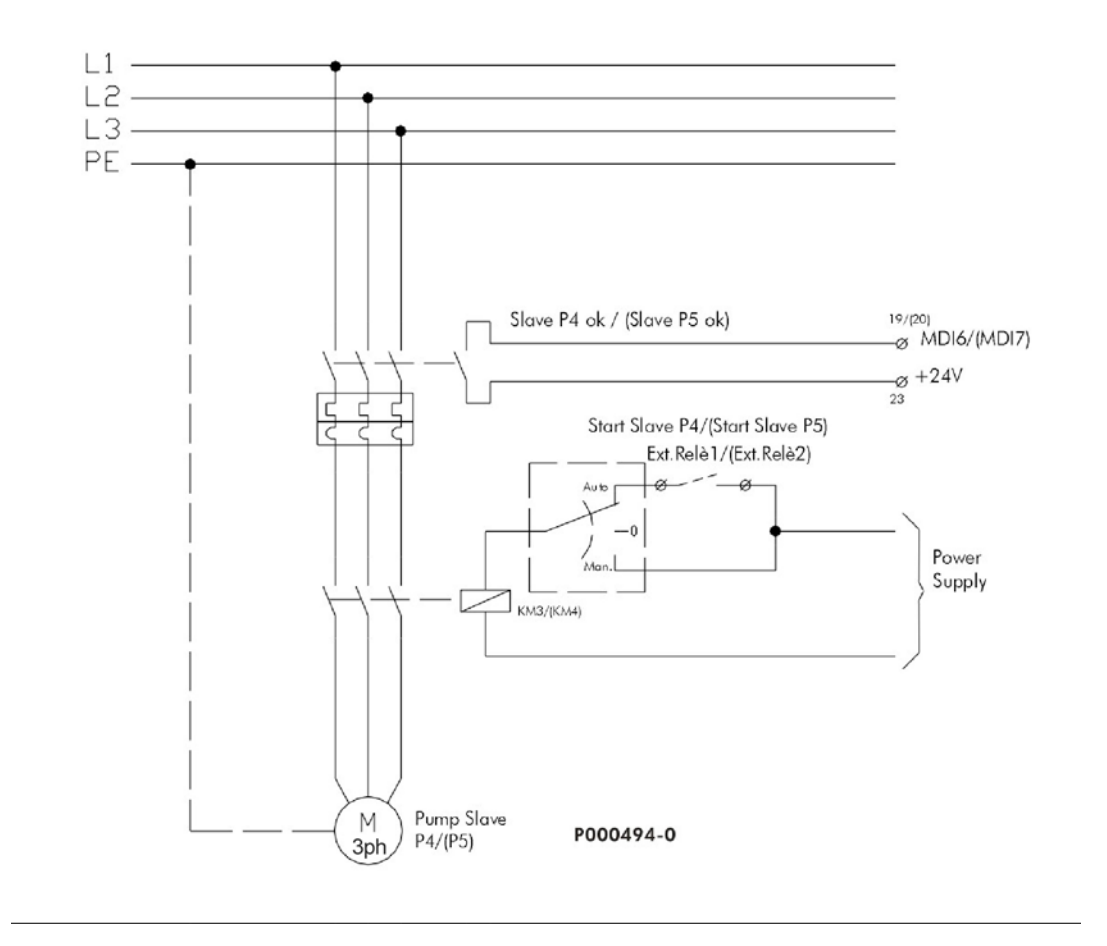

Figure 5: Power wiring for slave pumps P4 and P5.

<span id="page-11-0"></span>The enabling signals of Slave P4 OK and Slave P5 OK must be sent to inputs MDI6 and MDI7 respectively of the Manager drive.

Digital outputs MDO1 and MDO2 allow controlling two auxiliary relays (Imax = 50mA) sending the Start Slave 4 and Start Slave 5 commands.

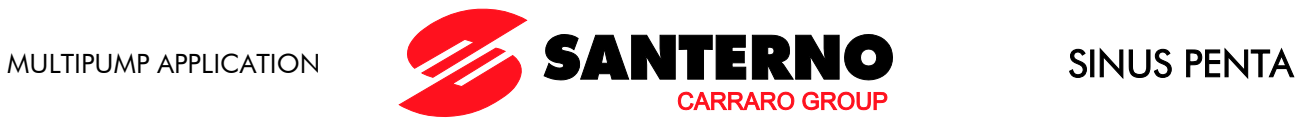

The auxiliary relays controlled via MDO1 and MDO2 can be powered through 24V power supply of the control board or through an external power source (Vmax. =48V). When using digital outputs MDO1 and MDO2 to control an inductive load (coil of the auxiliary relay), a freewheeling diode is always recommended.

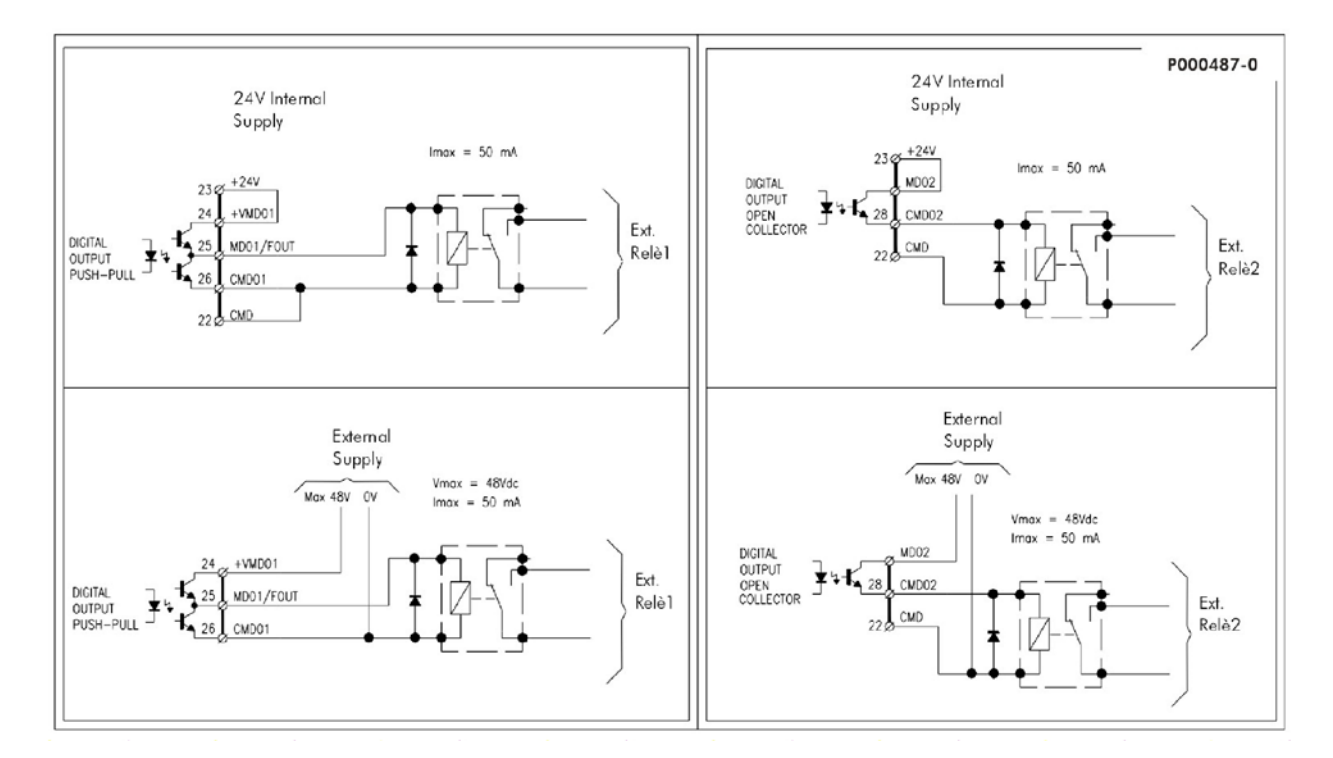

<span id="page-12-0"></span>Figure 6: Wiring diagram for digital outputs MDO1 and MDO2 used to control the two auxiliary relays (Start Slave P4 and Start Slave P5 commands).

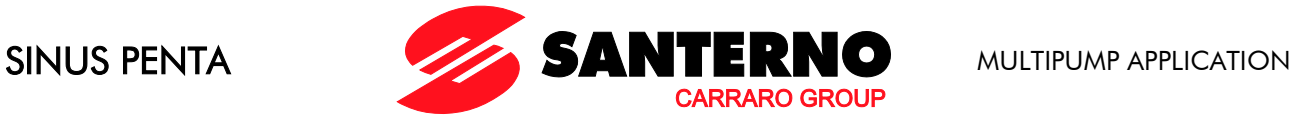

## <span id="page-13-0"></span>**3.2. Signal Wiring Diagram when using Slave Fixedspeed Pumps**

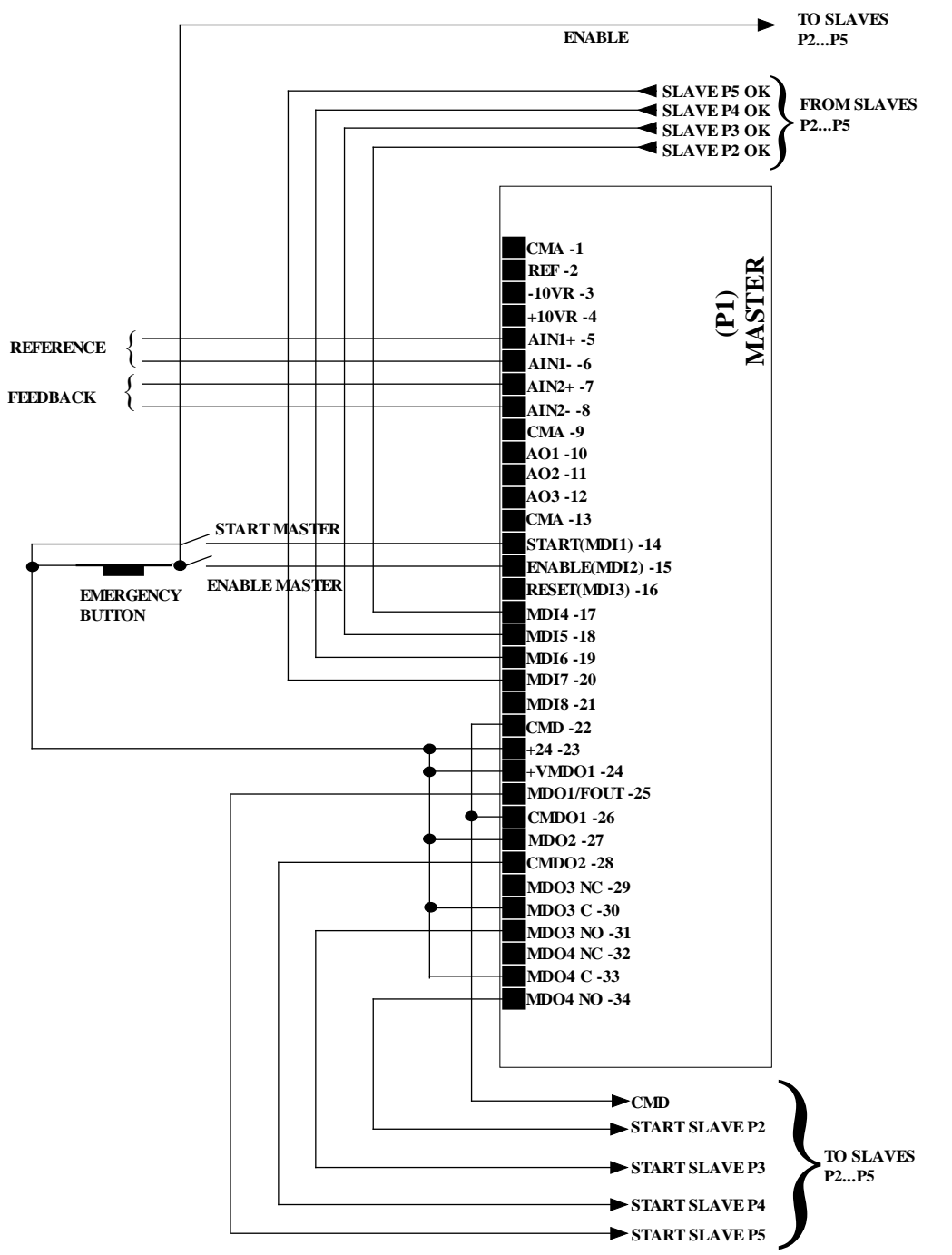

**P000495-0**

### <span id="page-13-1"></span>Figure 7: Wiring diagram of the signals sent to the Master drive when slave fixed-speed pumps are used and when digital outputs MDO1 and MDO2 are powered through internal 24V power supply.

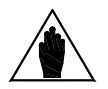

NOTE

The Start Slave P4 and Start Slave P5 commands cannot be used to directly energize a contactor (Vmax. = 48V, Imax. = 50mA); an auxiliary relay must then be used (see section above).

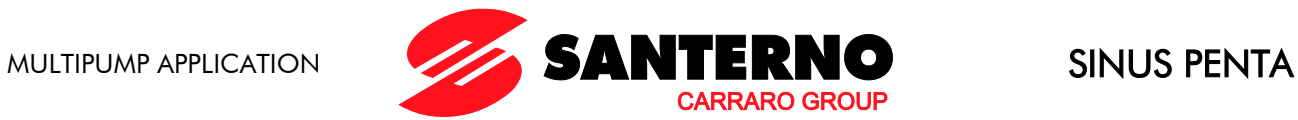

## <span id="page-14-0"></span>**3.3. Power Wiring Diagram when using Slave Variable-speed Pumps**

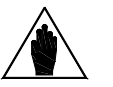

When variable fixed-speed pumps are used, set parameter  $C605 = 0$ : P2-P5<br>NOTE Variab Speed Variab. Speed.

The power wiring of the Manager drive controlling a Multipump plant is shown in the diagram below.

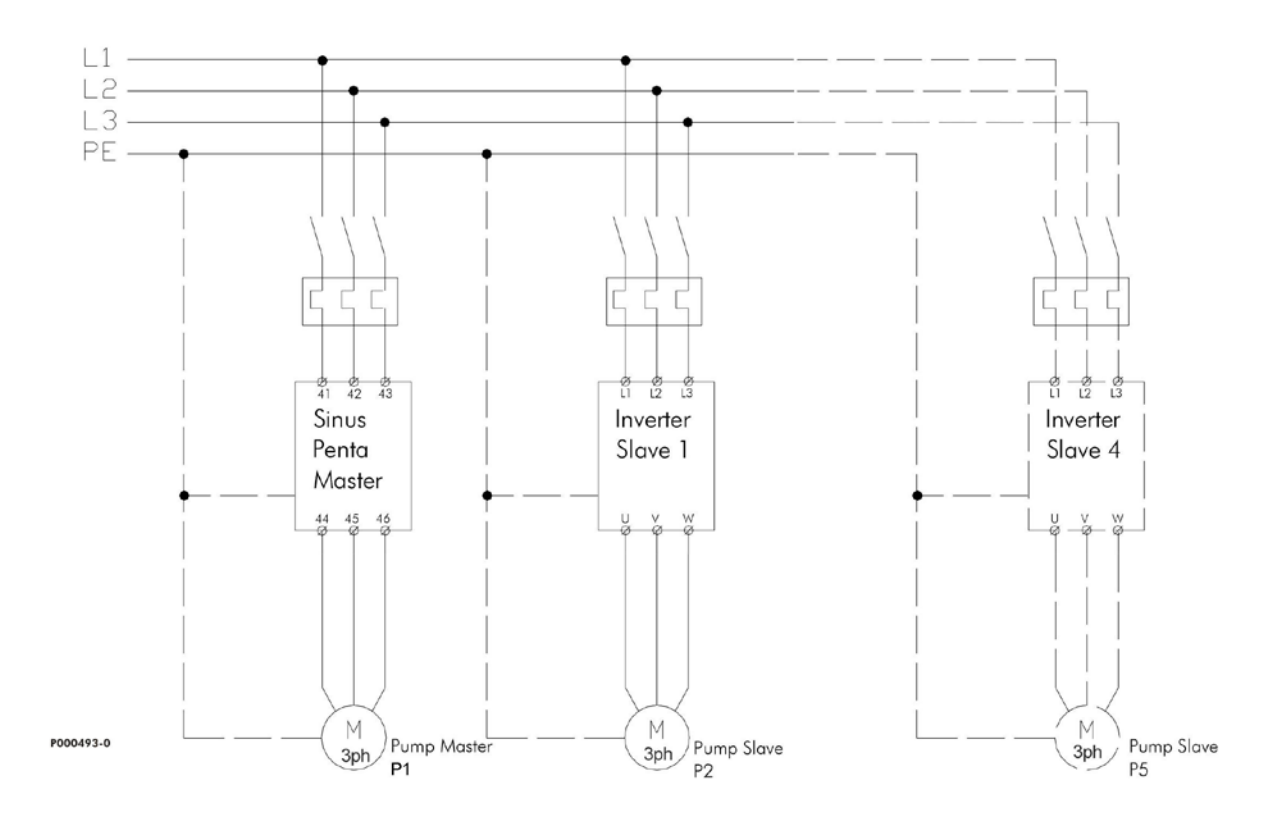

<span id="page-14-1"></span>Figure 8: Power wiring of the drives controlling a Multipump plant.

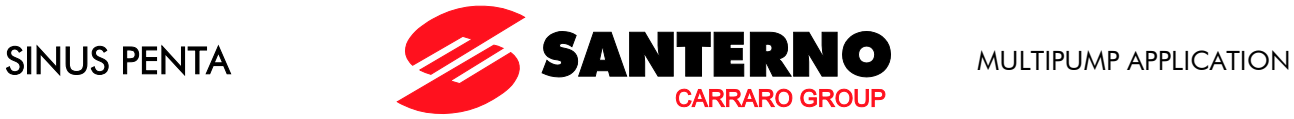

## <span id="page-15-0"></span>**3.4. Signal Wiring Diagram when using Slave Variable-speed Pumps**

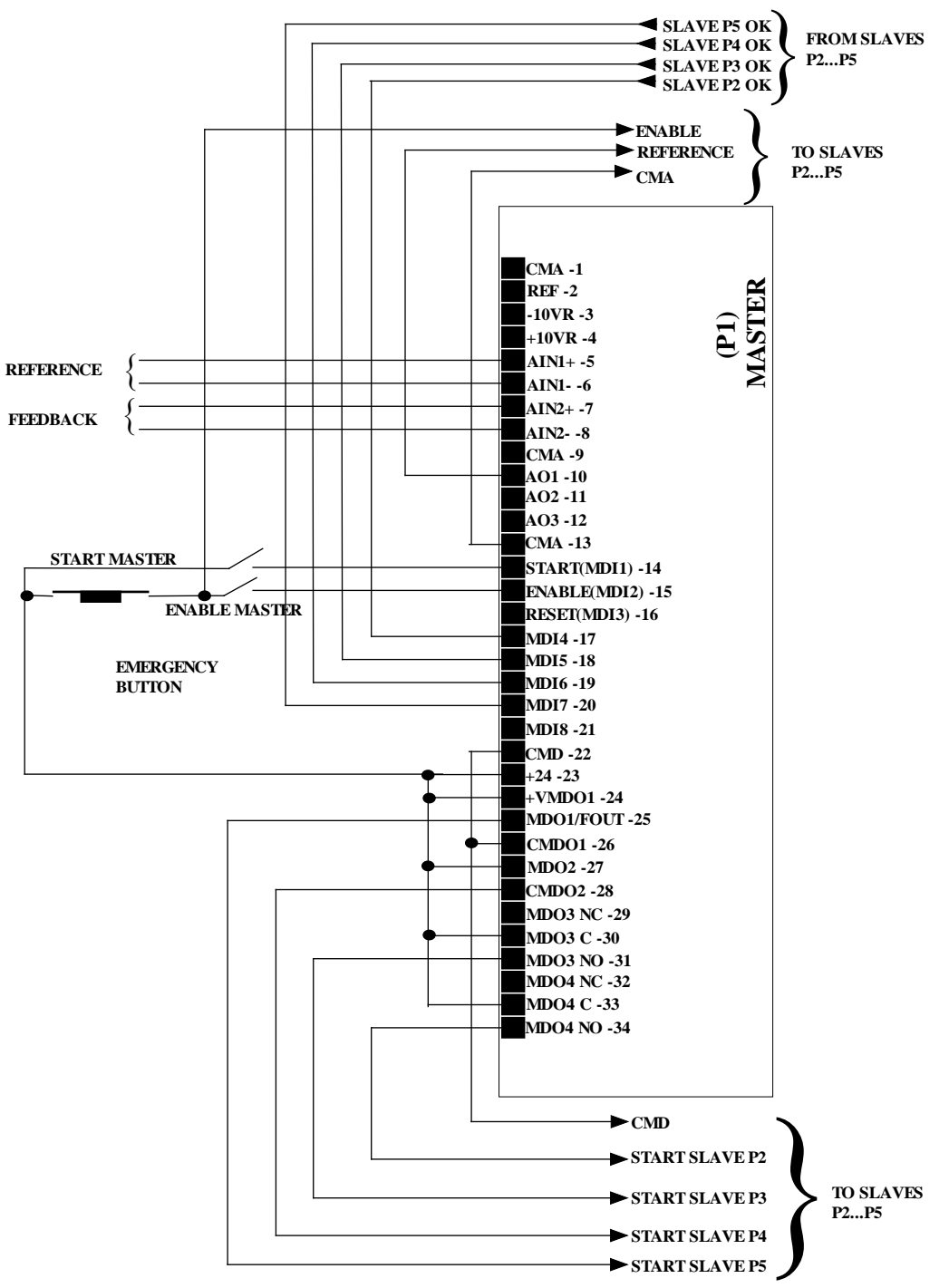

### **P000488-0**

### Figure 9: Signal wiring for the Master drive handling slave pumps operating at variable speed.

<span id="page-15-1"></span>As shown in the diagrams above, the pumps can be manually operated as follows:

• The Master pump can be manually operated by closing input MDI8 (or any other available digital input) after programming  $C622 = MDI8$ ;

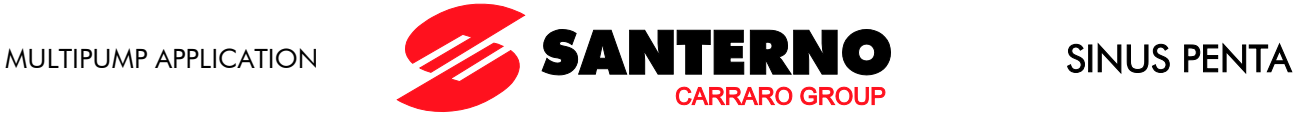

• The slave pumps can be manually operated by by-passing the master drive via the Auto/Man selector switch and by setting a speed reference from the digital input set as Multireference ( $C155 = MDI4$ , as by default).

The Penta drive also allows overriding the automatic control of the slave pumps and allows forcing their startup (or stop) without using the Auto/Man. selector switches (see the [By-Pass Manager Menu\)](#page-38-0).

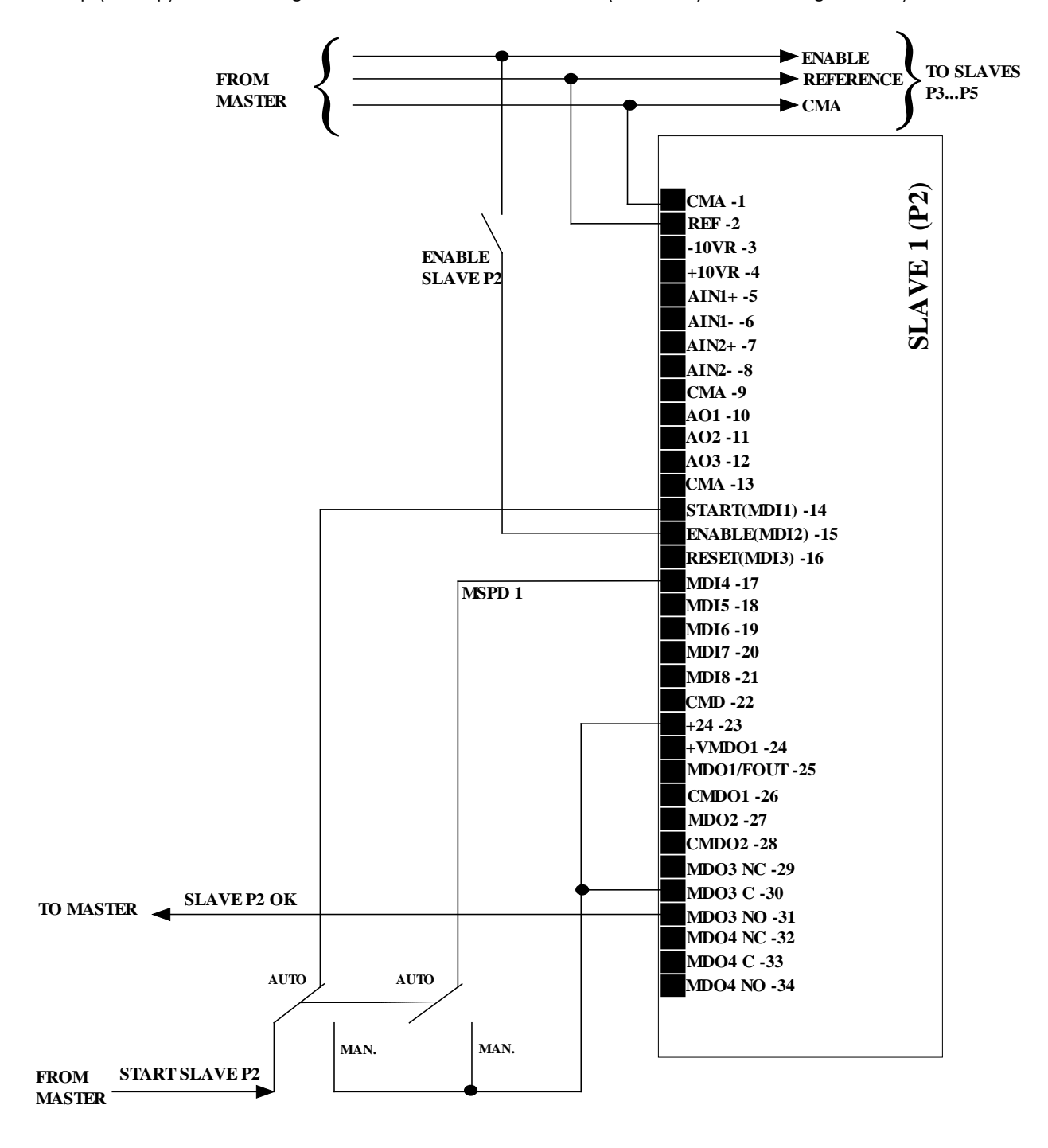

**P000491-0**

<span id="page-16-0"></span>Figure 10: Signal wiring for the slave drive with Auto./Man. selector switch allowing selecting the type of automatic or manual control and forcing a speed reference through MDI4 set as Multireference.

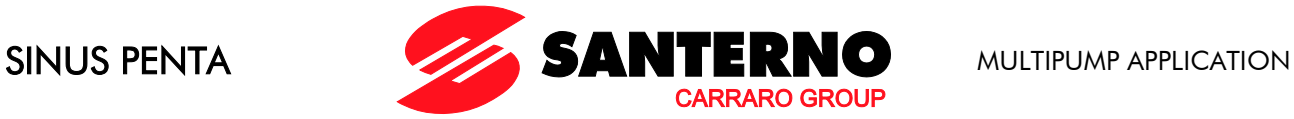

### <span id="page-17-0"></span>**3.5. Wiring Diagram when using the Master Serial Port**

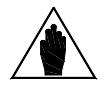

To activate the control via serial port, set digital inputs for Pump OK<br>
C<sub>415</sub>, C<sub>41</sub>8 to 0 - [Sorial Link] C615÷C618 to 9=[Serial Link].

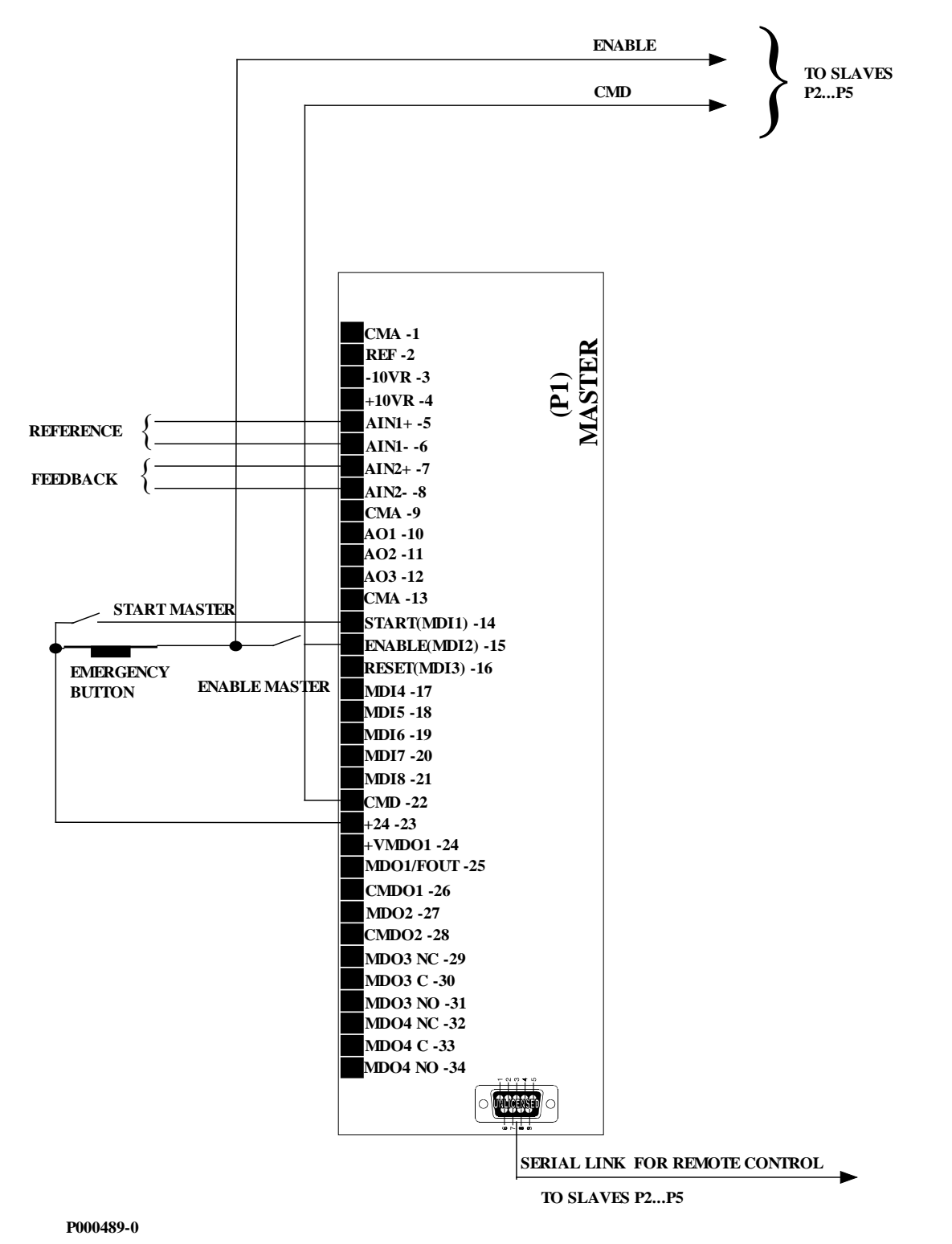

<span id="page-17-1"></span>Figure 11: Wiring diagram of the Master drive when the slave pumps are controlled via serial link.

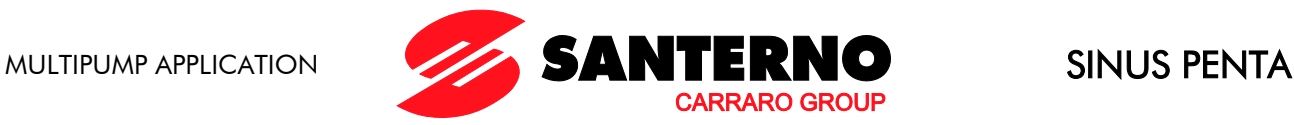

## <span id="page-18-0"></span>**3.6. Multimaster Wiring Diagram (2 MUP Drives)**

To configure the Multimaster mode, the following parameters are to be programmed on the two Multipump drives being used:

- $C615 = 9$ : Serial Link (Digital input for pump 2 available the connection between the two MUP drives must be a serial link)
- $C650 = 6$ : Sinus Penta MUP (Type of drive pump 2)
- One digital output is to be programmed as D13: Master MUP (MDO1 in the diagram to be programmed via P630)
- C623 (Slave Mode digital input) programmed as a digital input (MDI4 in the diagram).

The outputs programmed as Master MUP for both the multipump drives are to be connected to digital inputs set to C623 of the other drive, as shown in the diagram below.

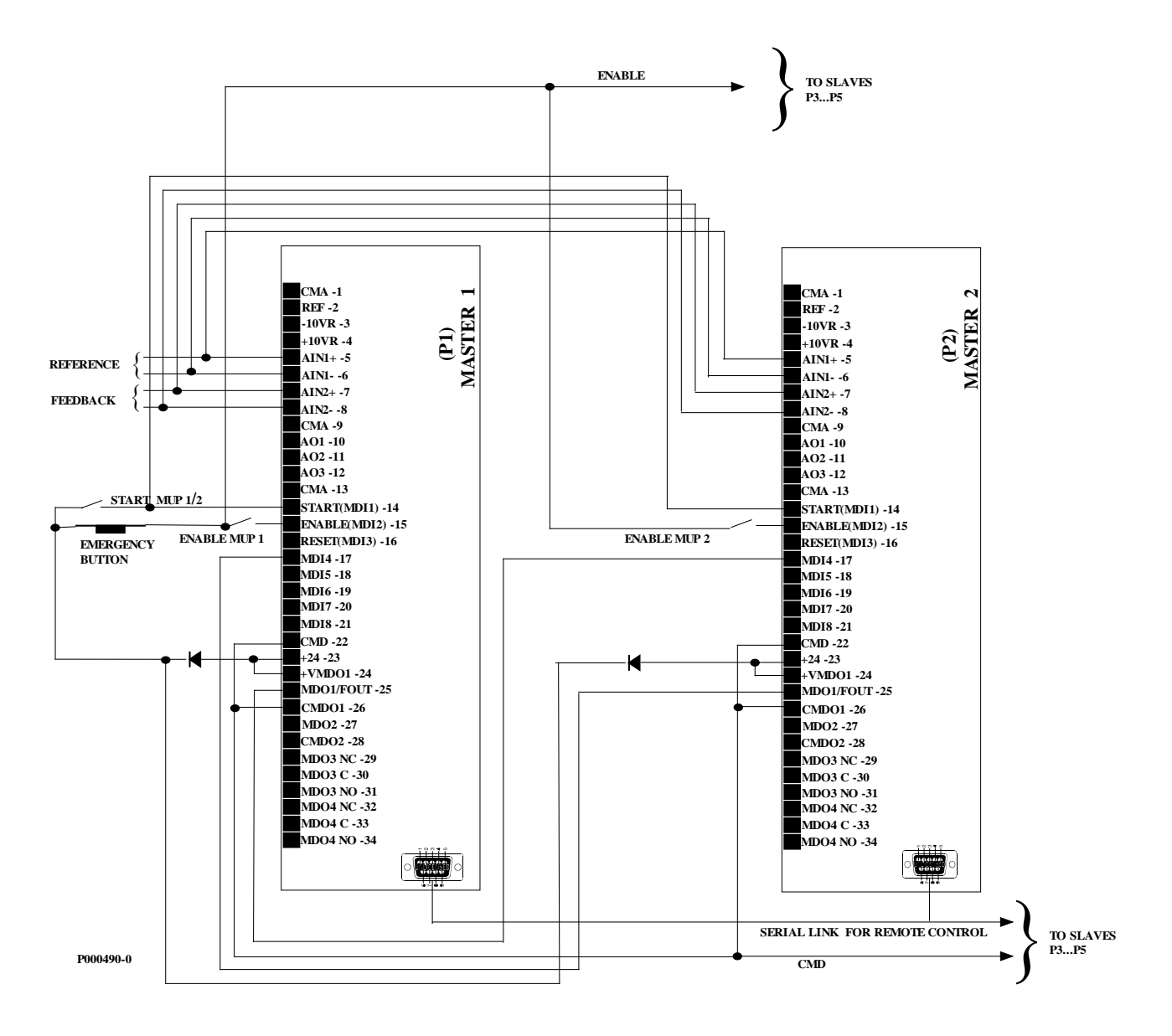

<span id="page-18-1"></span>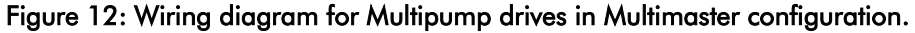

**NOTE** 

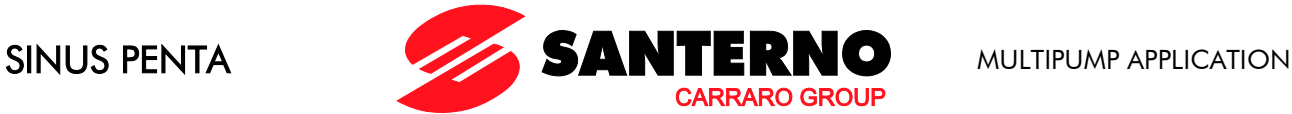

- When the pump drives are connected via serial link, up to 5 pumps can be controlled.
- If the drives of the slave pumps are controlled through the digital inputs (without using ES847 expansion board), only 2 additional pumps can be controlled, because one digital output of the two MUP drives is used for allocating the speed reference of the slaves to the analogue output of the MUP drive which is operating as the Master drive (digital output programmed as Master MUP drive). See [Figure](#page-19-0)  [13,](#page-19-0) where P636 = D13 Master MUP and MDO4 for each inverter is used for reference deviation to the other slaves.
- Reference and feedback can be configured on either REF, AIN1, AIN2. Wiring above in [Figure 12](#page-18-1) shows typical wiring with the reference via AIN1 and feedback via AIN2.

The Multimaster configuration allows the runtime commutation of the plant supervisor from MUP1 to MUP2 (see parameter C606).

To avoid uneven adjustment of the plant, the same settings are required for both master drives, except for the [Master Serial Link Menu.](#page-43-0)

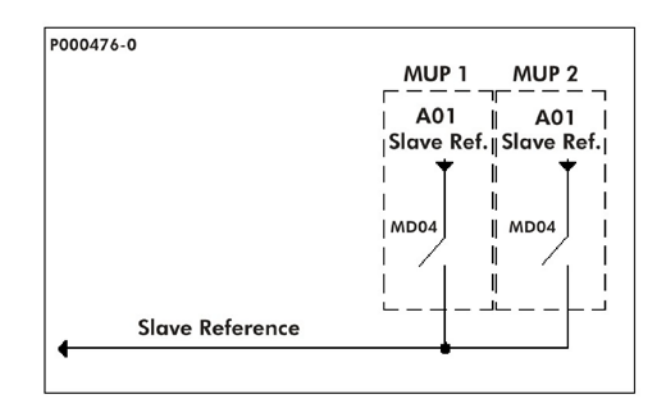

<span id="page-19-0"></span>Figure 13: Connection of the reference from Multimaster to Slave controlled via digital outputs and analog reference

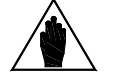

**NOTE** 

**CAUTION** 

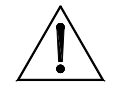

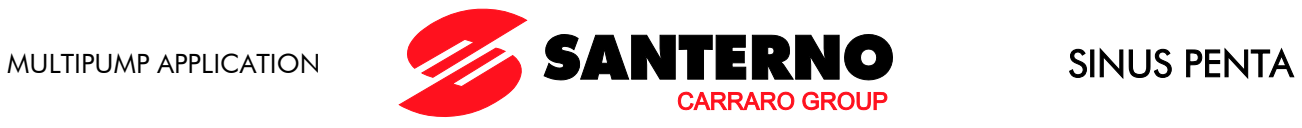

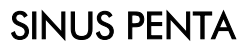

## **3.7. Slave Modbus/RS485 Wiring Connection**

<span id="page-20-0"></span>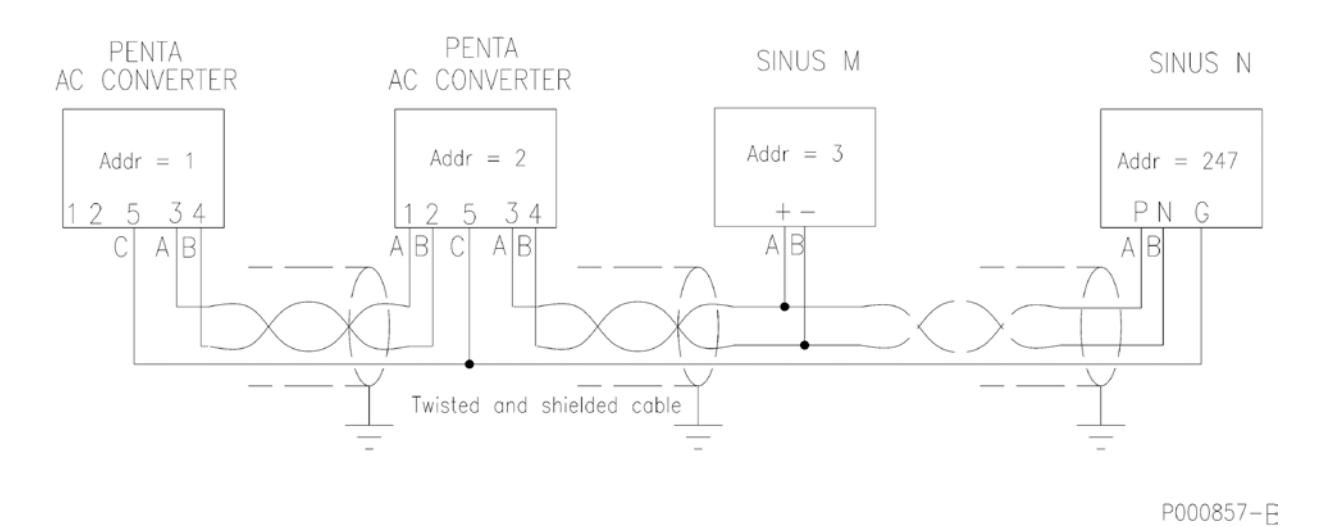

<span id="page-20-1"></span>Figure 14: Typical Modbus wiring connections for Multimaster Penta and Sinus M and N slave devices.

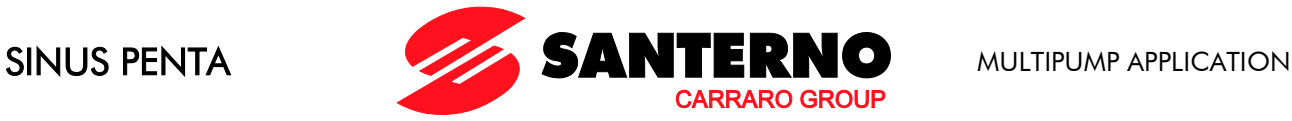

## <span id="page-21-0"></span>4. FIRMWARE DOWNLOAD FOR APPLICATION PROGRAMMING

The Remote Drive software and the PXxxxxF0.mot, PXxxxxF1.mot files are required to download any applications to a Sinus Penta drive. The download procedure is detailed in the following section.

As per the Multipump application, the PMxxxxF0.mot and PMxxxxF1.mot files are required, which are contained in the CD-ROM supplied by Elettronica Santerno.

For different applications, please refer to the relevant manuals and to the updates available on Elettronica Santerno's website.

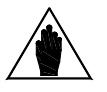

NOTE Please refer to the User Manual of the Remote Drive software for more details.

The firmware of the Sinus Penta drives consists of two files, one containing the code and one containing the MMI table for the keypad interface. Both files are hexadecimal files with the MOT format. The filenames ending with "F0" relate to the code; the filenames ending with "F1" relate to the MMI table.

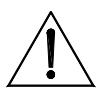

CAUTION The first three digits in the PMxxxxF0.mot and PMxxxxF1.mot filenames must always match (for example PM166xF0.mot and PM166xF1.mot).

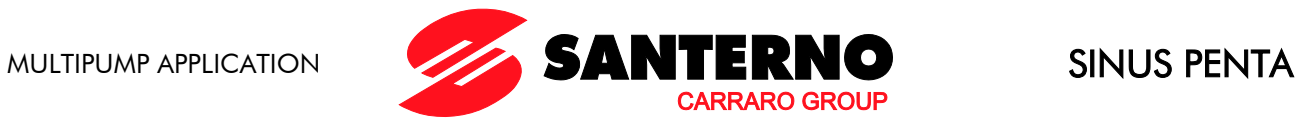

## **4.1. Firmware Upgrade for SINUS PENTA Drives**

<span id="page-22-0"></span>This section covers how to download the Multipump application (PM) to a standard Sinus Penta (PD) or how to upgrade the firmware of a drive already programmed as Multipump.

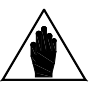

NOTE In case of multidrop connection (RS485), only the equipment to be upgraded shall be connected to the network.

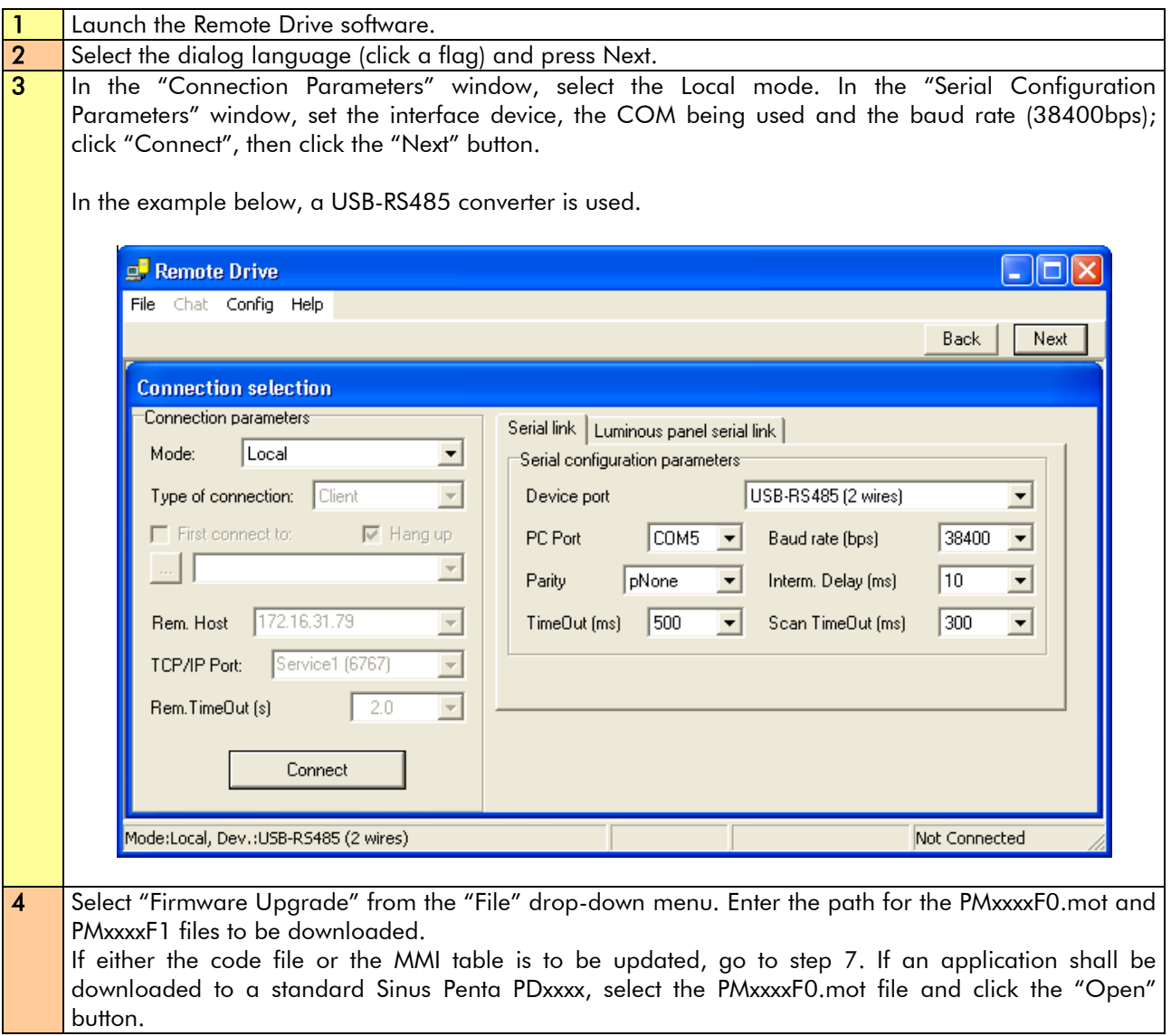

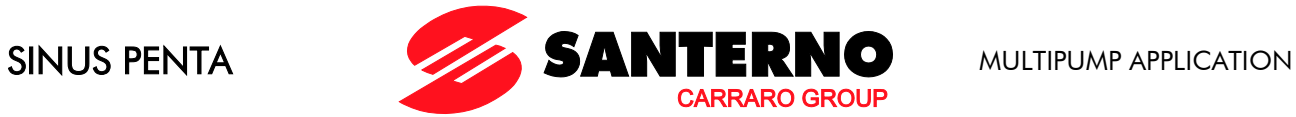

5 Send the "Autodet." command to allow the Remote Drive to detect the type of connected equipment. Once the product is detected, PDxxxx will appear in the Equipment Type window. Press the "Send" button; confirmation for the Flash clearing will appear. Click "Yes" to start downloading. Once download is over, go to step 6.

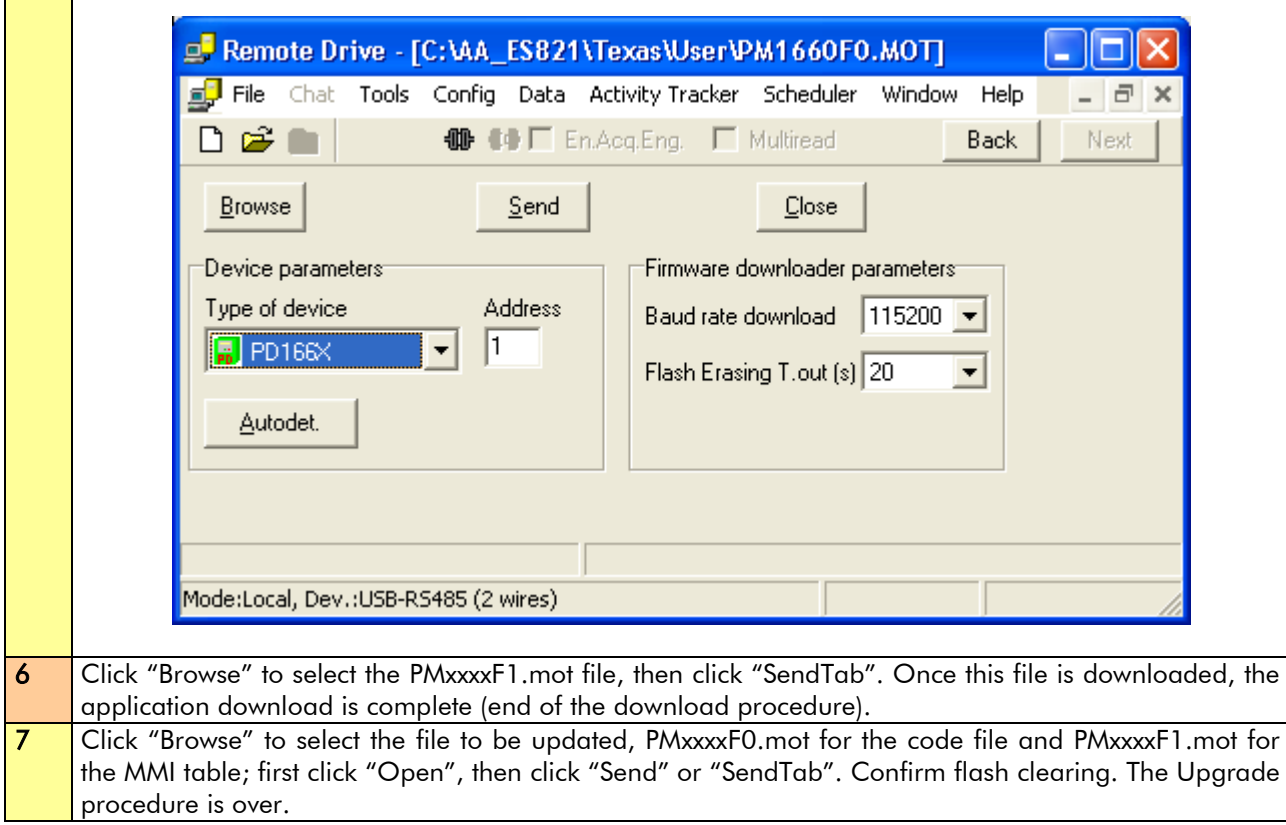

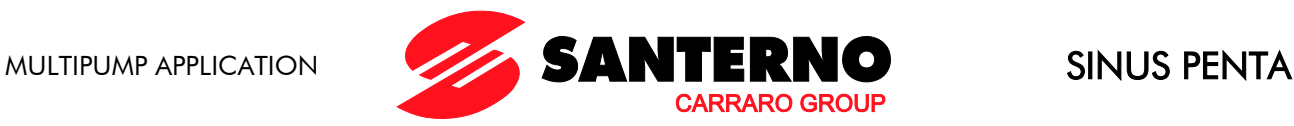

## <span id="page-24-0"></span>5. MENU TREE

**NOTE** 

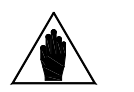

The Menu Tree below includes the Multipump application menus only. For the whole list of the available menus, please refer to the Sinus Penta's Programming Instructions manual.

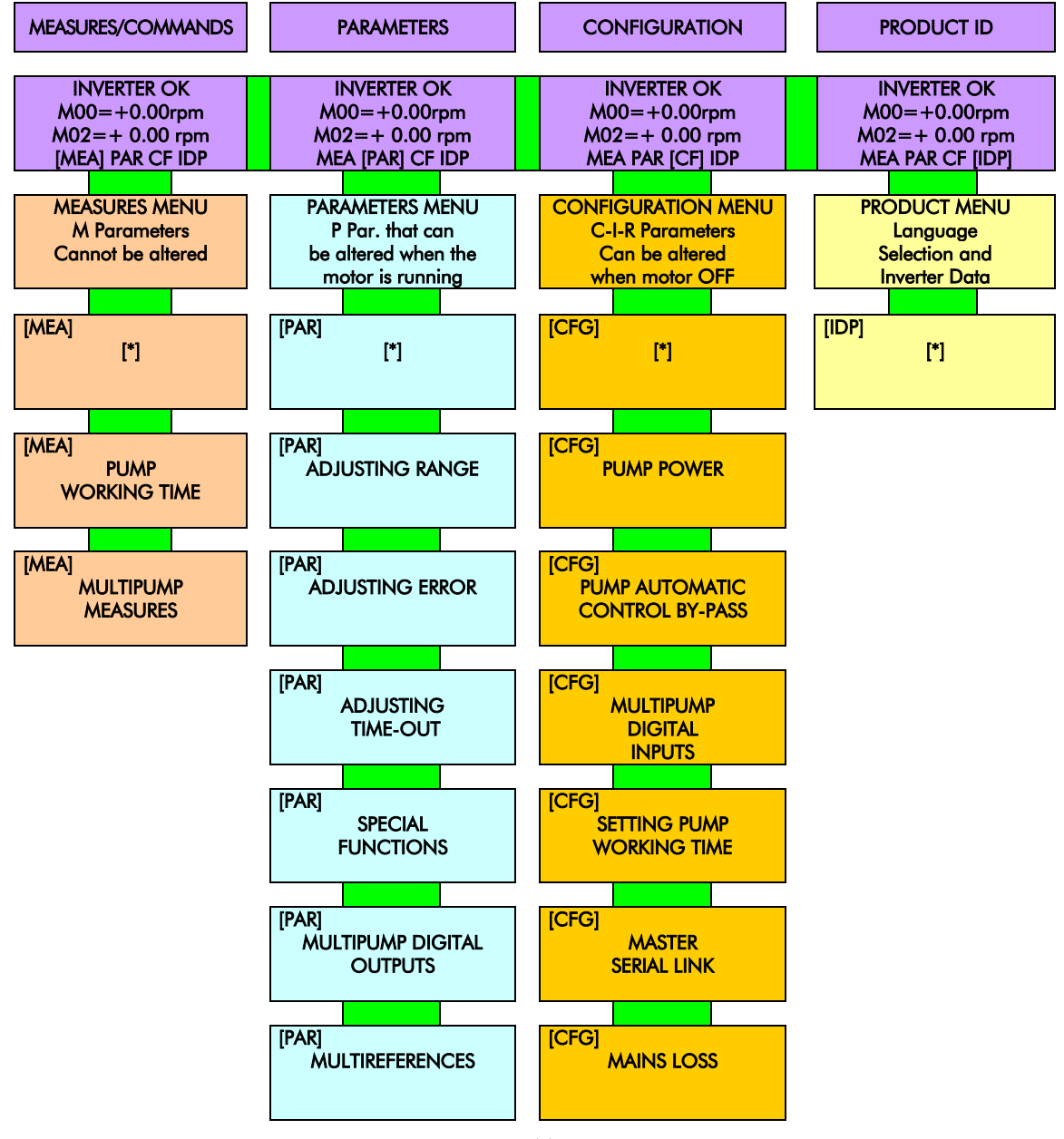

Figure 15: Menu Tree.

<span id="page-24-1"></span>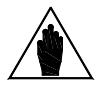

NOTE [\*] See menu list in the Sinus Penta's Programming Instructions manual.

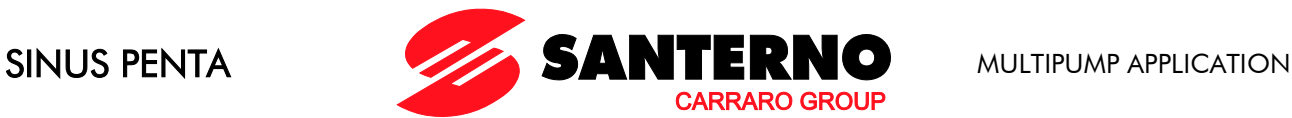

## <span id="page-25-0"></span>6. START UP MENU

## **6.1. Overview**

<span id="page-25-1"></span>The Start-Up Menu is a wizard allowing programming the main parameters for the connected motor and the parameters for PID control.

The parameters in this menu are the same as described in the [COMMISSIONING MULTIPUMP](#page-28-0) section.

The Start-Up Menu is displayed when the Penta drive is first started. The Start-Up Menu can be reactivated at any time. To do so, set P265 in "Start Up" mode (see Sinus Penta's Programming Instructions manual) and power on the Penta drive again.

The following is the root page of the Start-Up menu:

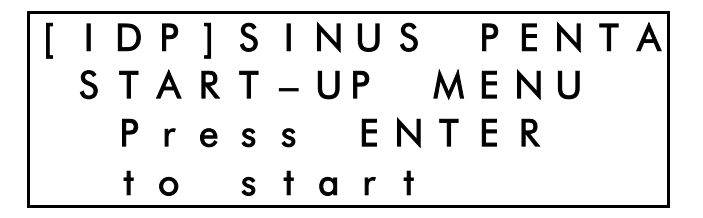

Press Enter to enter the wizard. Before entering the control parameters, you are asked to choose a dialogue language:

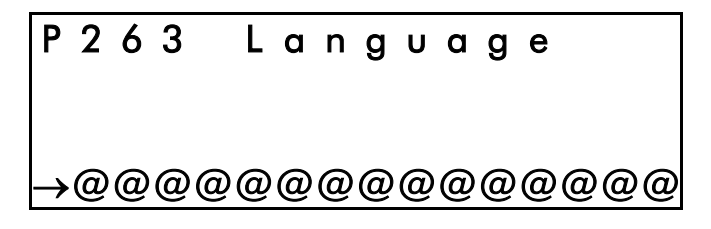

then you are asked to choose the display mode of the Start Up Menu:

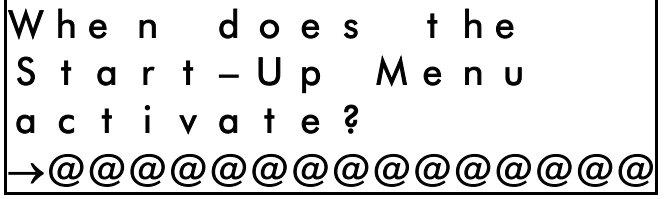

You can choose one of the following:

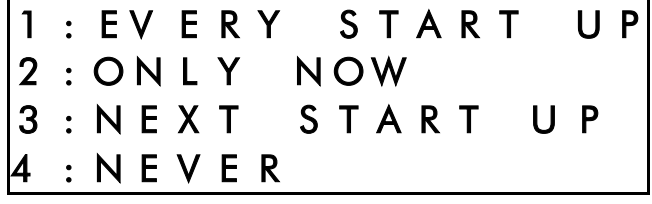

If you select "EVERY START–UP", the wizard appears whenever the Penta drive is powered on; if you select "ONLY NOW", you can scroll through the menu and the wizard is disabled as soon as you quit the menu;

if you select "NEXT START–UP", the menu is displayed only when the Penta drive is next started up; if you select "NEVER", the Start-Up menu is disabled.

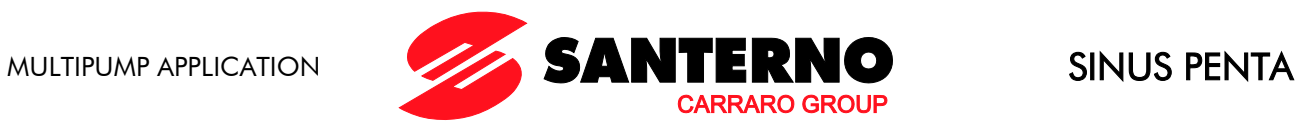

Parameters included in the Start-Up menu:

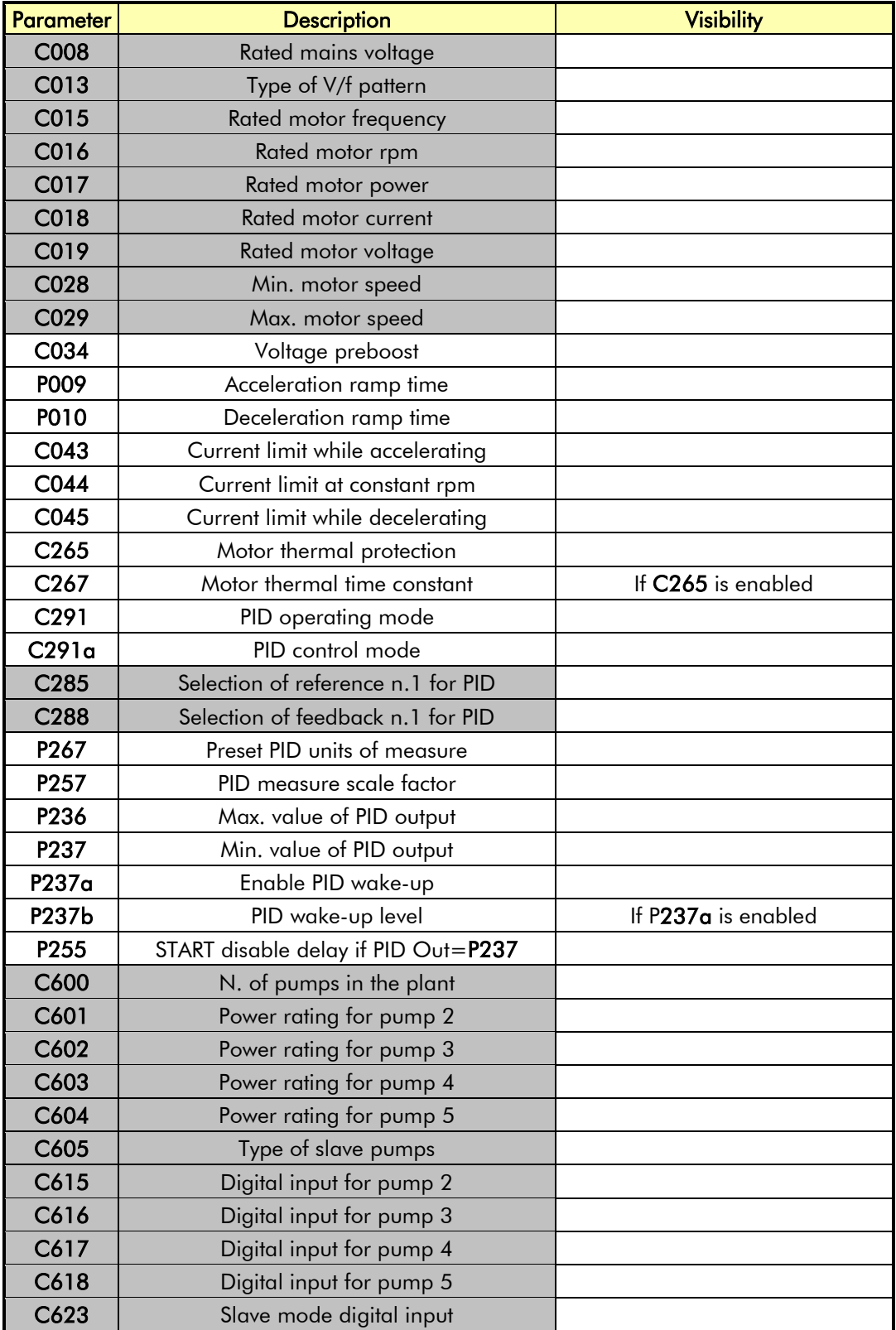

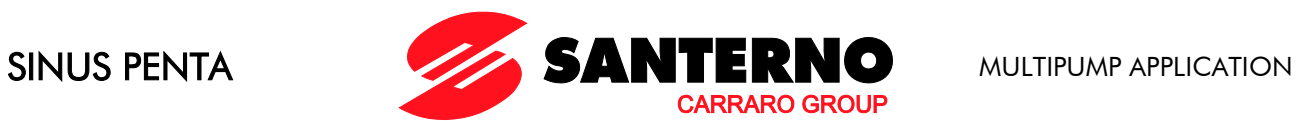

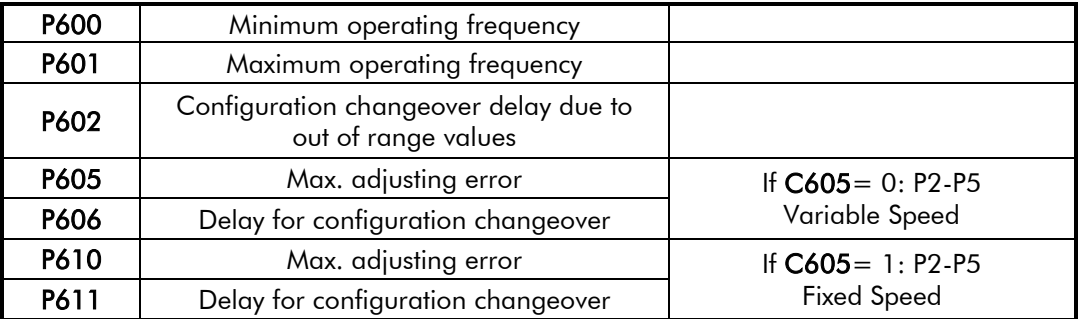

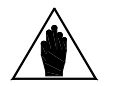

NOTE Parameters highlighted in grey are critical for the Multipump operation and are required to be user set prior to operating the system.

After setting the last parameter and moving the cursor forward, the following page will appear:

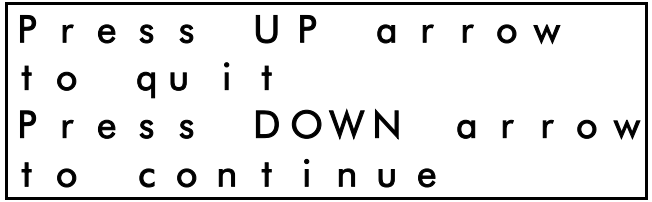

Press ▲ to quit the Start-up menu. The default page of the system will be displayed.

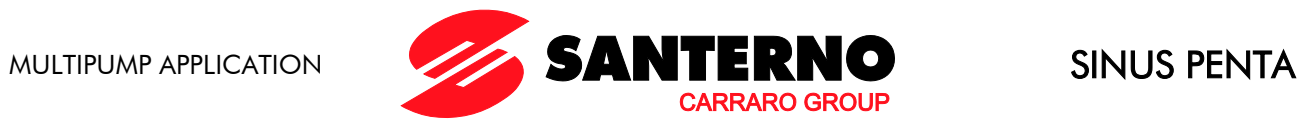

## <span id="page-28-0"></span>7. COMMISSIONING

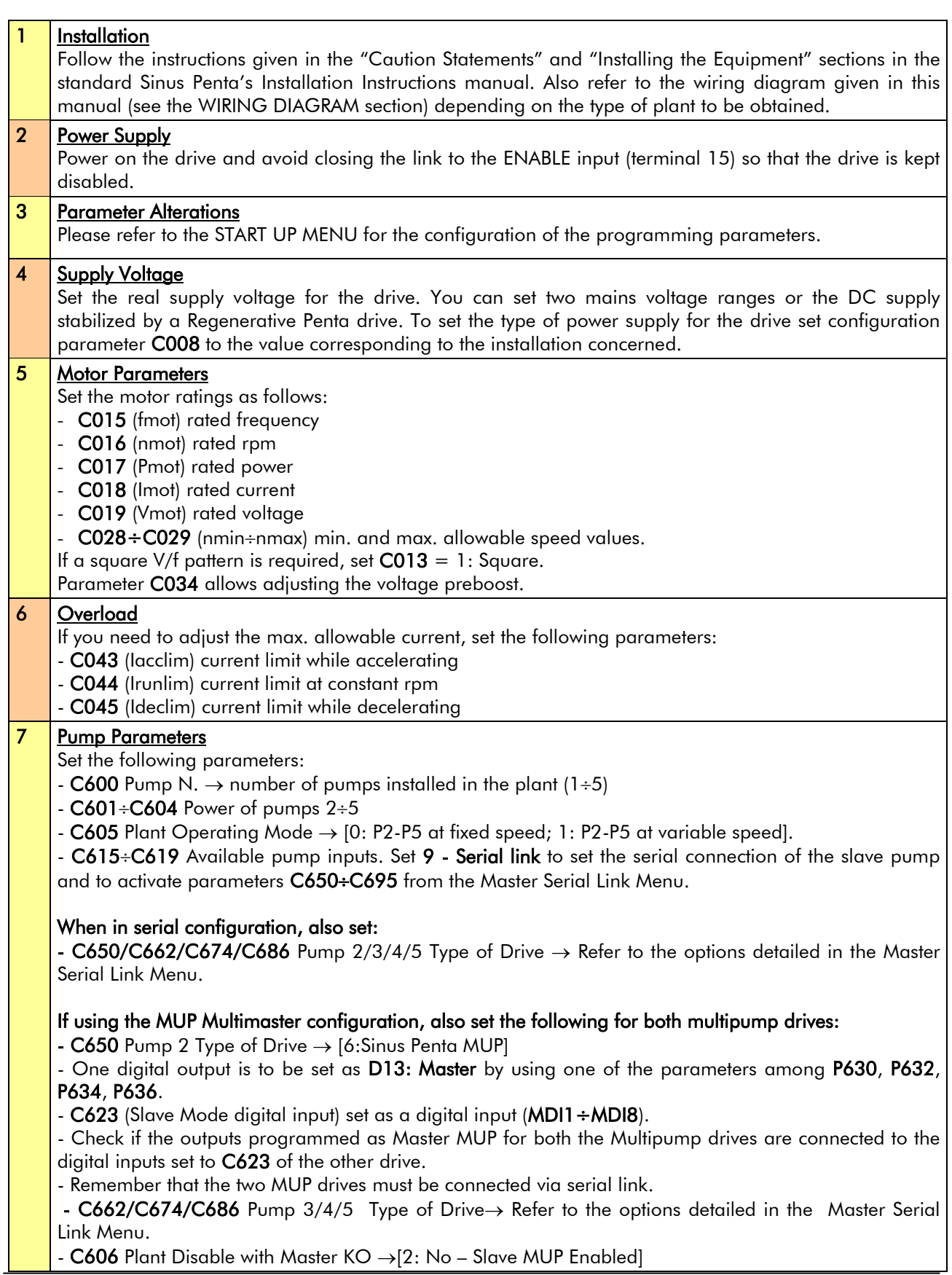

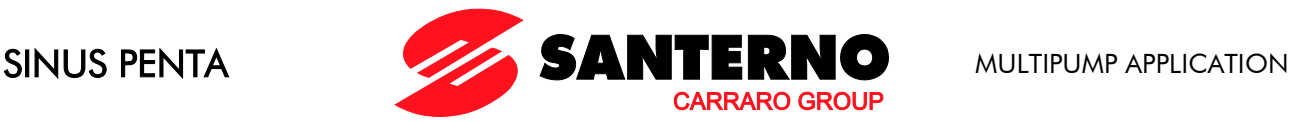

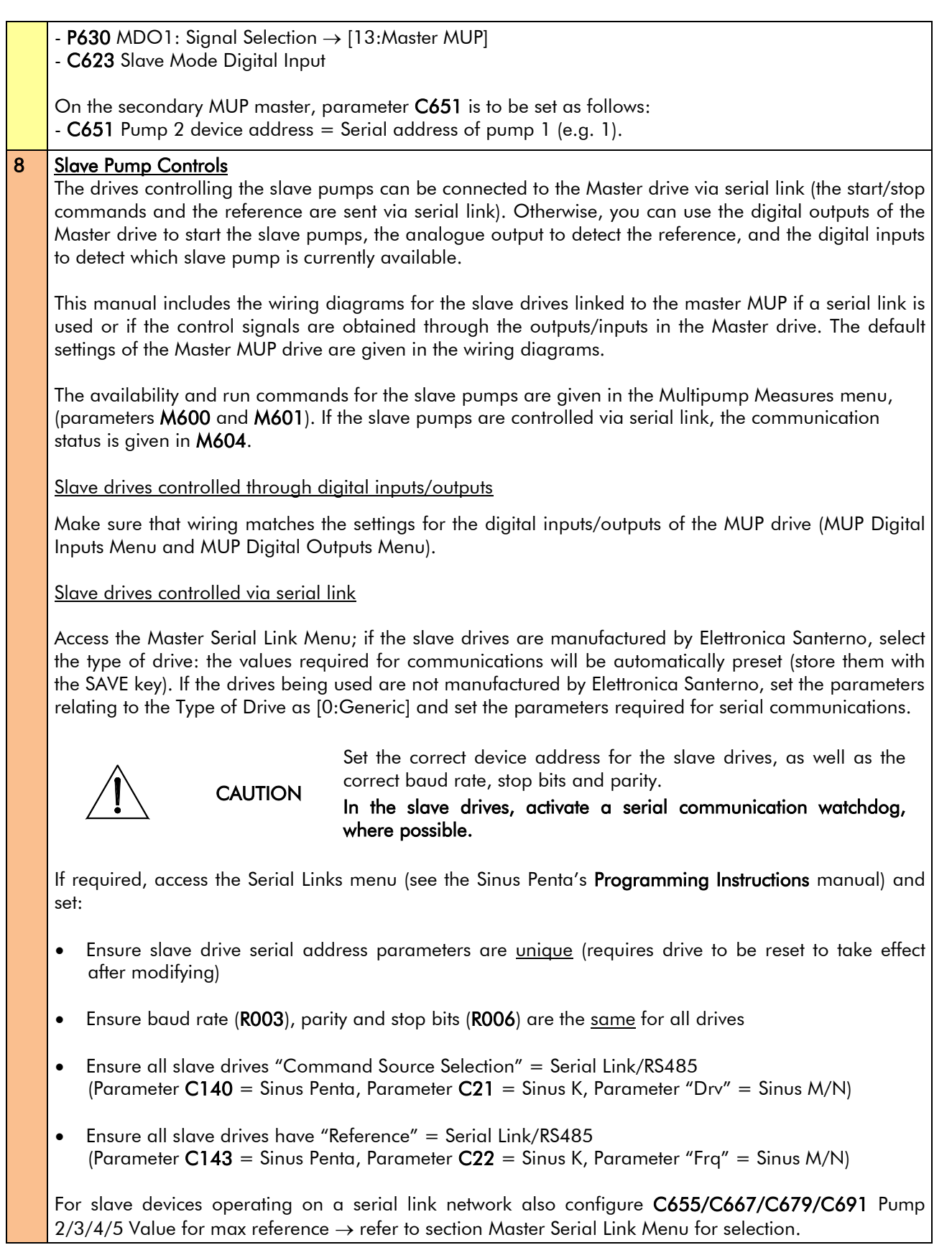

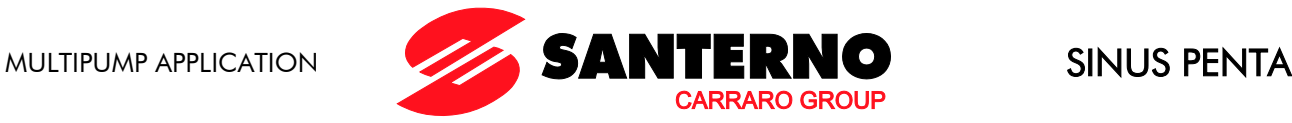

### 9 Adjusting

Based on the type and the requirements of the pumping plant, the slave pumps will be activated/deactivated according to their working time, thus allowing their even operation. - PID–specific parameters

- P605÷P606 or P610÷P611 Maximum allowable adjusting error
- P600÷P602 Desired operating frequency range

### 10 | Additional settings

The [Special Functions Menu](#page-62-0) allows performing additional settings:

- P620 Time between a configuration changeover and the next
- P621 Maximum difference among pump working time

If some pumps have already been operating and if their working time is known, access the [Pump](#page-42-0)  [Working Time Settings](#page-42-0) and set the working time (I021) and the relevant pump (I022), so as to obtain an even working period of the connected pumps.

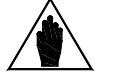

NOTE The working time of the connected pumps is displayed in the Pump Working menu. They are automatically refreshed by the MUP drive.

### 11 | Starting the system

The system can be started as follows:

- through the automatic control of the slave pumps; the PID reference is required and the feedback from the controlled system must be checked;

- through the manual control of the slave pumps; the Master is by-passed using the Auto/Man selector switch (see [Figure 9](#page-15-1) and [Figure 10\)](#page-16-0);

- through a forced start-up (or stop) of the pumps; the Master must then be programmed accordingly (see the [By-Pass Manager Menu\)](#page-38-0).

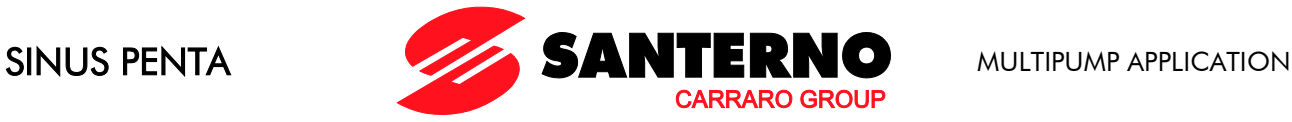

## <span id="page-31-0"></span>8. PARAMETERS FOR SINUS PENTA DRIVES WITH MULTIPUMP APPLICATION SOFTWARE

When the Master drive is programmed with the Multipump application software, the available parameters include special-purpose parameters as well as some of the parameters relating to a standard Sinus Penta drive. The parameters or measures relating to the PM drive (Penta - Multipump) are marked with a C, P, or M as for any standard Sinus Penta drive and are followed by a figure equal to or higher than 600.

## <span id="page-31-1"></span>**8.1. Measures Menu**

### 8.1.1. OVERVIEW

<span id="page-31-3"></span><span id="page-31-2"></span>The section below covers the measures used for the Multipump application.

## 8.1.2. MULTIPUMP MEASURES

### M600 Available Pumps

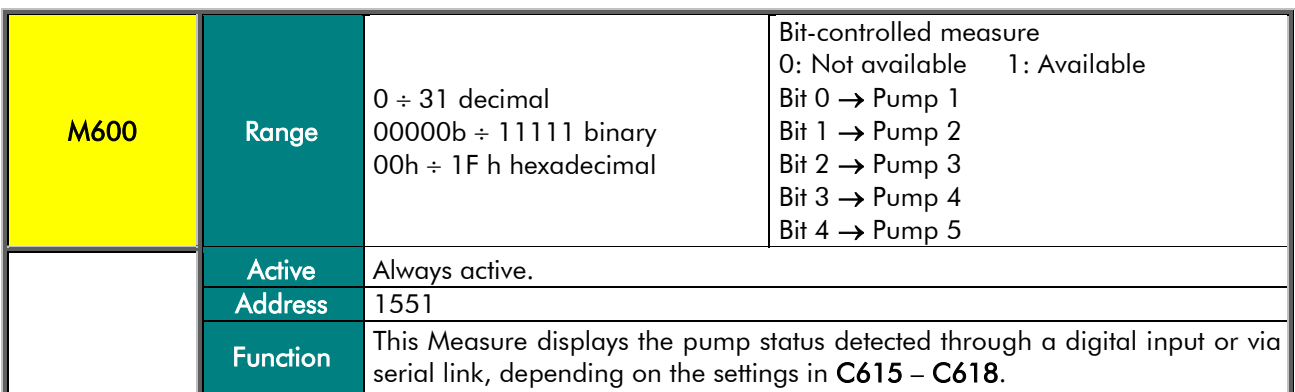

### M601 Working Pumps

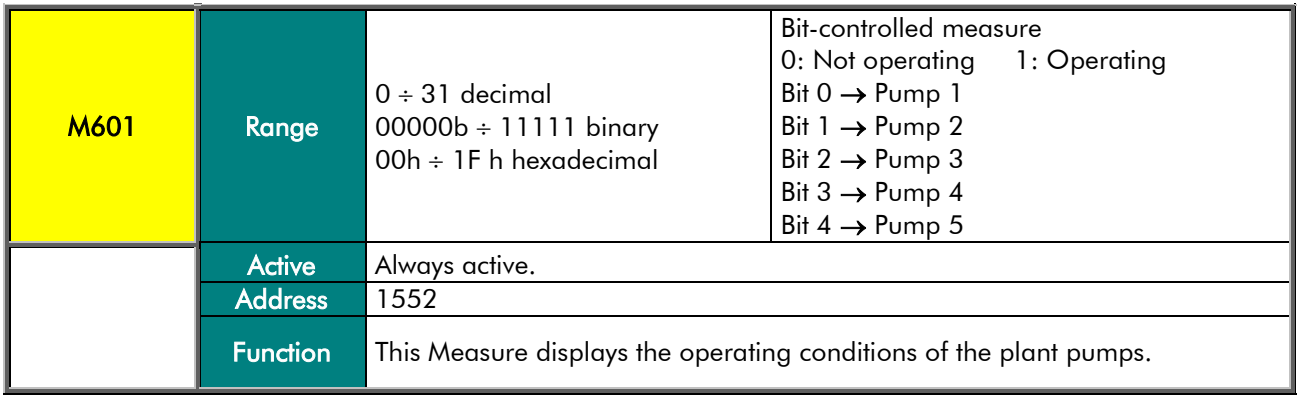

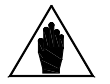

NOTE If the Multimaster mode is active, the MUP pump operating as the Master will always consider the slave MUP as Pump 2.

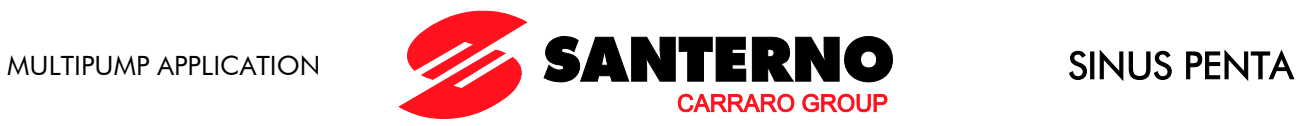

### M602 Slave Pump Setpoint

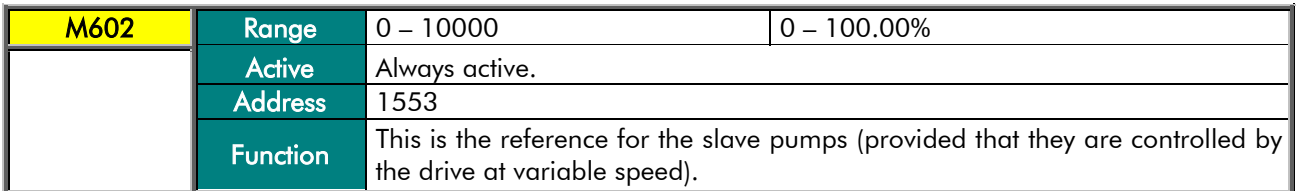

### M603 Master Pump Setpoint

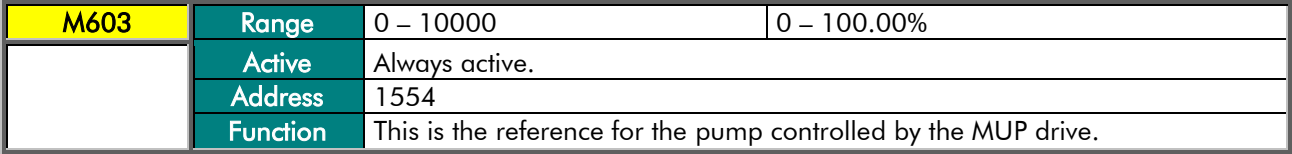

### M604 Status of the Serial Communications to the Slave Pumps

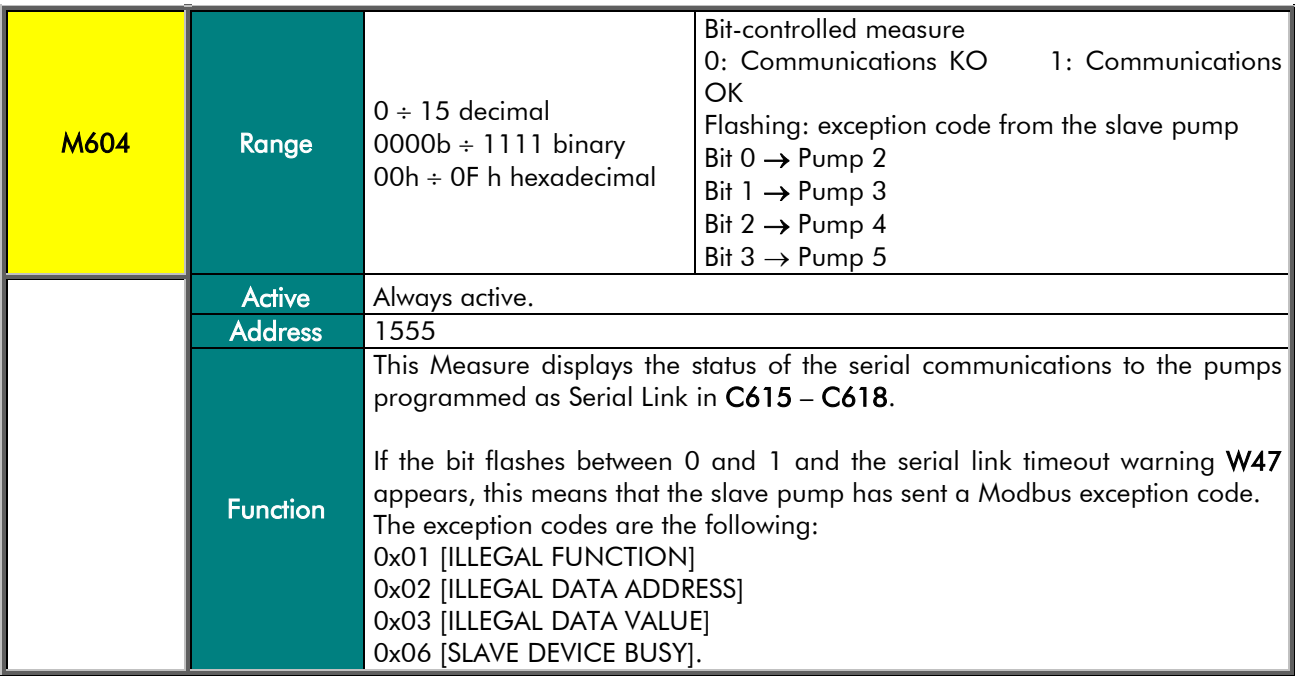

### M605 Operating Condition of the MUP Drive

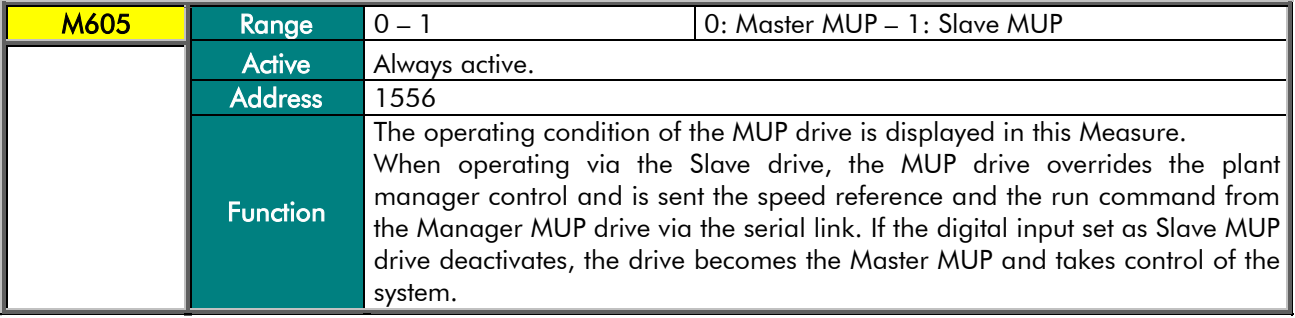

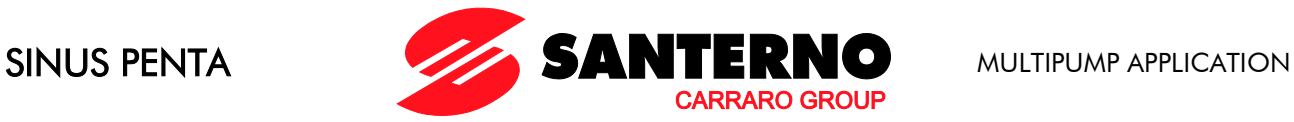

### 8.1.3. PUMP WORKING TIME

<span id="page-33-0"></span>The Pump Working Time menu displays the working time of the slave pumps computed by the MUP drive based on the pump duty cycles. The user can set the pump working time in the special parameters (see the [Pump Working Time Settings](#page-42-0) menu).

### M621 Working Time for Pump 1

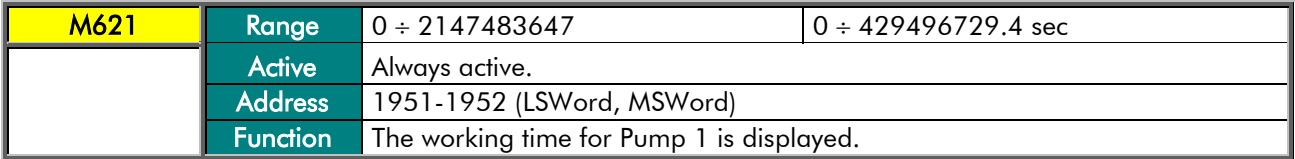

### M623 Working Time for Pump 2

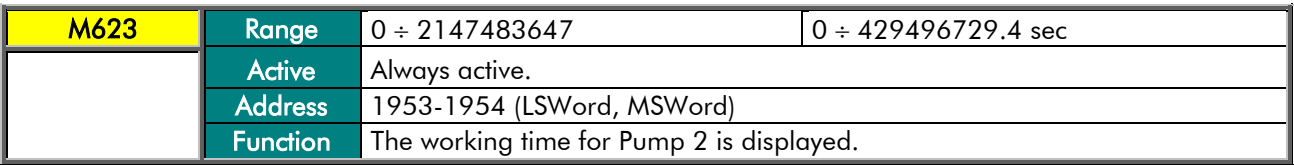

### M625 Working Time for Pump 3

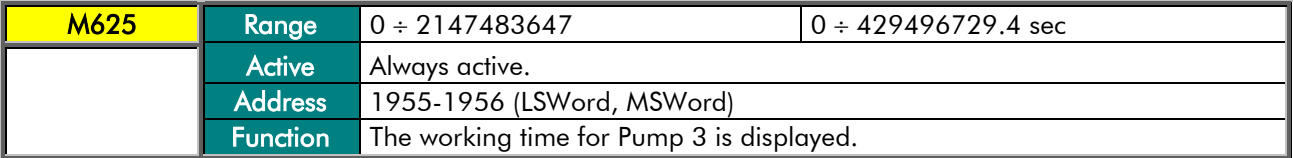

### M627 Working Time for Pump 4

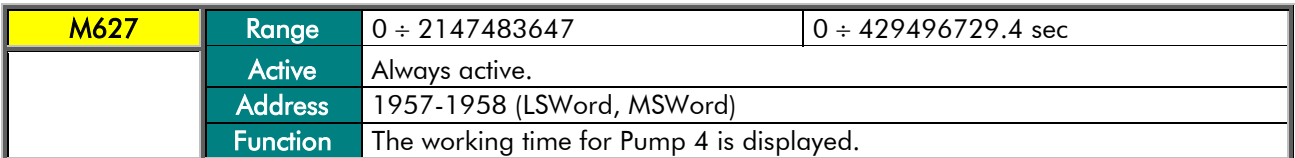

### M629 Working Time for Pump 5

**NOTE** 

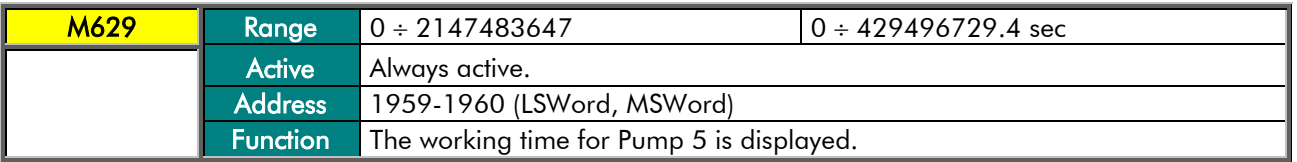

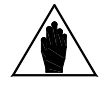

If the Multimaster mode is activated, the working time for Pump 1 always relates to the pump that is currently working as the Master MUP; when the Master is changed over, the working time for P1 are changed with the working time for P2.

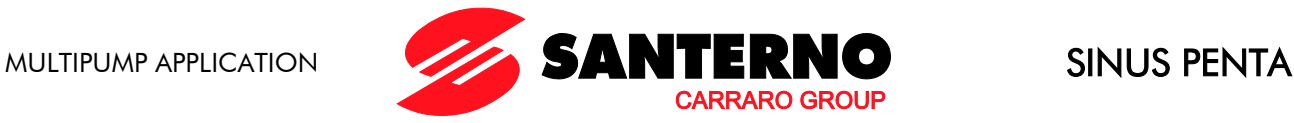

### 8.1.4. MULTIPUMP STATUS LIST

<span id="page-34-0"></span>The Status List is the same as the standard Sinus Penta's (see the Status List table in the Sinus Penta's Programming Instructions manual). Two additional items are available:

- 34 Master Not Used indicating that the plant is operating but the Master drive is not running.
- 35 MUP Time Out indicating that the plant is inactive due to an adjusting timeout (see the Adjusting [Timeout Menu\)](#page-61-0).

## **8.2. Multipump References**

<span id="page-34-1"></span>In Master mode ( $M605 =$  Master MUP), if no digital input is programmed as Multireference (C619÷C621) or as a source selector (C179), the PID regulator of the Multipump drive is sent the references from the sources programmed with C285-C287; the reference value results from the sum of these sources.

If a digital input is set as  $C179 = MDK$ :

- MDIx open: the PID reference results from the sum of the first and third programmed source (C285 and C287) and the control source results from the sum of the first and third programmed source (C140 and C142);
- MDIx closed: the PID reference results from the sum of the second and third programmed source (C286 and C287) and the control source results from the sum of the second and third programmed source (C141 and C142).

If the Multireferences are set up, the reference obtained from the programmed sources depending on the Multireference function P640,

- will be summed up to the reference of the selected multireference ( $P640 =$  Sum Ref.)
- will be replaced with the selected multireference ( $P640$  = Preset Ref.)
- will always be replaced by the multireference (P640 = Exclusive Preset Ref.). If no multireference digital input is closed, the reference is zero.

If the Multipump drive is operating as a Slave ( $M605$  = Slave MUP), the PID output is kept to the corresponding value sent from the Master drive via the serial link.

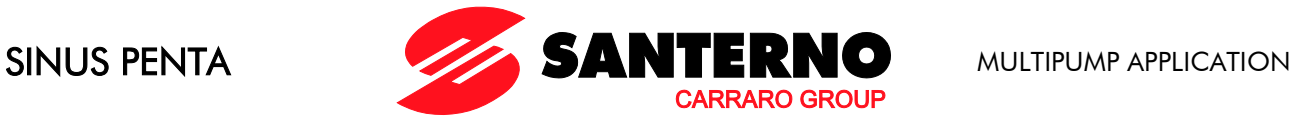

## <span id="page-35-0"></span>**8.3. Pump Power Ratings Menu**

### 8.3.1. OVERVIEW

<span id="page-35-2"></span><span id="page-35-1"></span>The Pump Power Ratings menu includes the rated power of the slave pumps and the type of pumps being used (whether at controlled speed or not), as well as the operating conditions of the plant when the Master drive is disabled.

### 8.3.2. LIST OF PARAMETERS C600 TO C607

### Table 1: List of parameters C600 to C607.

<span id="page-35-3"></span>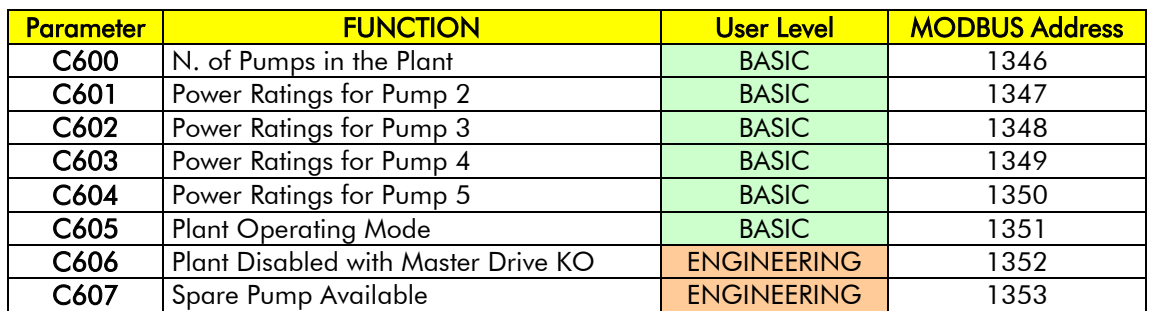

### C600 N. of Pumps in the Plant

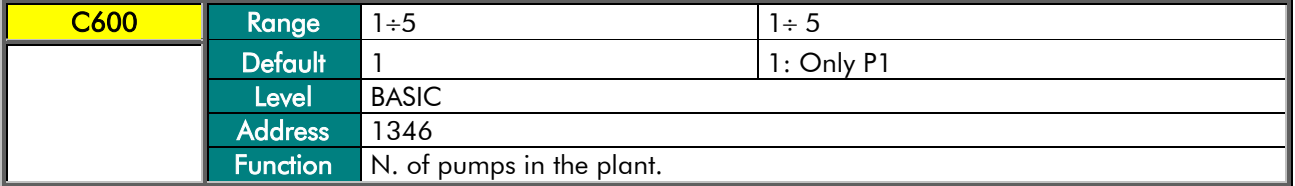

### C601 Power Ratings for Pump 2

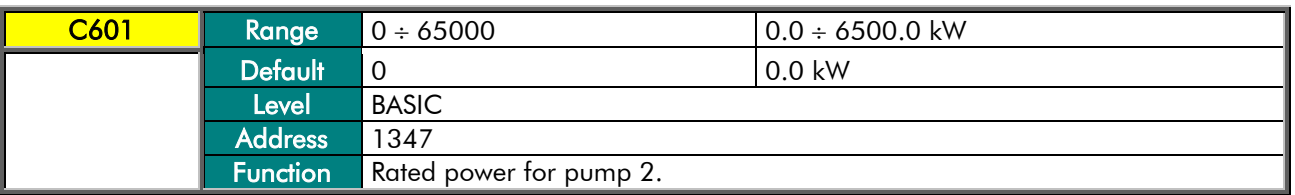

### C602 Power Ratings for Pump 3

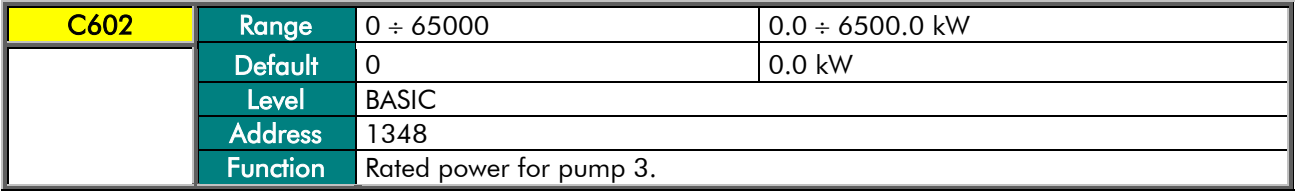

### C603 Power Ratings for Pump 4

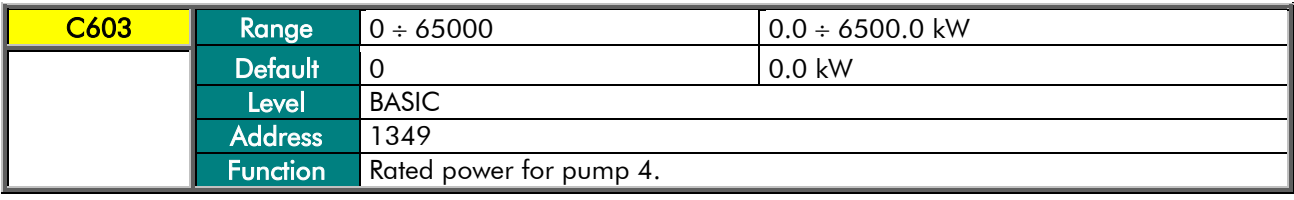
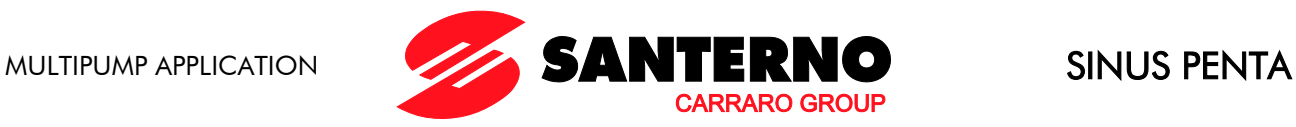

## C604 Power Ratings for Pump 5

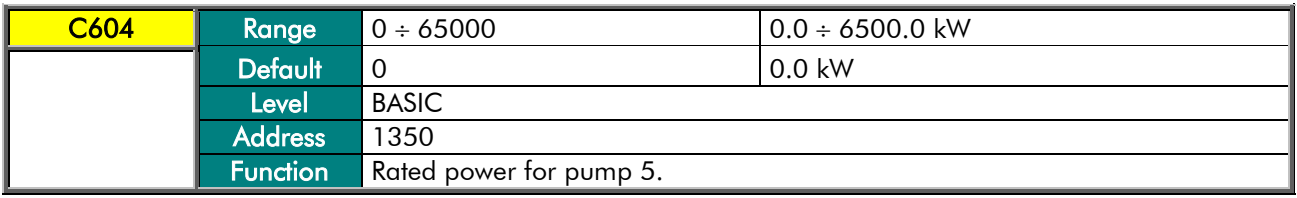

### C605 Type of Slave Pumps

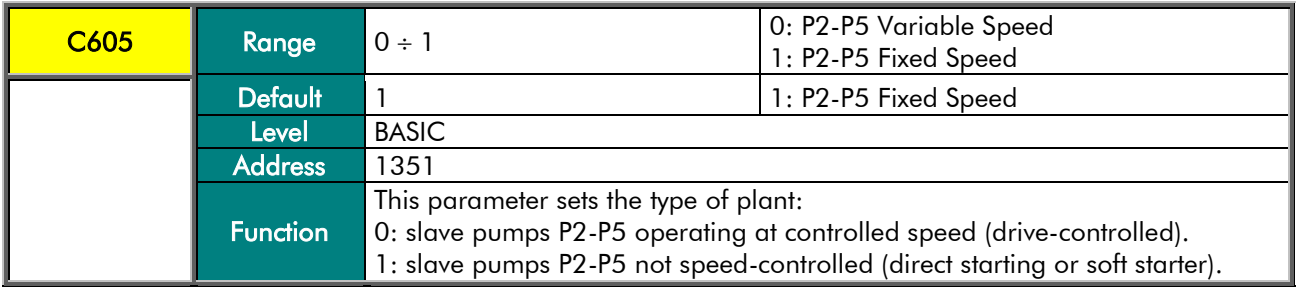

#### C606 Plant Disabled with Master Drive KO

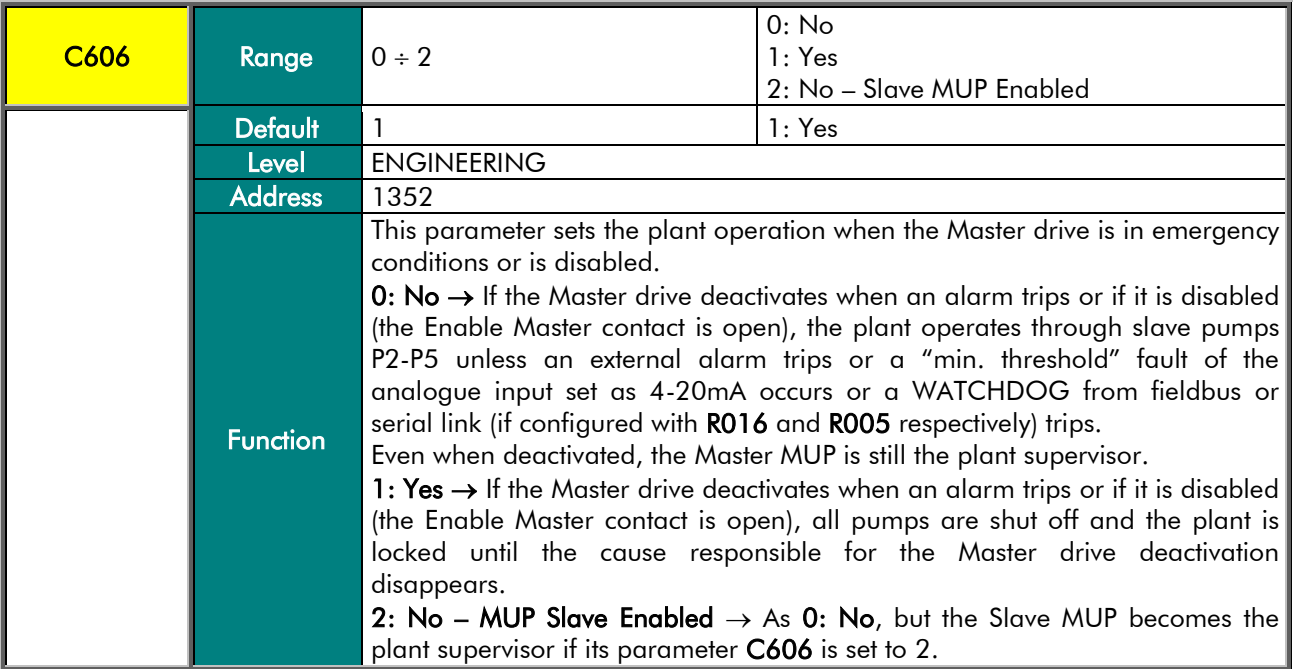

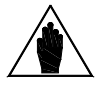

NOTE Option 2 can be selected only after setting the serial communications parameters and after setting an MUP drive as "Pump 2".

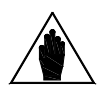

NOTE The control source is programmed with the Control Method menu (see Sinus Penta's Programming Instructions manual). The same configuration is required for both the MUP drives. When an MUP drive is operating in slave mode, programming is overridden in the menu dedicated to sending the commands from the slave MUP drive via serial link.

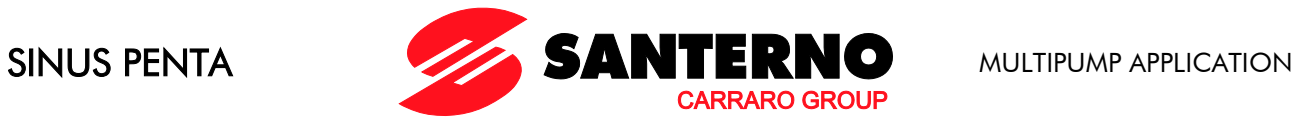

## C607 Spare Pump Available

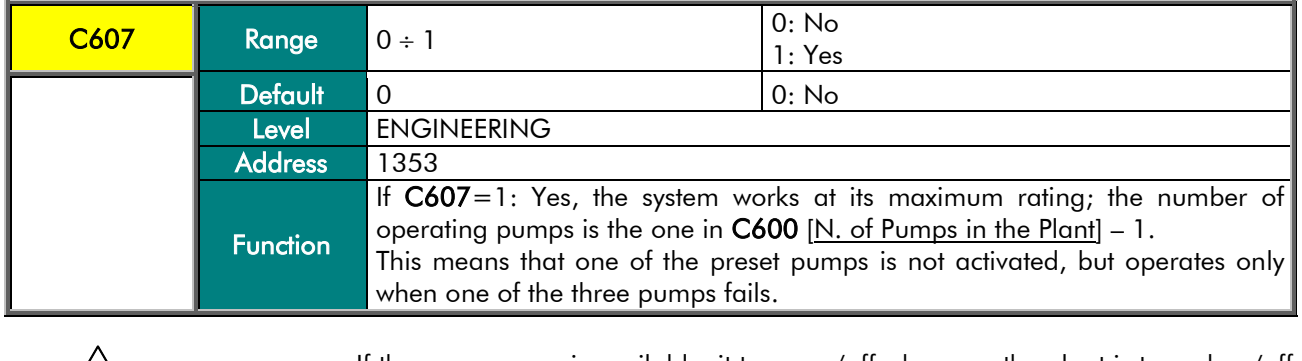

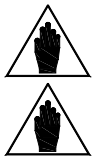

NOTE If the spare pump is available, it turns on/off whenever the plant is turned on/off to evenly share the working time of all the connected pumps.

NOTE If the preset pumps have different power ratings, the power rating of the spare pump is referred to the power rating of pump 1.

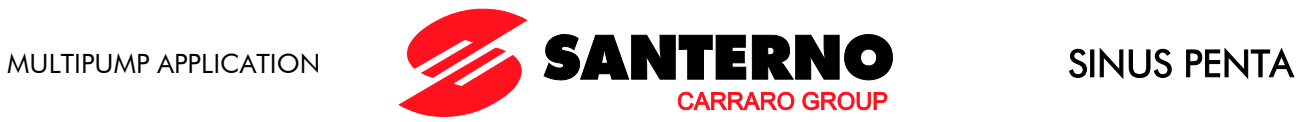

# **8.4. By-Pass Manager Menu**

## 8.4.1. OVERVIEW

This menu allows disabling the automatic control of the connected pumps and allows forcing their manual operation.

## 8.4.2. LIST OF PARAMETERS C610 AND C611

#### Table 2: List of parameters C610 and C611.

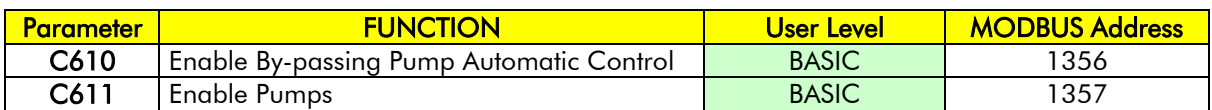

## C610 Enable By-passing Pump Automatic Control

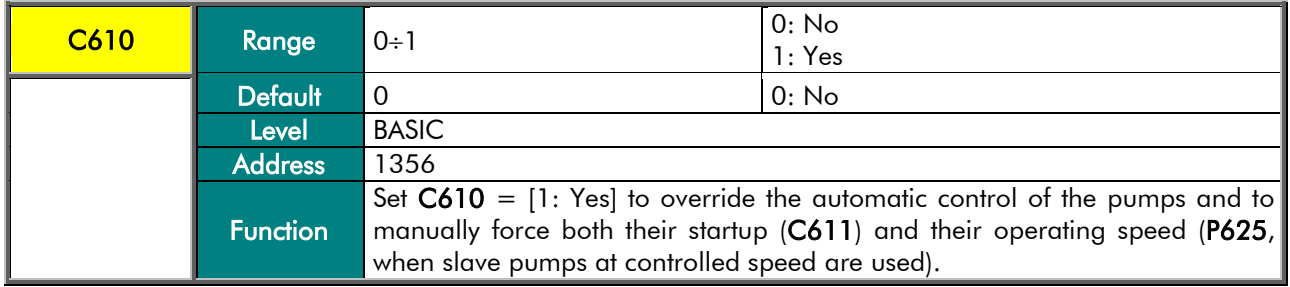

## C611 Manual Pump Start

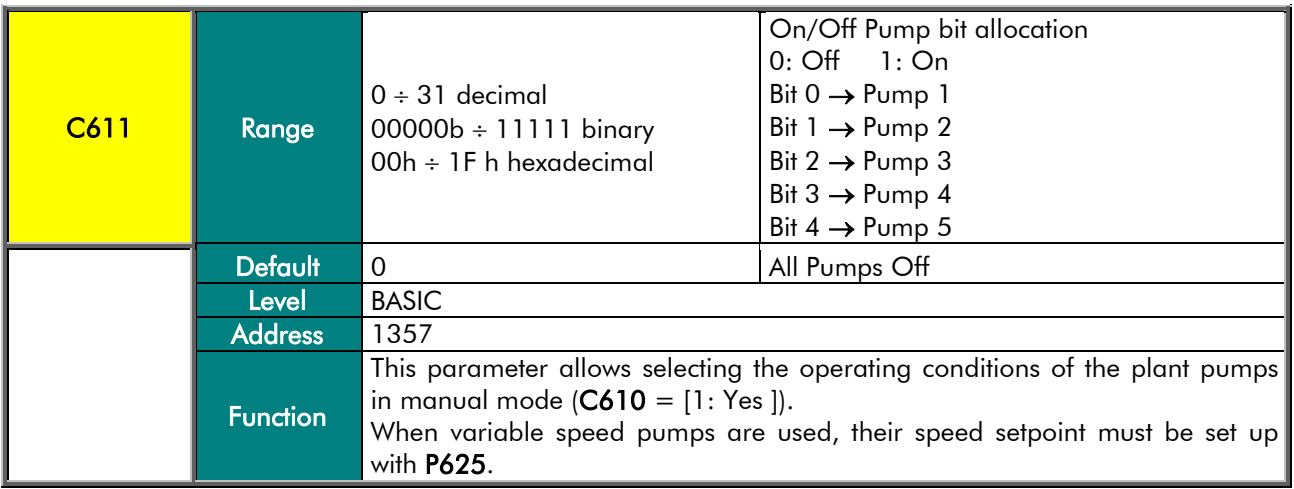

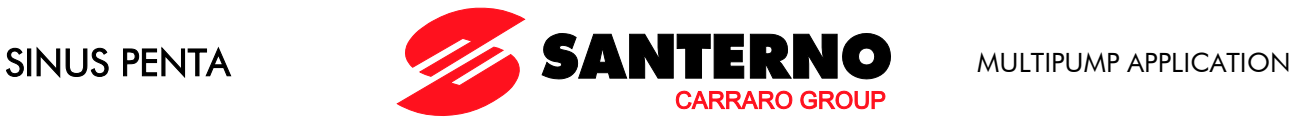

# **8.5. MUP Digital Inputs Menu**

## 8.5.1. OVERVIEW

This menu sets the digital inputs allocated to the slave pumps (Slave P2 OK to Slave P5 OK). If controlledspeed slave pumps are used, signals to the digital inputs consist of the Inverter OK contact of the slave drives, whereas if fixed speed pumps are used, signals to the digital inputs consist of the feedback of the pump thermal protection (PTC or thermal/magnetic circuit breaker). When using a Multipump plant with a serial link between the Master drive and the Slave drives, parameters C615 to C618 (relating to the slave pumps) must be set accordingly: properly set the serial link remote control to [9: Serial Link] and the communications parameters (see the [Master Serial Link Menu\)](#page-43-0).

Up to three digital inputs can be set as Multireference. Their combination allows sending up to seven reference values to the Master drive. These values can be used as a unique reference or can be summed up to the other selected sources (see the [Multireferences Menu\)](#page-68-0).

# 8.5.2. LIST OF PARAMETERS C615 TO C623

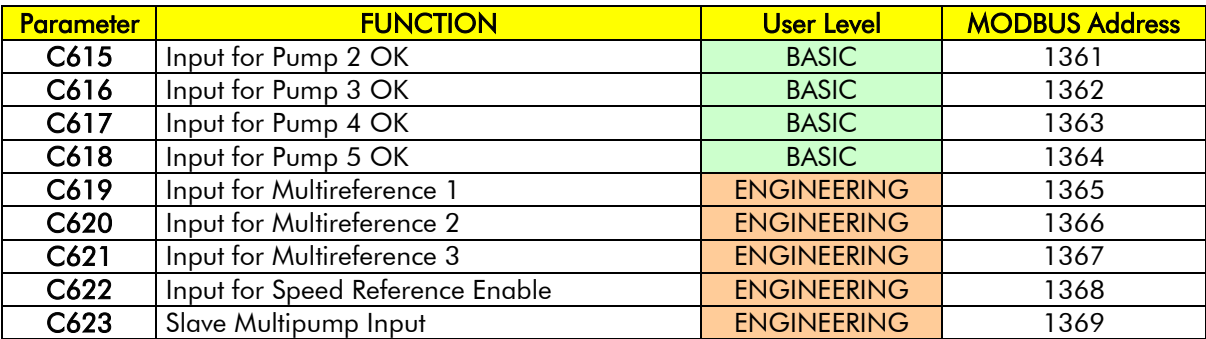

#### Table 3: List of parameters C615 to C623.

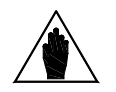

**NOTE** 

If the remote control of the slave drives must be used by the Multipump drive (Master drive), set C615-C618 (digital input for Pump OK) to 9=[Serial Link] and set the same Baud Rate, stop bit number and parity for all the connected drives, as well as their device addresses. Also, set the relevant parameters in the Master Serial Link menu accordingly.

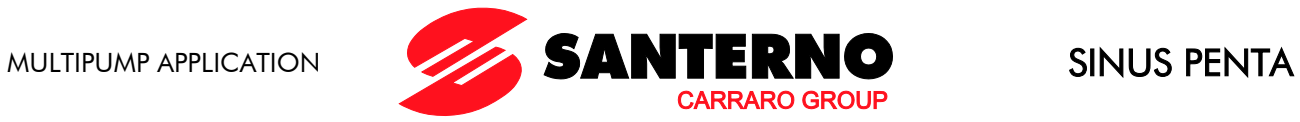

#### C615/616/617/618 Digital Input Available for Pump 2/3/4/5 OK

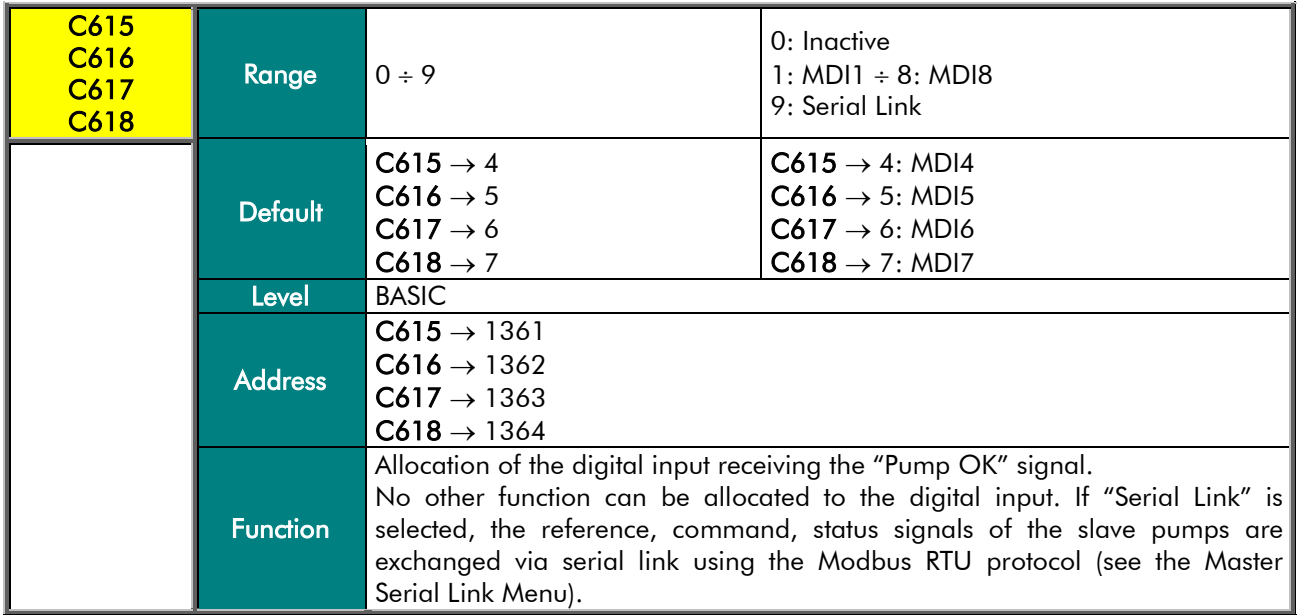

## C619/620/621 Digital Input for Multireference 1/2/3

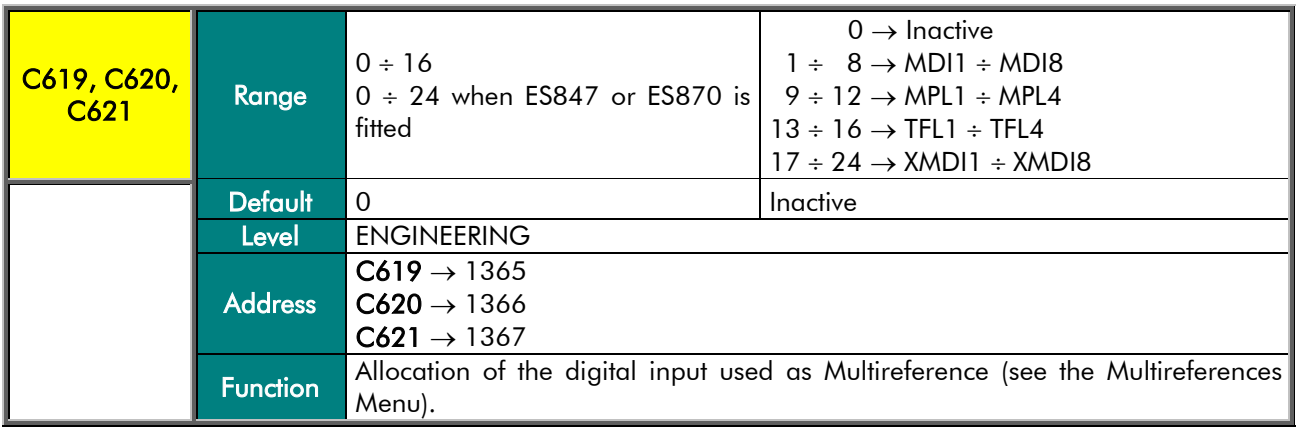

## C622 Input for Speed Reference Enable

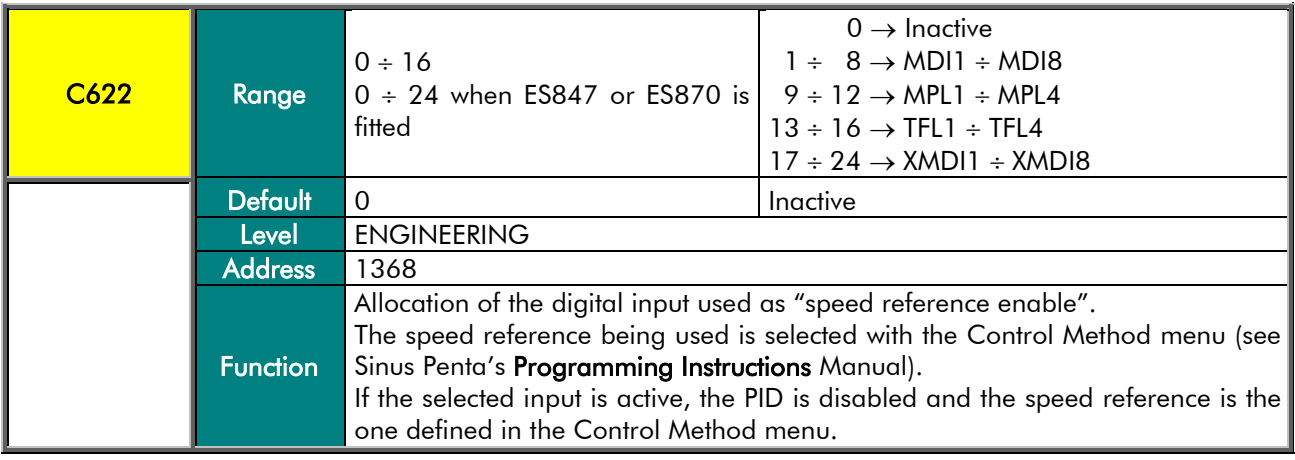

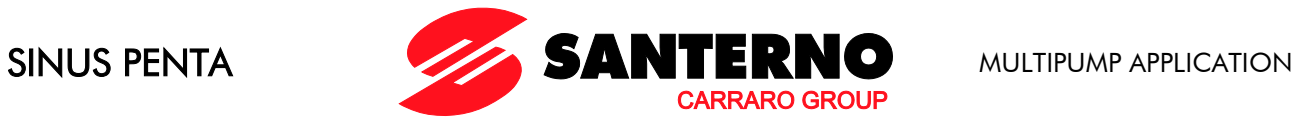

## C623 Slave Multipump Input

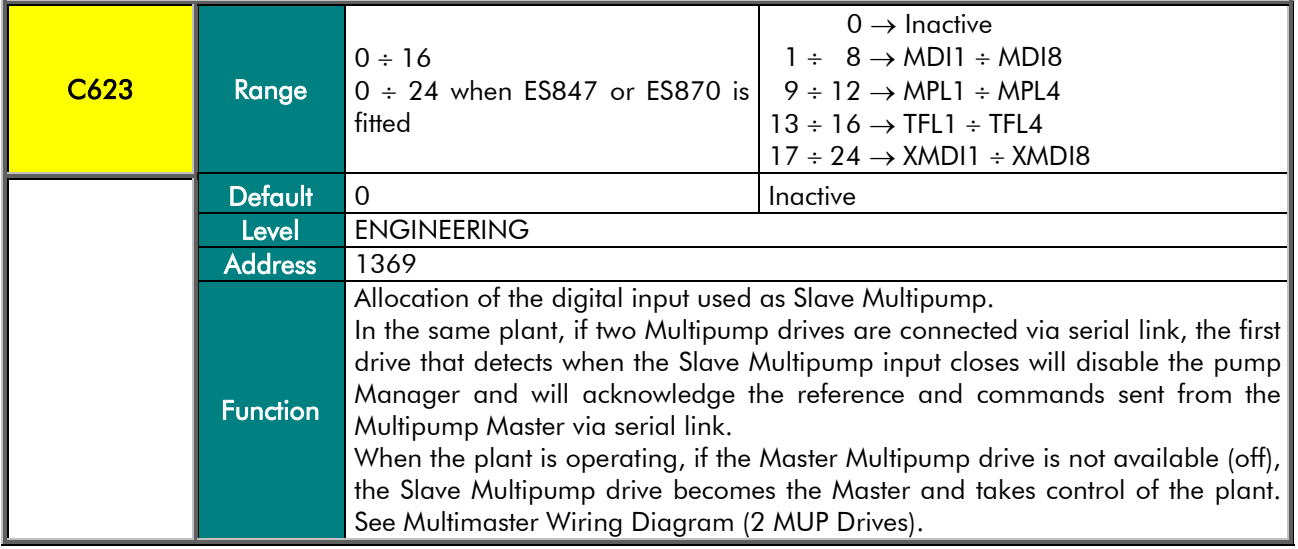

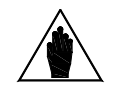

NOTE

When the digital output configured as Master Multipump is activated, if the drive detects that the Slave Multipump digital input is activated, alarm "A124 Master Conflict" will trip, because a conflict is occurring between the two Multipump drives installed in the plant (both drives are operating as Master drives). Check programming and wiring of the digital inputs/outputs set as Slave/Master Multipump for both drives implementing the MUP firmware.

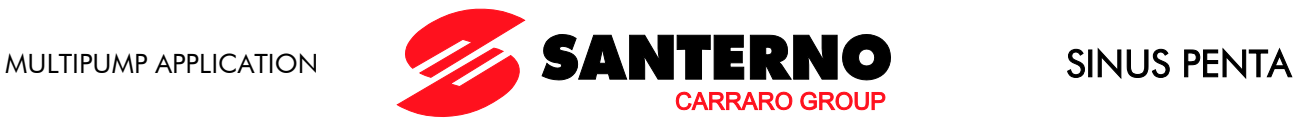

# **8.6. Pump Working Time Settings Menu**

## 8.6.1. OVERVIEW

**NOTE** 

This menu includes the parameters required for setting the working time of the plant pumps.

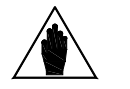

The pump on/off time periods and their working time difference (P621) depend on the actual working time of the pumps; as a result, the working time of the plant pumps can be set up either when the plant is not operating or for the pumps that are not currently operating (the Slave P2-5 OK signal is inactive).

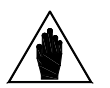

NOTE This menu can be accessed only when the system is in Master mode ( $M605 =$ MUP Master).

# 8.6.2. LIST OF INPUTS I021 AND I022

#### Table 4: List of inputs I021 and I022

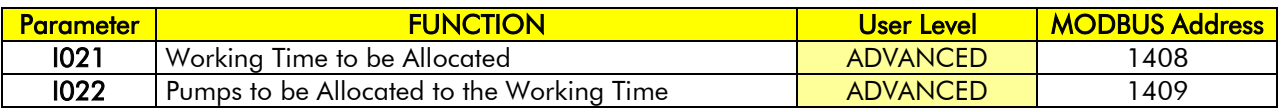

#### I021 Working Time to be Assigned

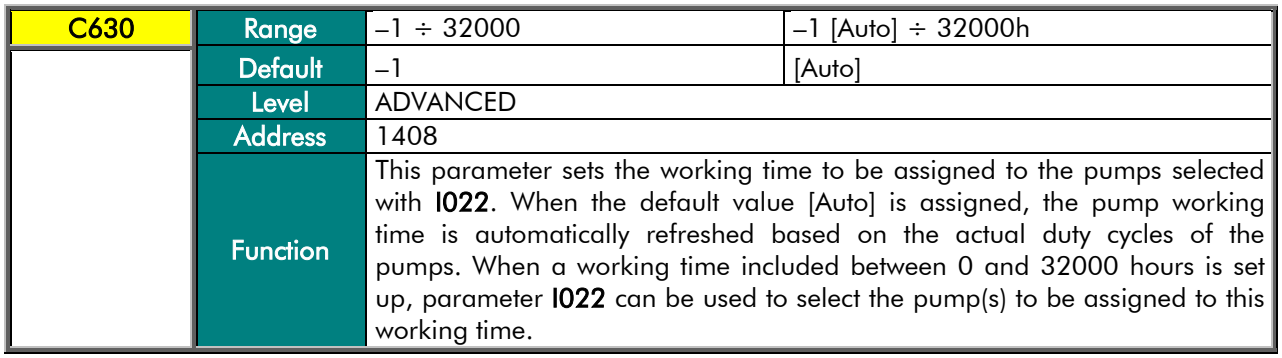

#### I022 Pump Selected for the Working Time to be Assigned

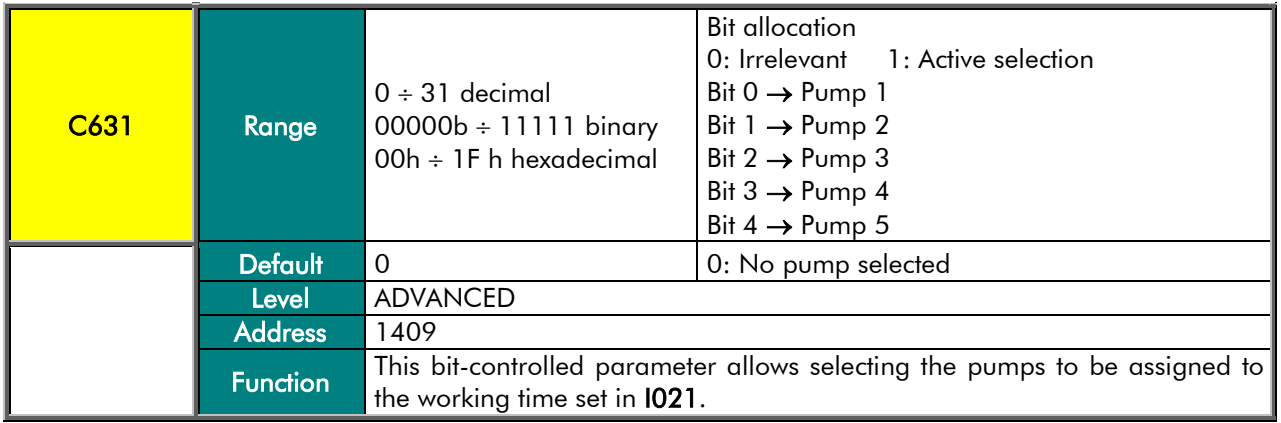

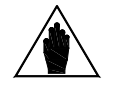

NOTE First set 1021, then 1022. When all pumps are assigned to their working time, both I021 and I022 are automatically restored to their default value.

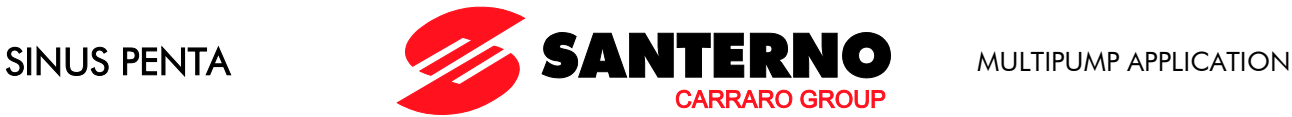

# <span id="page-43-0"></span>**8.7. Master Serial Link Menu**

# 8.7.1. OVERVIEW

This menu defines the parameters to be set up in order to control the slave drives/soft starters via serial link.

If the drives/soft starters being used are manufactured by Elettronica Santerno, the system will use preset parameter values required for serial communications. The user will only have to set the value to be exchanged via serial link and corresponding to the maximum setpoint for the slave pump. Also, the serial address of the drive is to be set up.

On the other hand, if the drives/soft starters being used are not produced by Elettronica Santerno, set the Type of Drive as Generic and set the specific parameters for reference control, state control, RUN/STOP command.

The plant wiring is more simple when a serial link is used.

control of the slave drives:

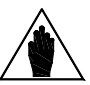

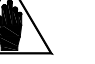

**NOTE** 

**CAUTION** 

• set C615÷C618 (digital input for Pump OK) to 9=[Serial Link];

• set the same Baud Rate, stop bit number and parity for all the connected drives; set the correct device addresses for al the connected drives.

Do the following when using the Multipump drive (Master drive) for the remote

If serial communications is configured for the system control (Pump OK, C615 to  $C618 = 9$  [Serial Link]) the control board will use the MODBUS communications protocol in MASTER mode.

This will prevent the system from communicating with the serial link concerned, e.g. with the Remote Drive.

To disable the MODBUS Master mode (and to enable serial communications again), deactivate the Serial Link mode in parameters C615 to C618.

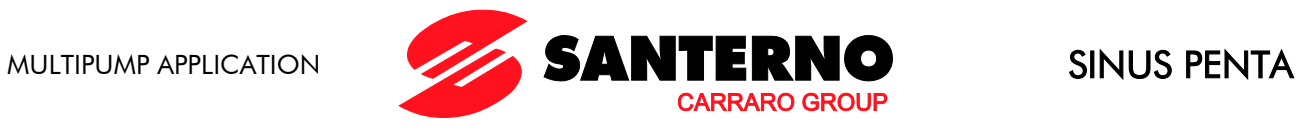

# 8.7.2. LIST OF PARAMETERS C650 TO C695

## Table 5: List of parameters C650 to C695.

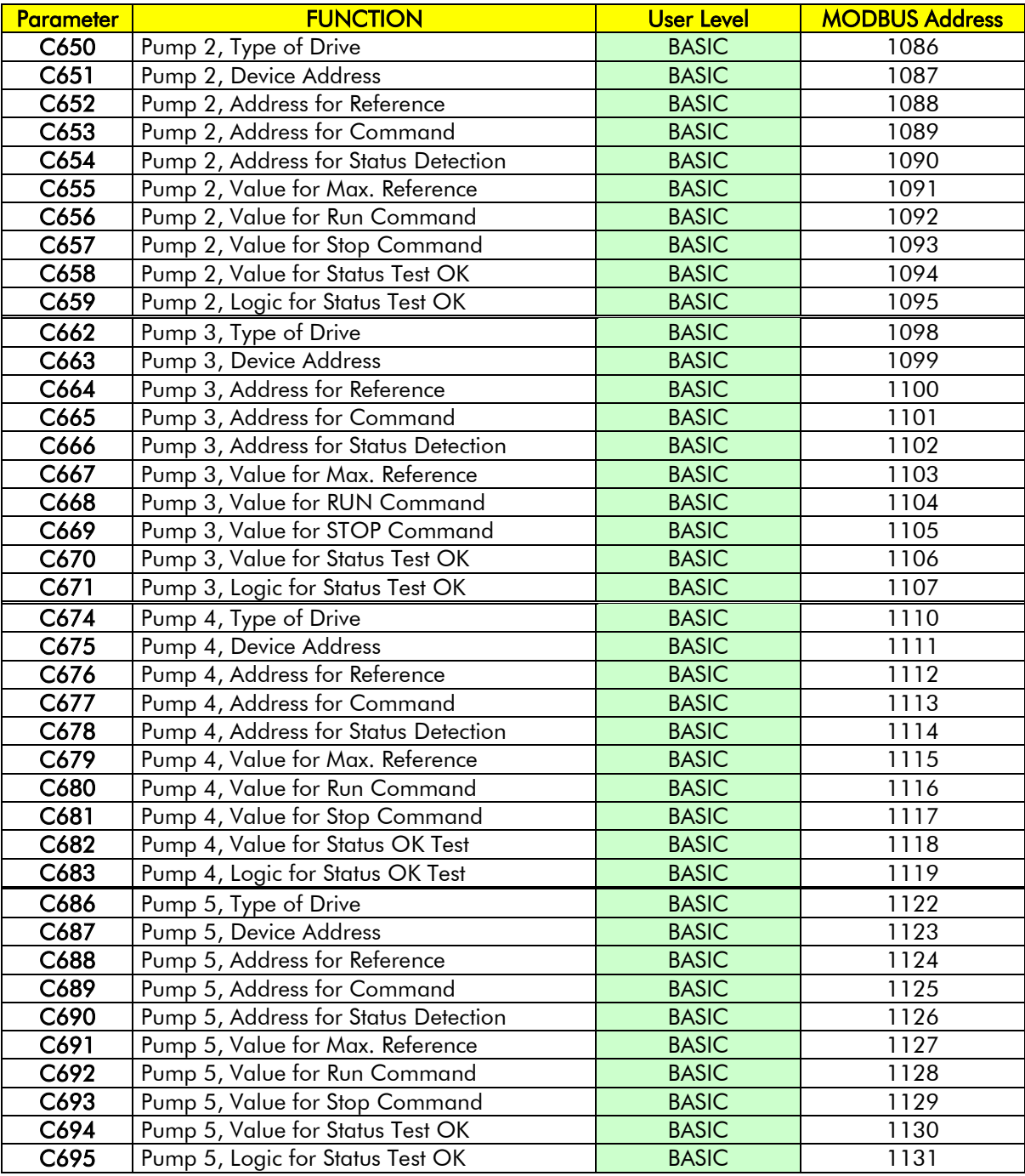

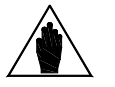

NOTE To access the parameters above, set parameters C615-C618 "Digital Input for Pump OK" to [9: Serial Link].

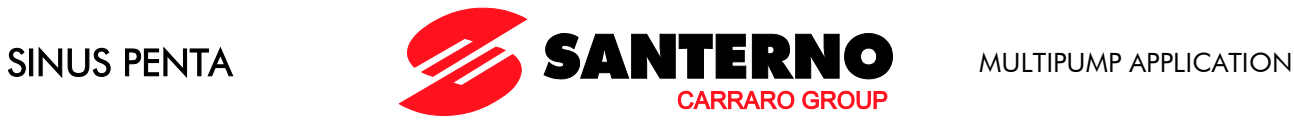

#### C650 (C662; C674; C686) Pump 2 (3; 4; 5), Type of Drive

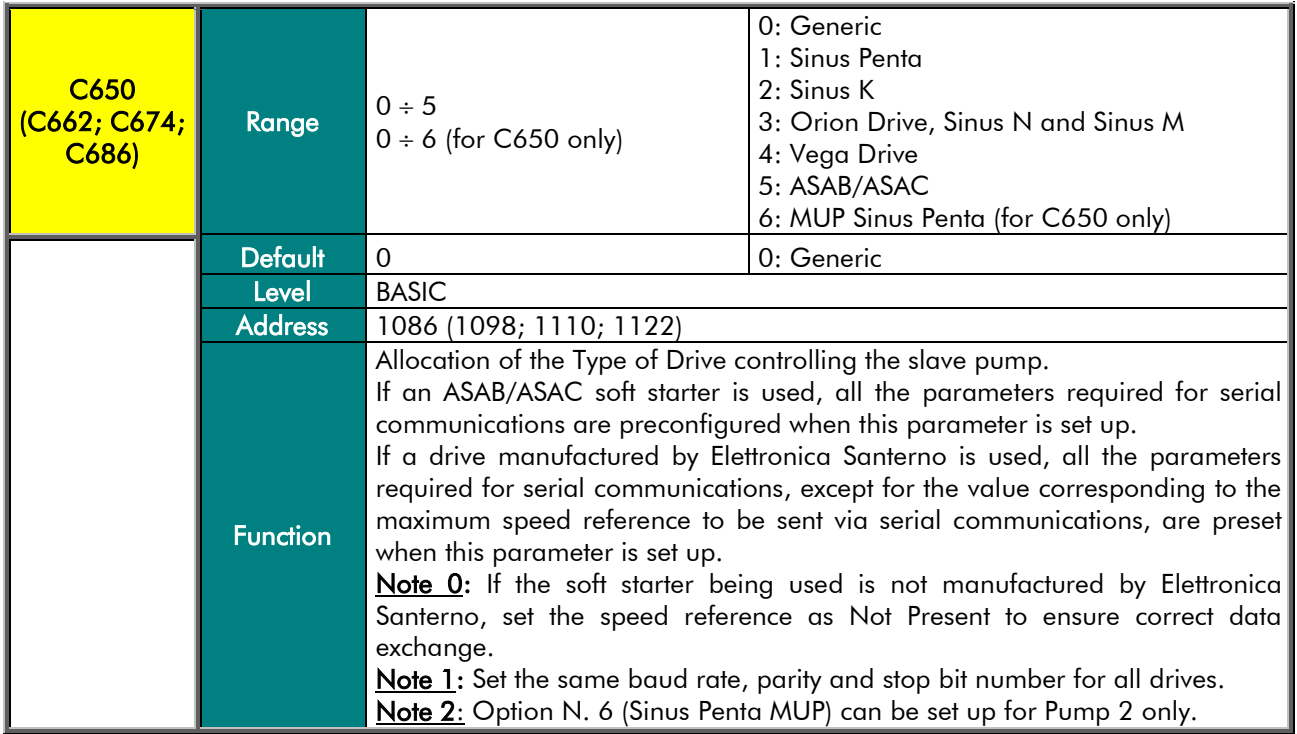

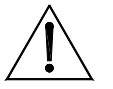

For the Orion Drive and the Sinus N, the unprogrammable settings in their Modbus protocol are Parity No and 1 Stop Bit, which are incompatible with the Vega Drive and the Sinus M. Always consider serial communications compatibility when controlling the plant via serial link.

### C651 (C663; C675; C687) Pump 2 (3; 4; 5), Device Address

**CAUTION** 

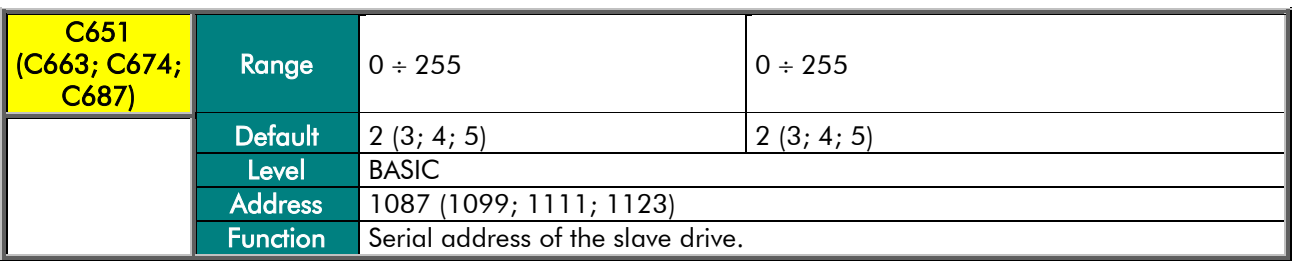

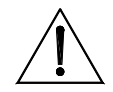

CAUTION Set the corresponding Device Address for the Slave drive as well.

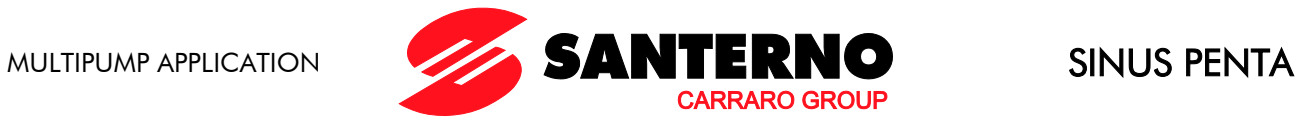

### C652 (C664; C676; C688) Pump 2 (3; 4; 5), Address for Reference

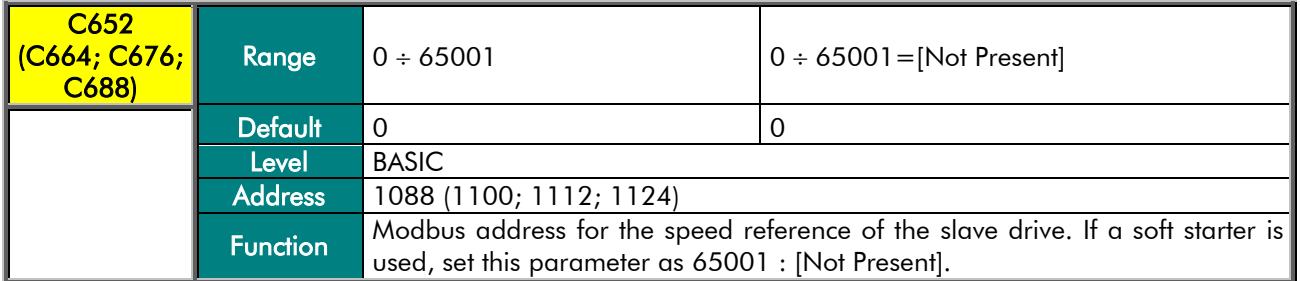

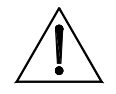

CAUTION For the Slave drive, set the speed reference sent via serial link.

#### C653 (C665; C677; C689) Pump 2 (3; 4; 5), Address for Command

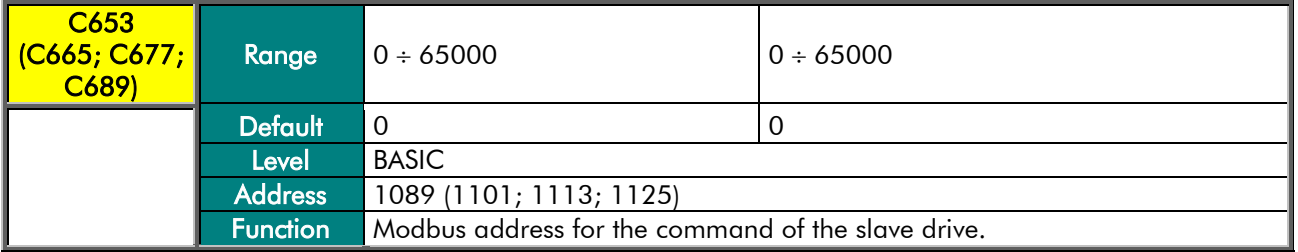

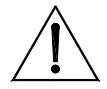

CAUTION For the Slave drive, set the command sent via serial link.

#### C654 (C666; C678; C690) Pump 2 (3; 4; 5), Address for Status Detection

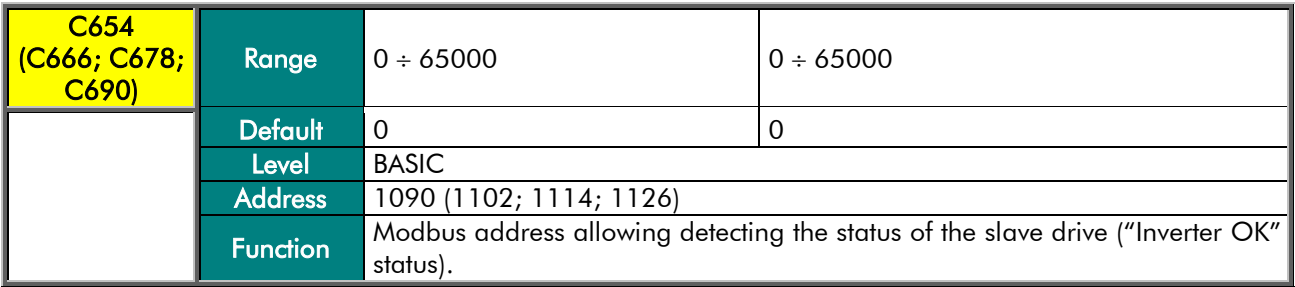

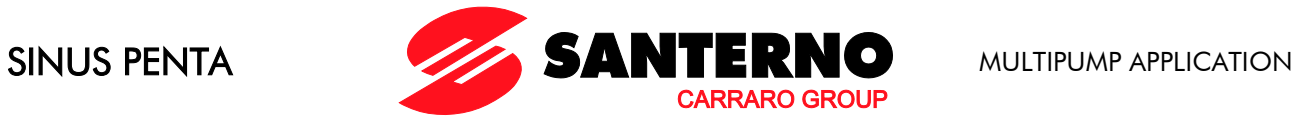

### C655 (C667; C679; C691) Pump 2 (3; 4; 5), Value for Max. Reference

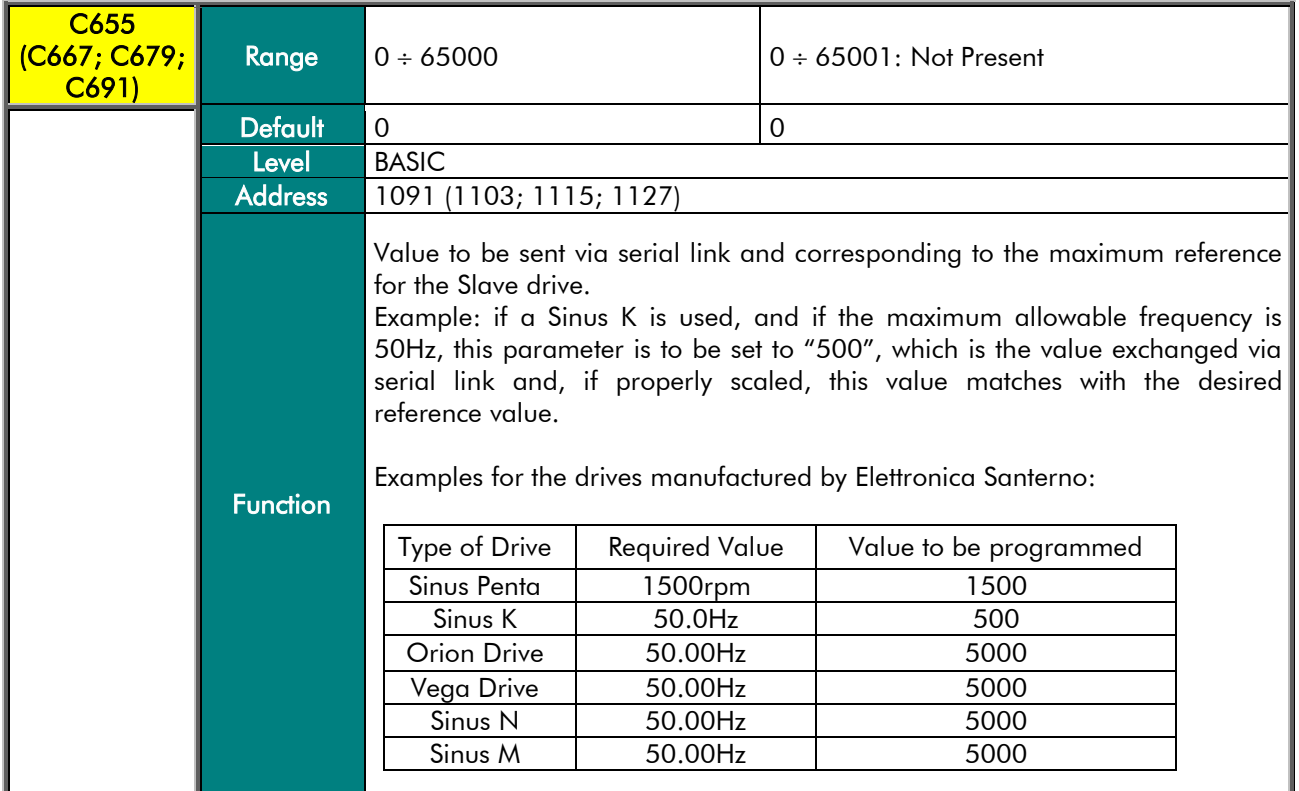

## C656 (C668; C680; C692) Pump 2 (3; 4; 5), Value for RUN Command

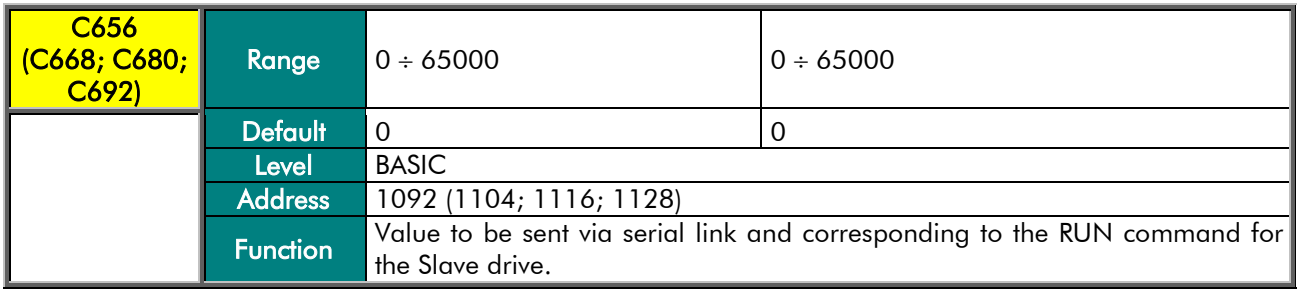

## C657 (C669; C681; C693) Pump 2 (3; 4; 5), Value for STOP Command

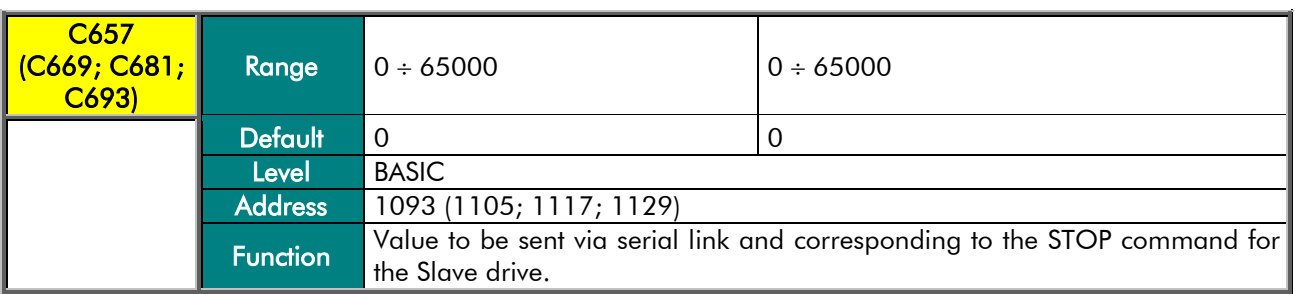

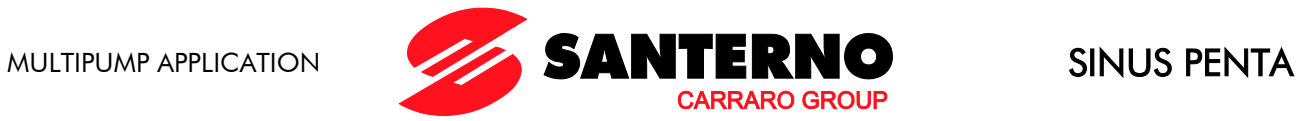

#### C658 (C670; C682; C694) Pump 2 (3; 4; 5), Value for Status OK Test

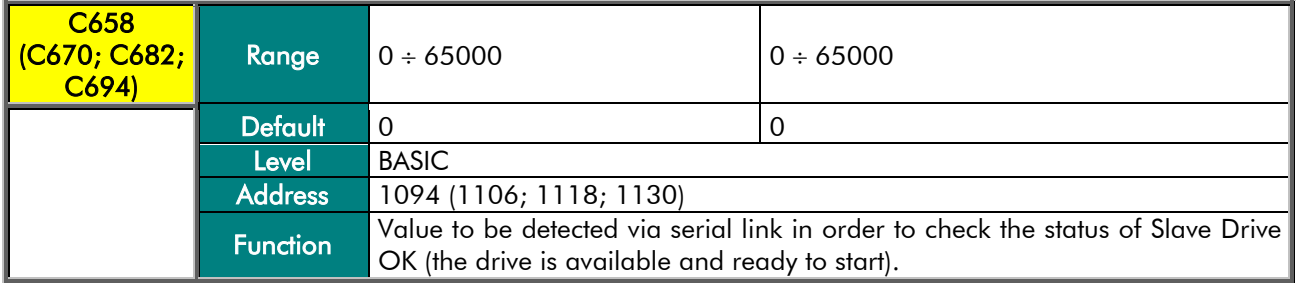

### C659 (C671; C683; C695) Pump 2 (3; 4; 5), Logic for Status OK Test

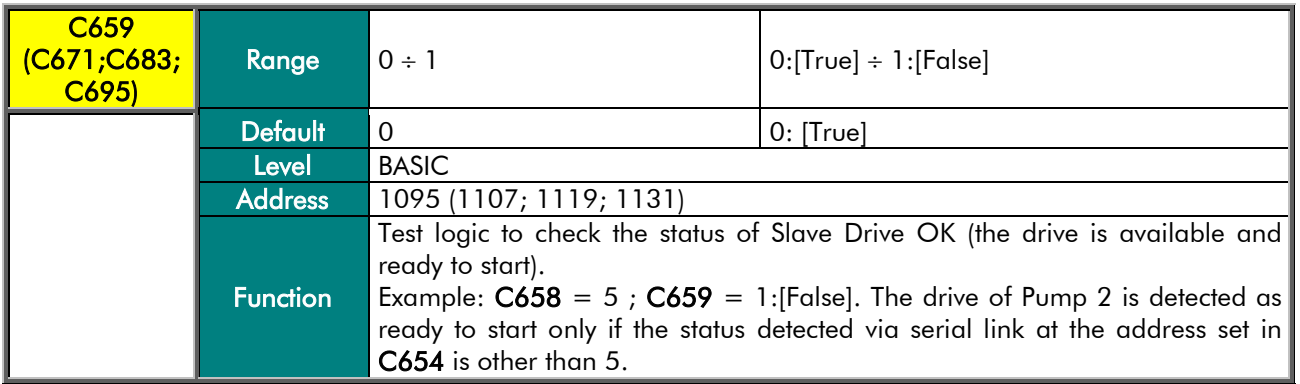

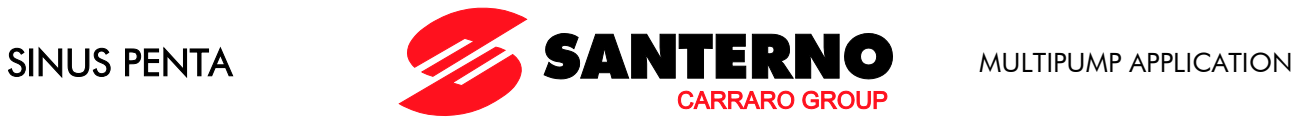

# **8.8. Mains Loss Menu**

## 8.8.1. OVERVIEW

This menu allows enabling the Mains Loss alarm when a mains loss is detected.

# 8.8.2. PARAMETER C699

#### Table 6: Parameter C699.

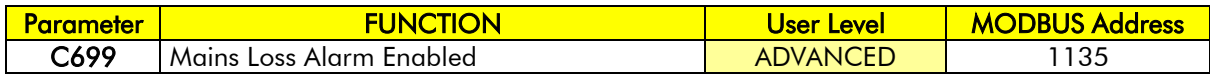

#### C699 Mains Loss Alarm Enabled

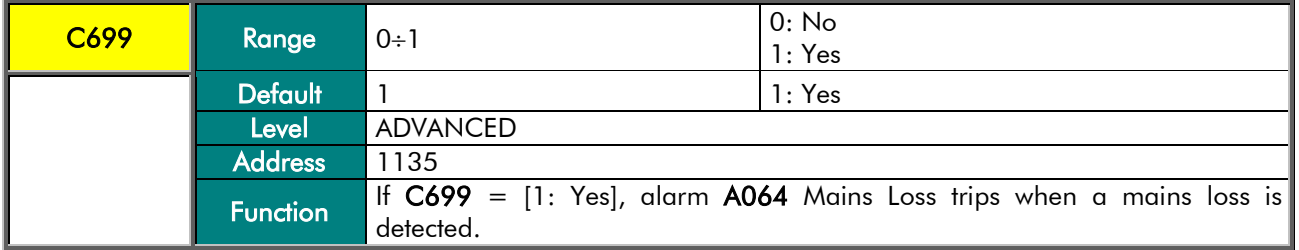

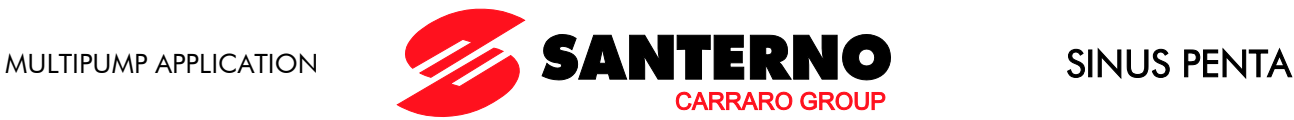

# **8.9. Auxiliary Digital Outputs Menu**

# 8.9.1. OVERVIEW

**NOTE** 

This menu allows selecting the activation modes of the 6 available digital outputs (transistor, open collector or relay outputs) located on the optional control board (if fitted).

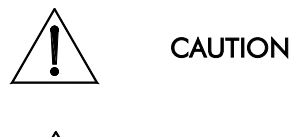

To enable the optional control board, set the relevant parameter in the Expansion Board Configuration menu (see the Sinus Penta's Programming Instructions manual).

The available parameters are a subset of the menu for the standard outputs of the Penta drive.

Only digital variables and the logic level of the outputs can be selected.

# 8.9.2. LIST OF PARAMETERS P306 TO P317

#### Table 7: List of parameters P306 to P317.

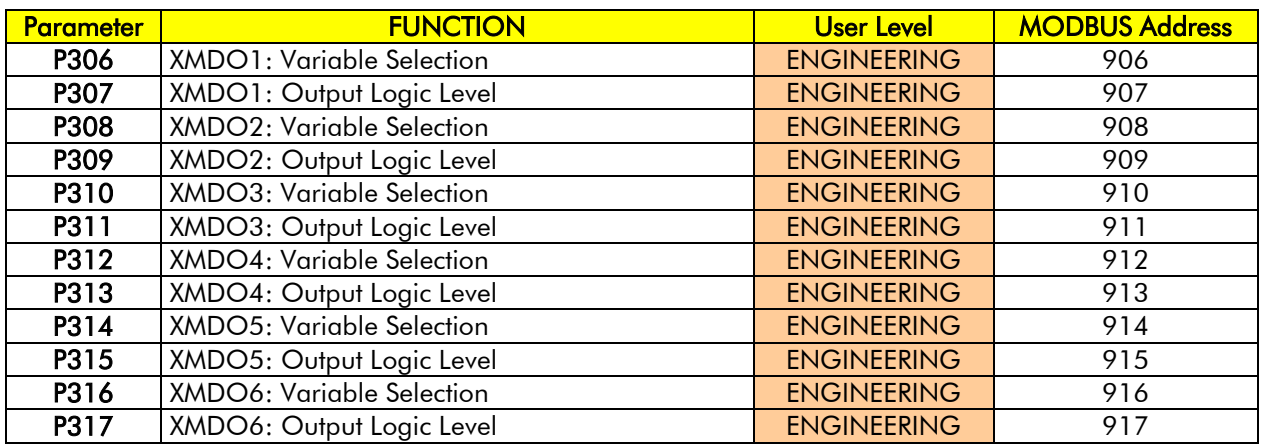

<span id="page-51-0"></span>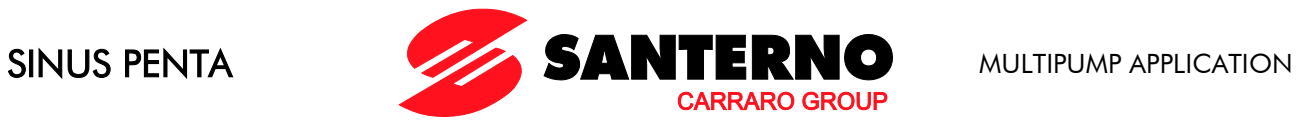

#### Table 8: List of the selectable digital signals for auxiliary digital outputs.

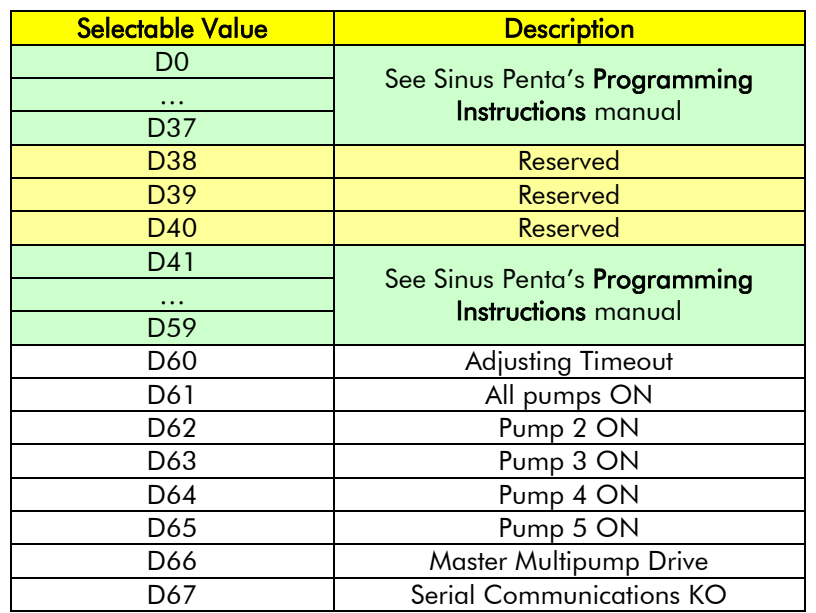

### P306 XMDO1 → Variable Selection

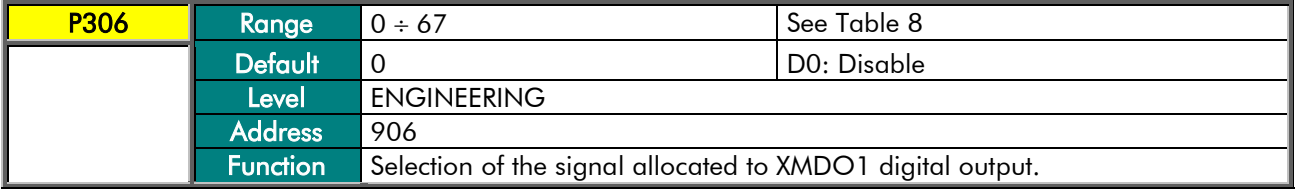

### P307 XMDO1 → Output Logic Level

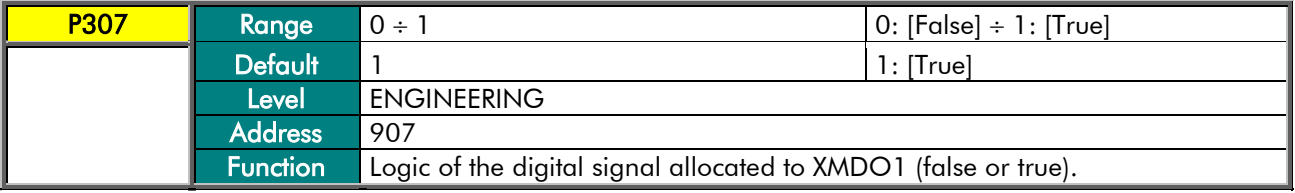

## P308 XMDO2→ Variable Selection

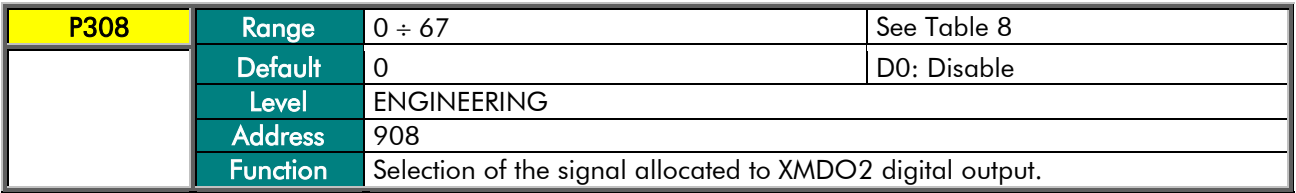

## P309 XMDO2→ Output Logic Level

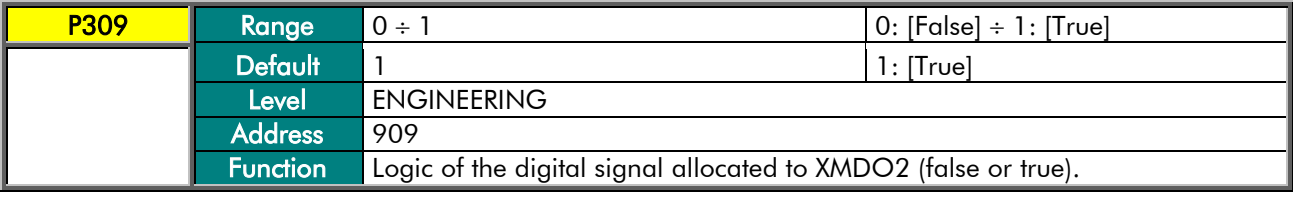

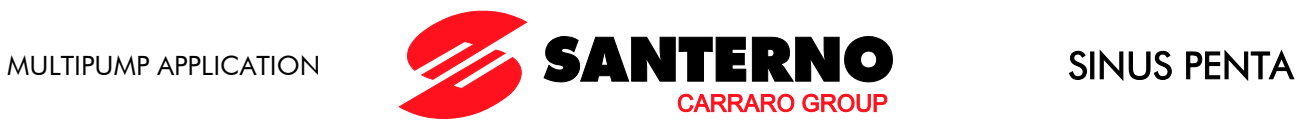

## P310 XMDO3 → Variable Selection

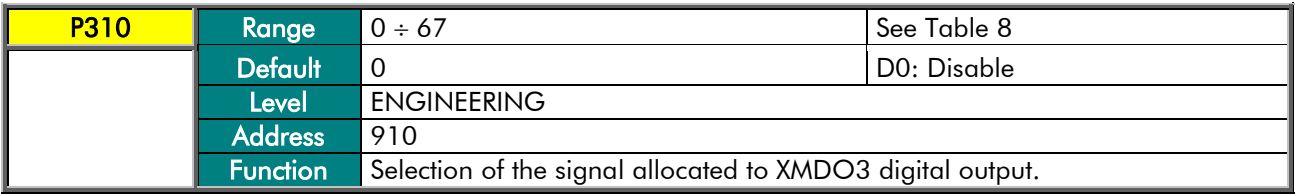

## P311 XMDO3 → Output Logic Level

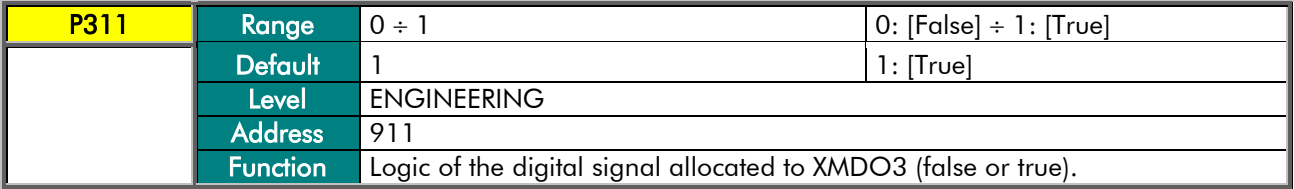

## P312 XMDO4 → Variable Selection

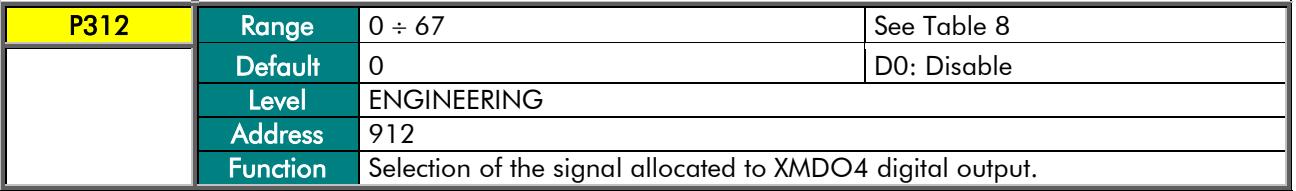

### P313 XMDO4 → Output Logic Level

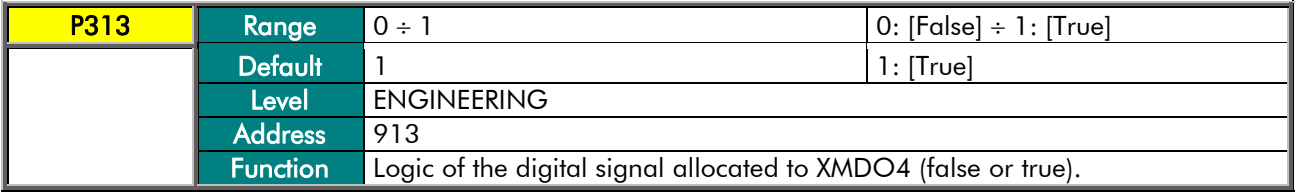

#### P314 XMDO5 → Variable Selection

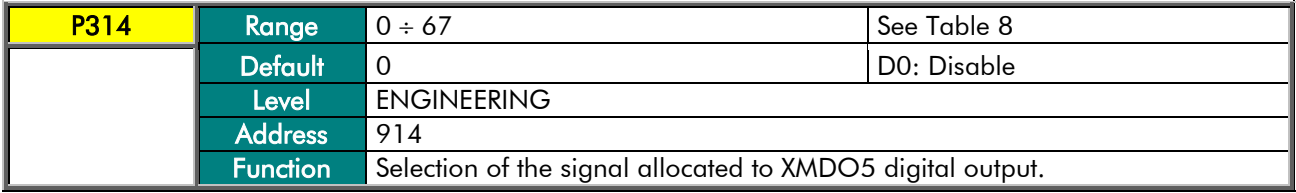

### P315 XMDO5 → Output Logic Level

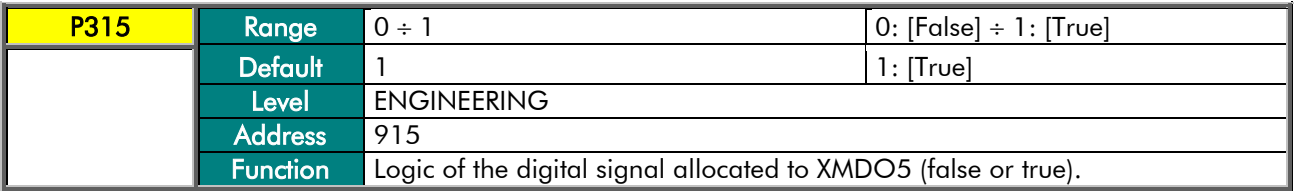

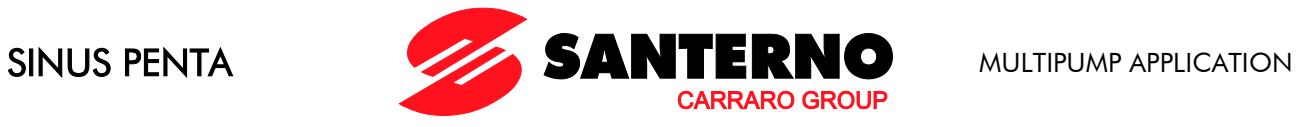

## P316 XMDO6 → Variable Selection

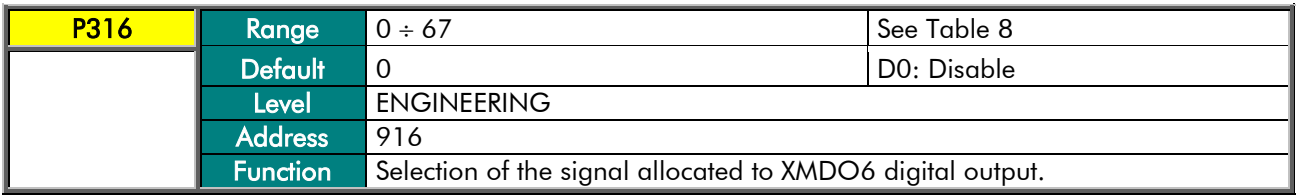

### <u> P317 XMDO6 → Output Logic Level</u>

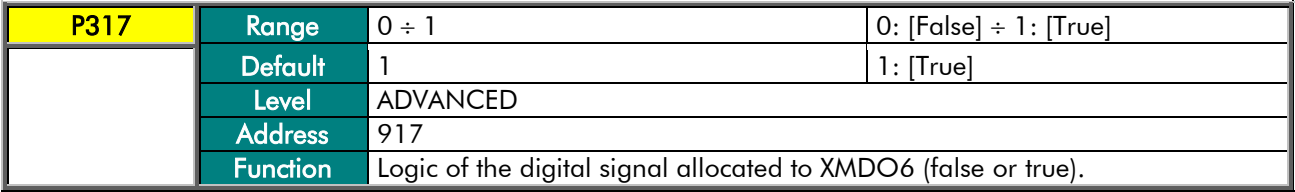

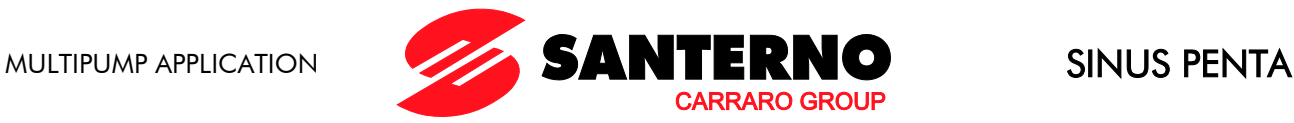

# **8.10. Fieldbus Parameters Menu**

## 8.10.1. OVERVIEW

**NOTE** 

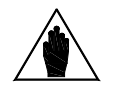

For a detailed description of the communications protocol, the hardware interface, the supported functions, and so on, please refer to the Fieldbus sections in the Sinus Penta's Installation Instructions manual and Programming Instructions manual.

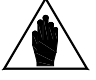

NOTE This section covers the fieldbus requirements for the Sinus Penta's Multipump application software.

## 8.10.2. LIST OF PARAMETERS P330 AND P331

#### Table 9: List of parameters P330 and P331.

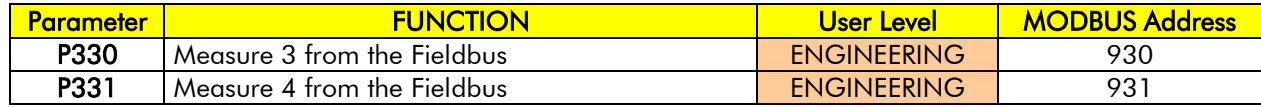

#### P330 Measure 3 from the Fieldbus

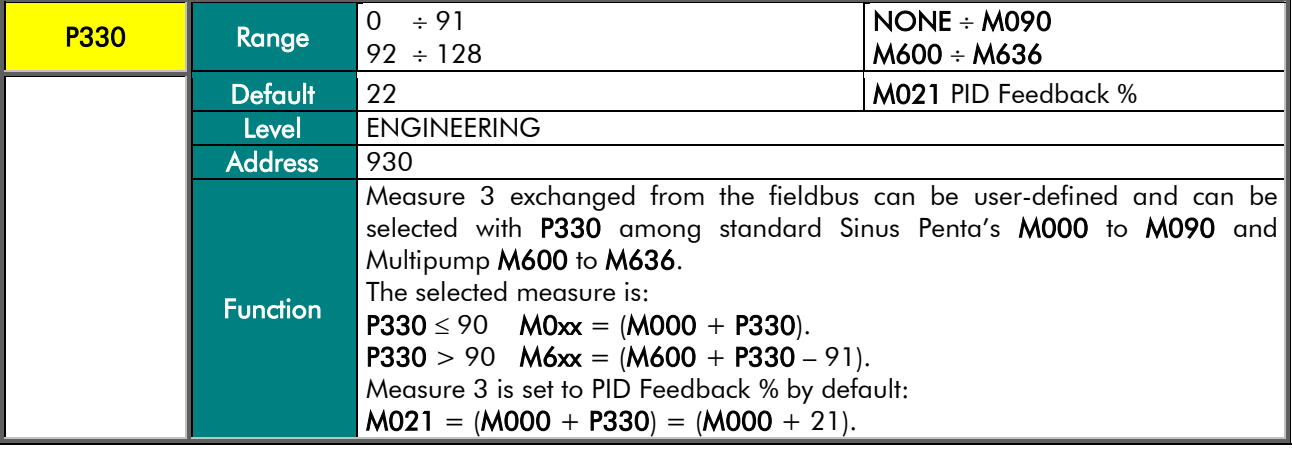

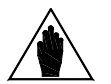

NOTE

The unit of measure and the scaling ratio are given in the Range field in the table describing the selected measure.

For M0xx measures, please refer to the Sinus Penta's Programming Instructions manual; for M6xx measures, refer to the [Measures Menu](#page-31-0) covered in this manual.

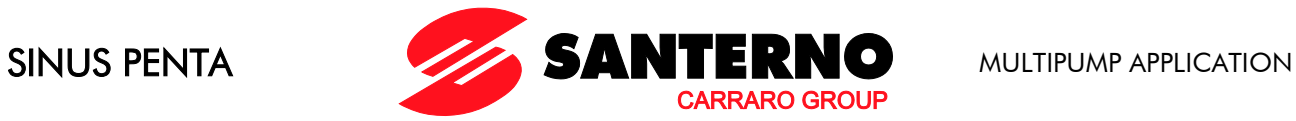

## P331 Measure 4 from the Fieldbus

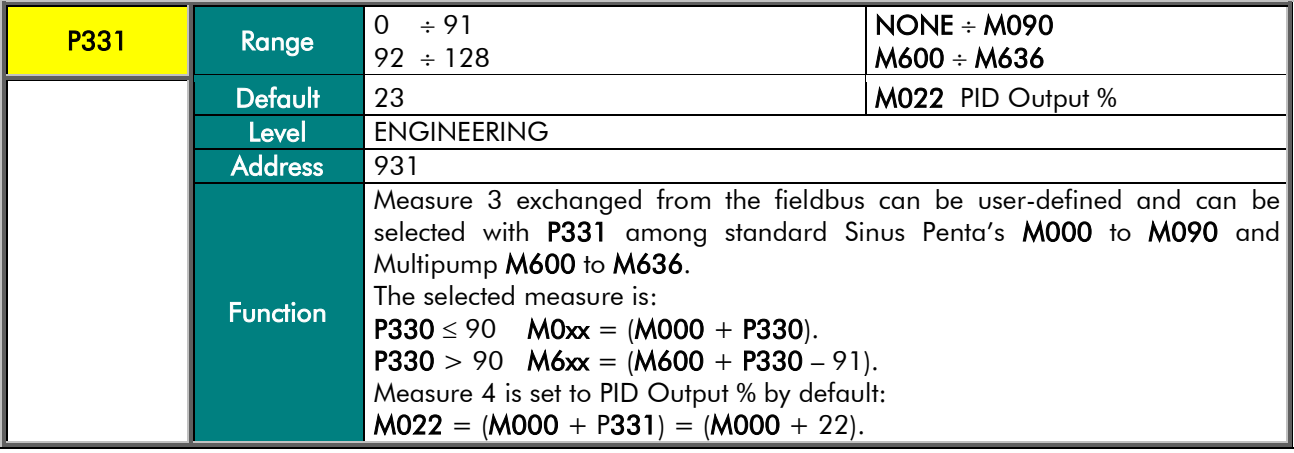

The unit of measure and the scaling ratio are given in the Range field in the table describing the selected measure.

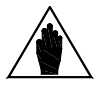

NOTE

For MOxx measures, please refer to the Sinus Penta's Programming Instructions manual; for M6xx measures, refer to the [Measures Menu](#page-31-0) covered in this manual.

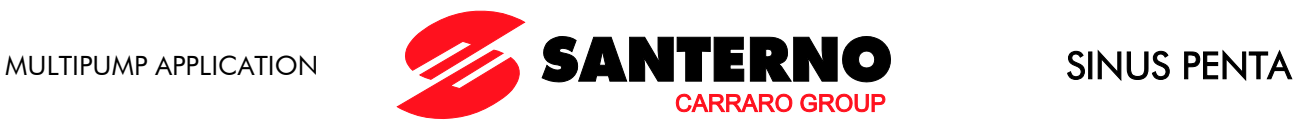

# **8.11. Adjusting Range Menu**

# 8.11.1. OVERVIEW

This menu includes the parameters allowing setting the minimum and maximum frequency required for the operation of variable-speed pumps. If the operating frequency of the variable-speed pumps is lower than/(higher than) or equal to the minimum/(maximum) threshold set in P600/(P601) for a time longer than P602, the system will stop/(start) one of the operating/(available) pumps.

# 8.11.2. LIST OF PARAMETERS P600 TO P602

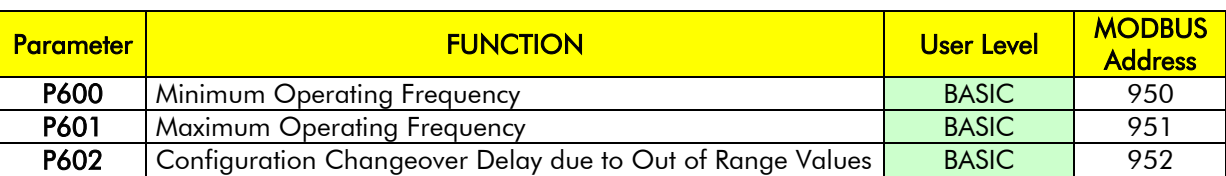

#### Table 10: List of parameters P600 to P602.

#### P600 Minimum Operating Frequency

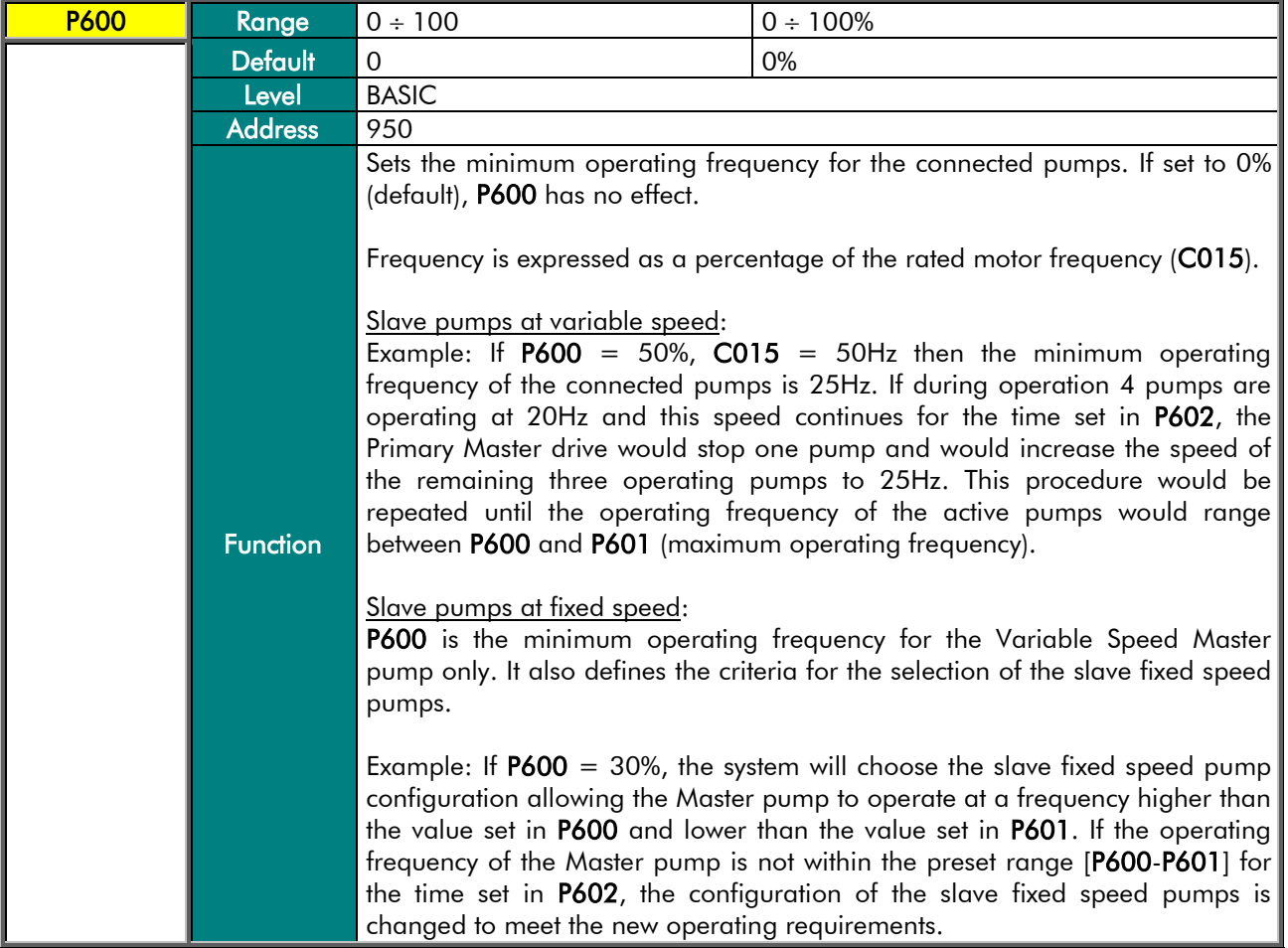

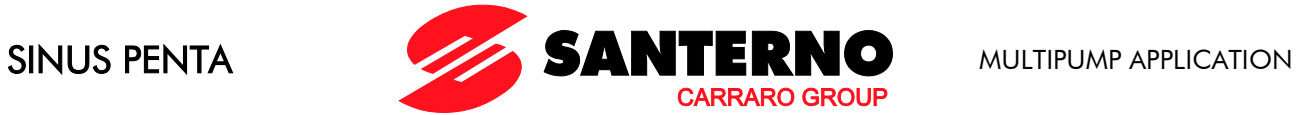

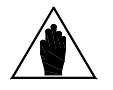

NOTE The minimum value to be set for this parameter must be  $\geq$  P237 (Min. PID Out) and is refreshed if P237 exceeds the value set in P600.

To avoid any malfunction, the value to be set for P600 should comply to:

$$
P600 \leq \frac{(C600-1)}{C600} \times 100 \text{ [*]}
$$

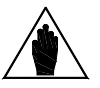

Example:  $C600 = 5$  pumps (the output power of each pump is 20%). As a result, P600 should be set to  $\leq 80\%$ .

If the formula above [\*] is not fulfilled, then continuous activation/deactivation of the available pumps can occur depending on P605.

#### P601 Maximum Operating Frequency

**NOTE** 

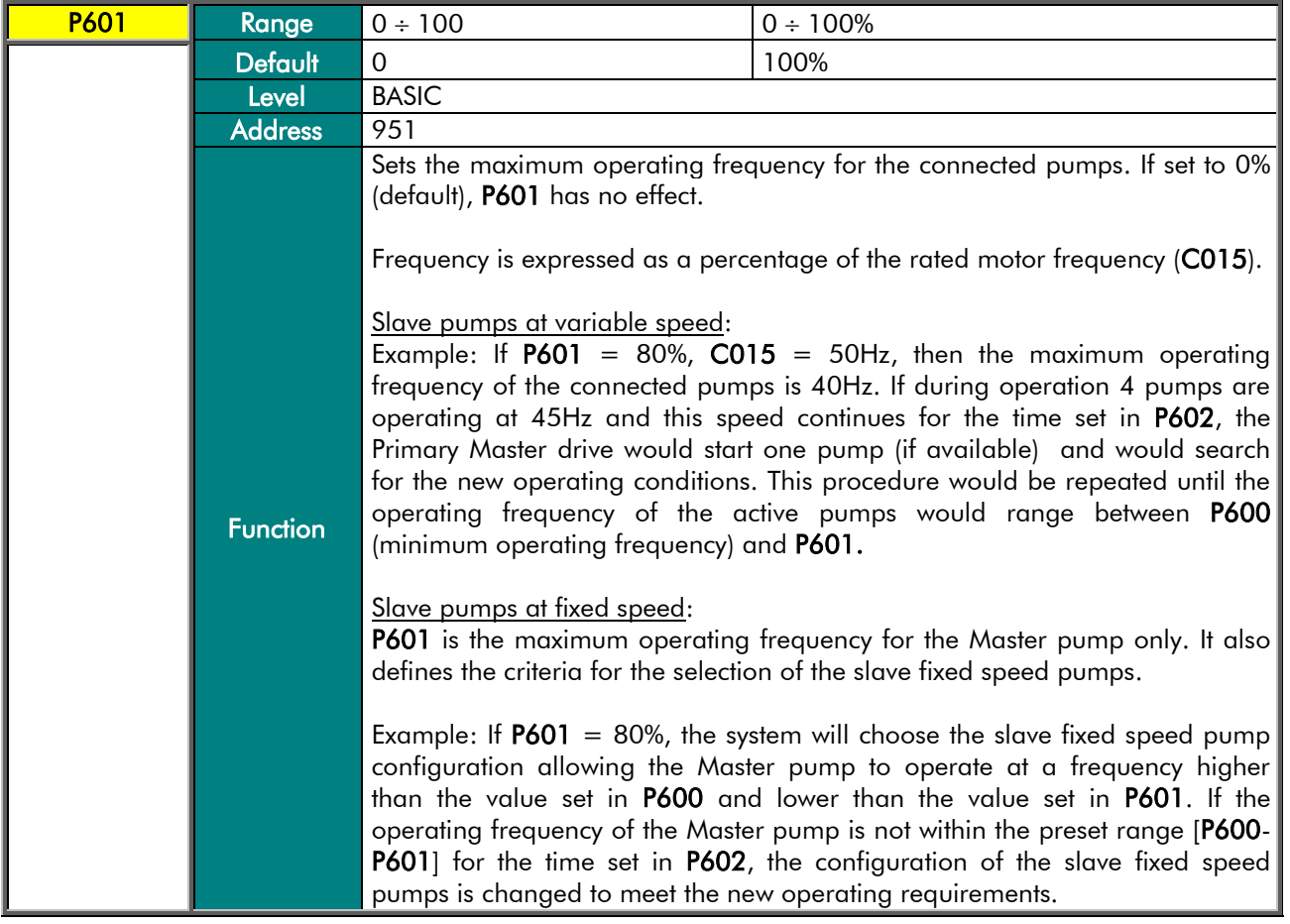

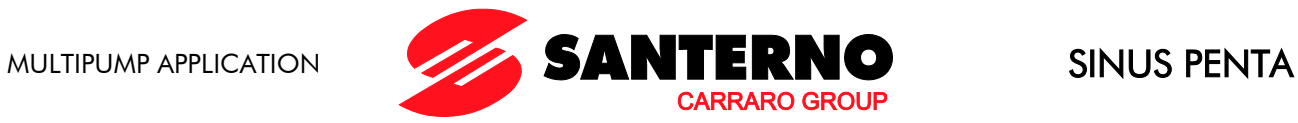

#### P602 Configuration Changeover Delay due to Out of Range Values

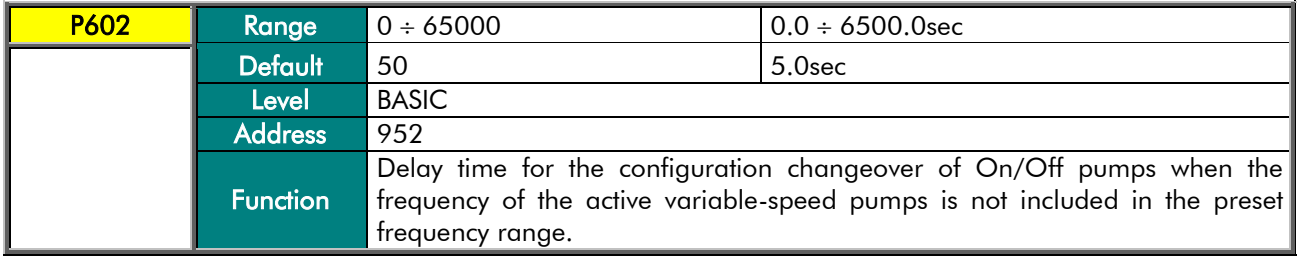

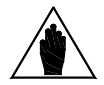

NOTE

The time set in parameter P602 must be shorter than the time set in parameter P255, thus preventing the system from stopping the pumps before changing their current ON/OFF configuration.

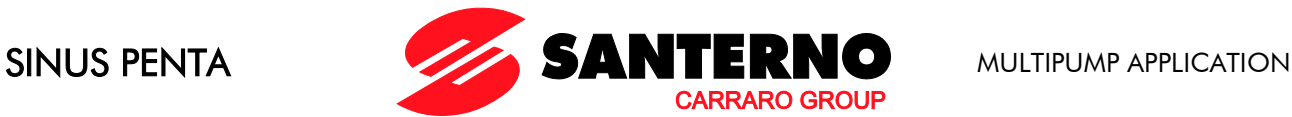

# **8.12. Adjusting Error Menu**

# 8.12.1. OVERVIEW

This menu sets the maximum adjusting error and its check time. The On/Off configuration is changed both for the operation of the system when at least one variable-speed pump is available (P605 and P606) and for the operation of the system when only the fixed-speed pumps are operating (Master pump out of order—P610 and P611).

This menu also includes a parameter allowing entering an adjusting dead zone (where the adjusting error is null).

# 8.12.2. LIST OF PARAMETERS P605 TO P612

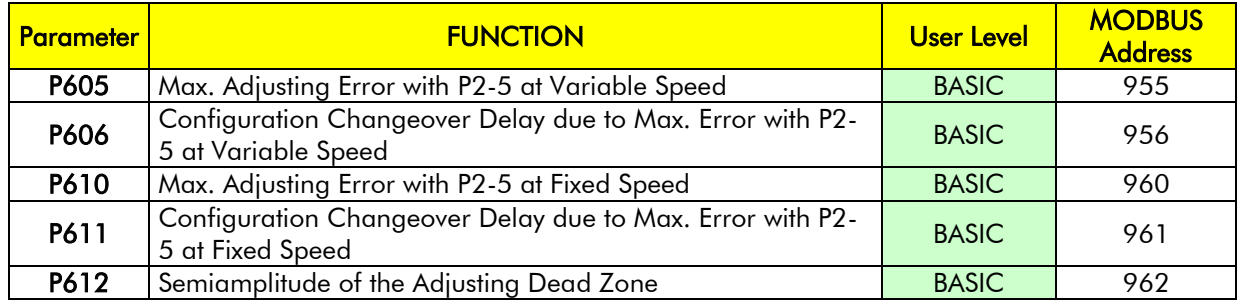

## Table 11: List of parameters P605 to P612.

### P605 Max. Adjusting Error with P2-5 at Variable Speed

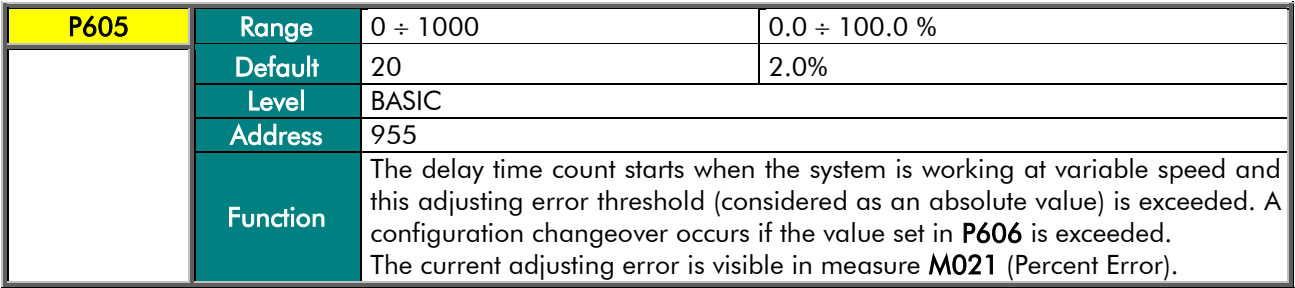

#### P606 Configuration Changeover Delay due to Max. Error with P2-5 at Variable Speed

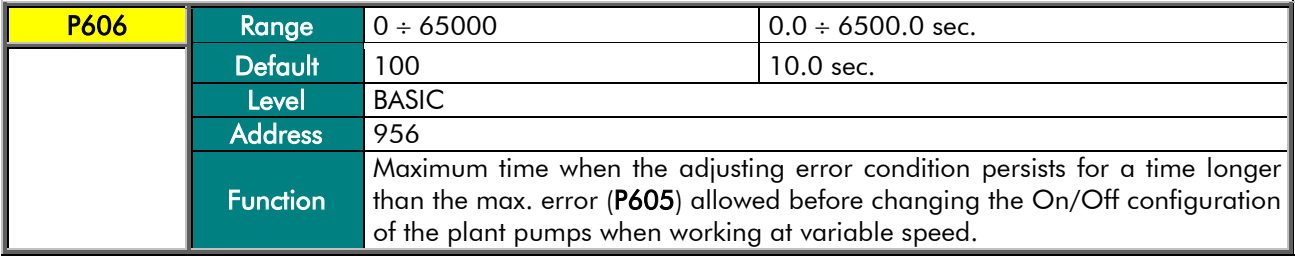

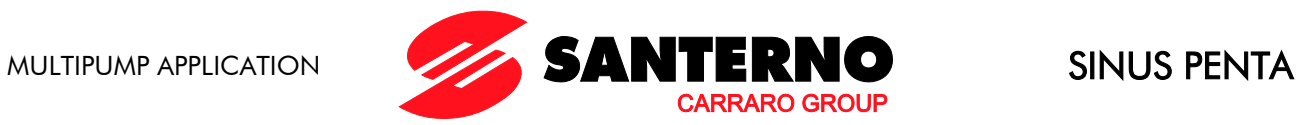

## P610 Max. Adjusting Error with P2-5 at Fixed Speed

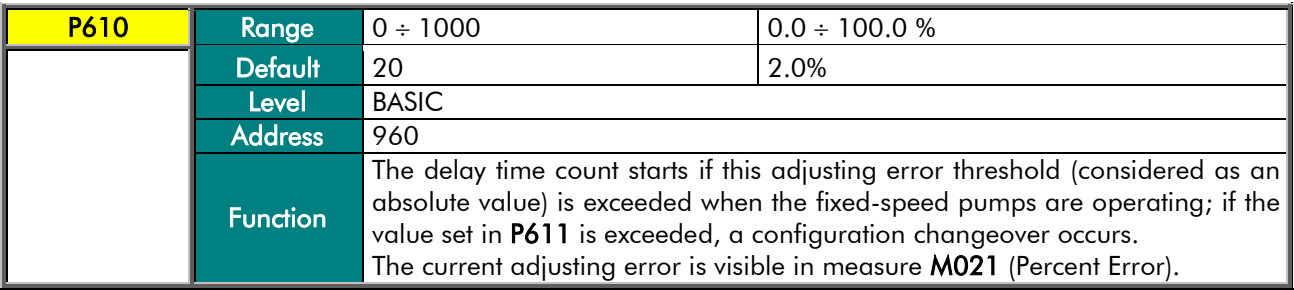

## P611 Configuration Changeover Delay due to Max. Error with P2-5 at Fixed Speed

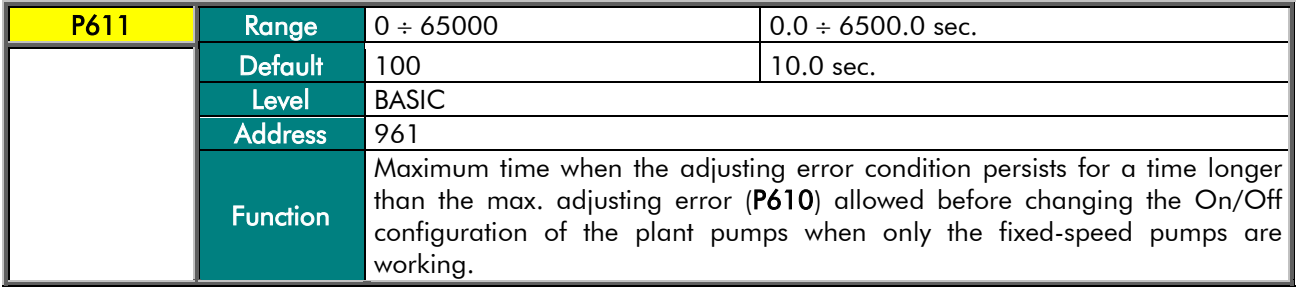

## P612 Semiamplitude of the Adjusting Dead Zone

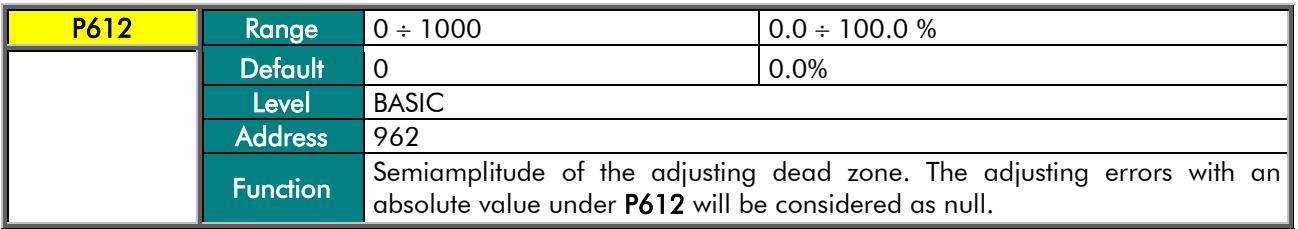

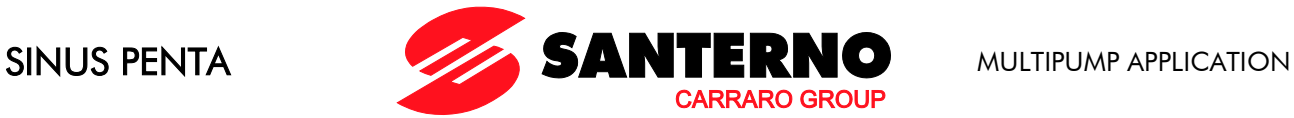

# <span id="page-61-0"></span>**8.13. Adjusting Timeout Menu**

# 8.13.1. OVERVIEW

This menu sets the maximum allowable timeout (P616) for adjusting errors (P615) before the adjusting timeout countdown starts and before choosing what to do when this happens (plant deactivation or warning only).

# 8.13.2. LIST OF PARAMETERS P615 TO P617

#### Table 12: List of parameters P615 to P617.

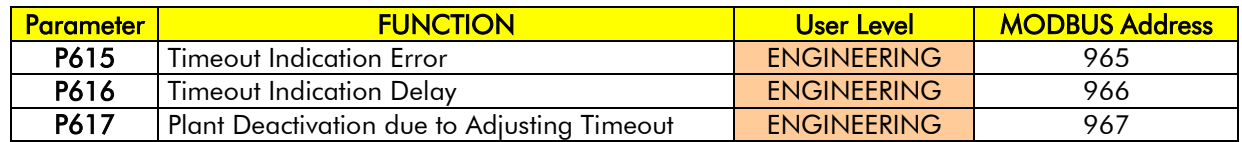

## **P615 Timeout Indication Error**

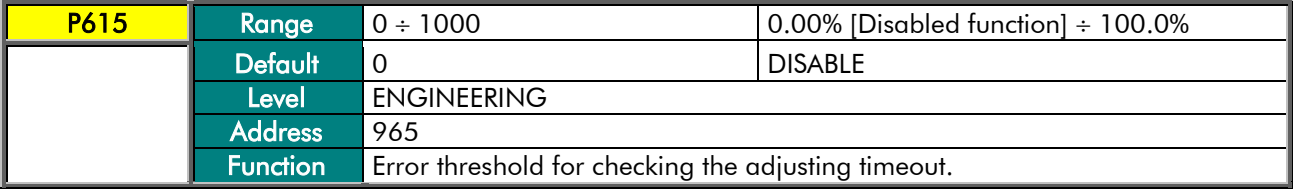

#### P616 Timeout Indication Delay

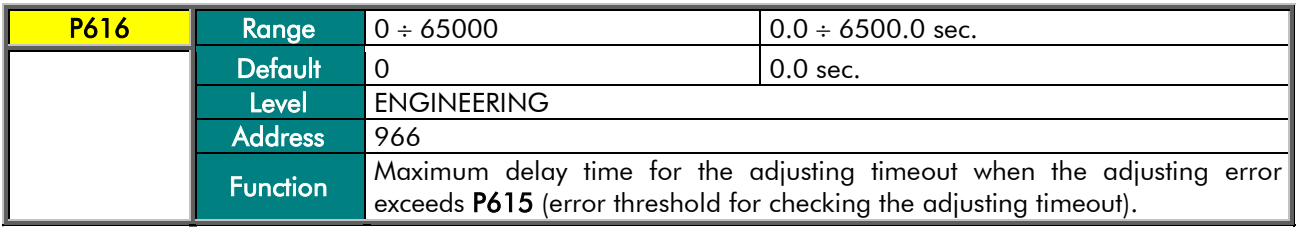

### P617 Plant Deactivation due to Adjusting Timeout

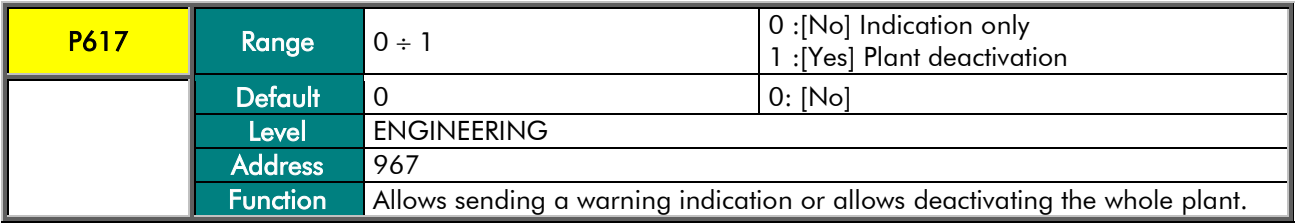

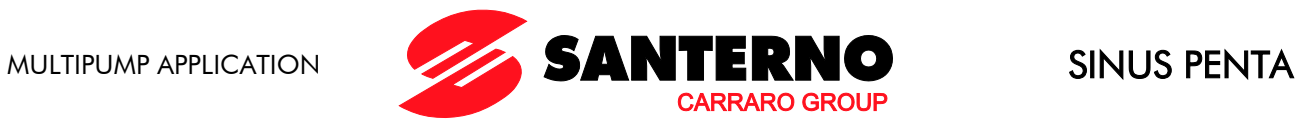

# **8.14. Special Functions Menu**

# 8.14.1. OVERVIEW

This menu includes the parameters implementing special functions, as described below.

# 8.14.2. LIST OF PARAMETERS P620 TO P625

#### Table 13: List of parameters P620 to P625.

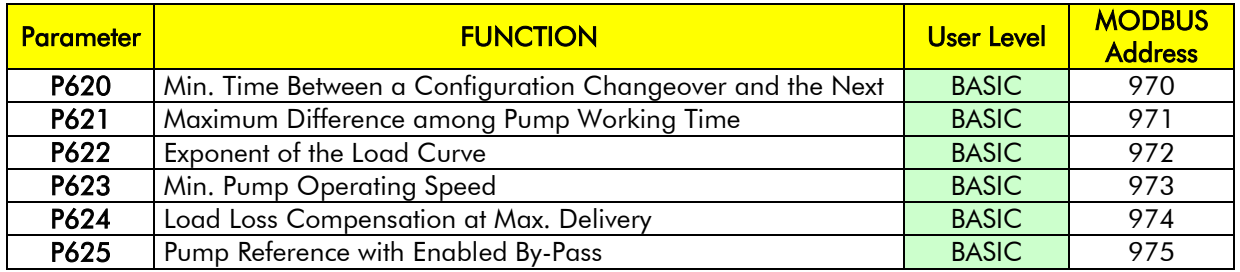

## P620 Min. Time Between a Configuration Changeover and the Next

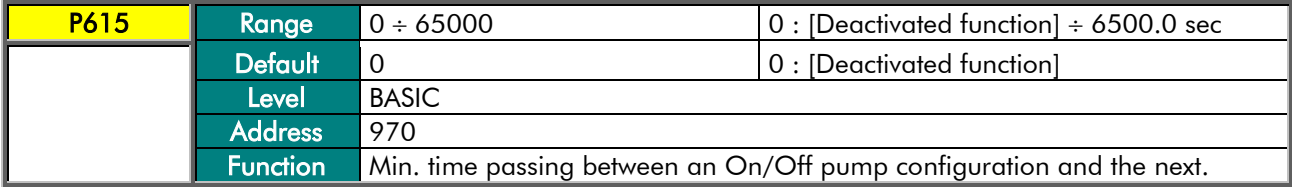

## P621 Maximum Difference among Pump Working Time

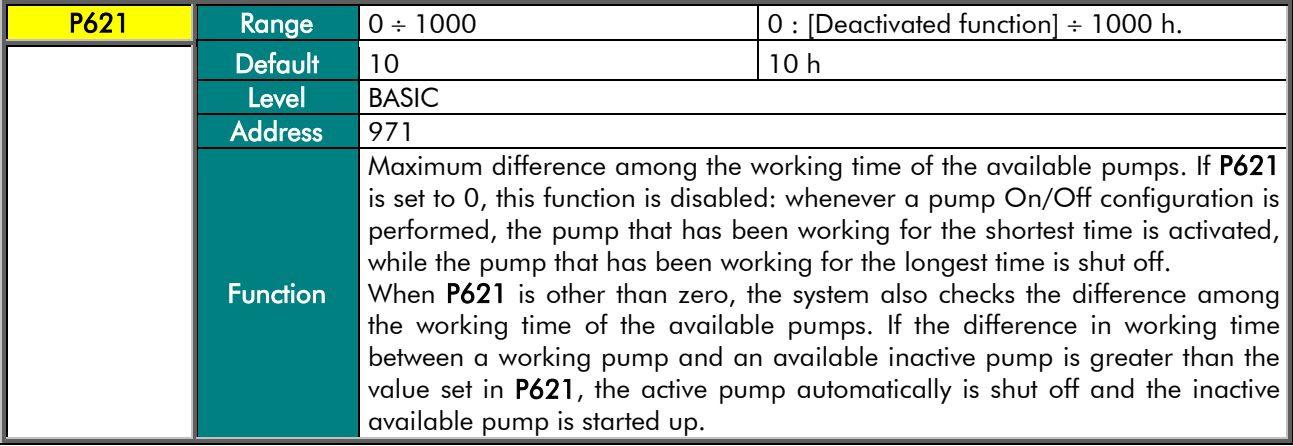

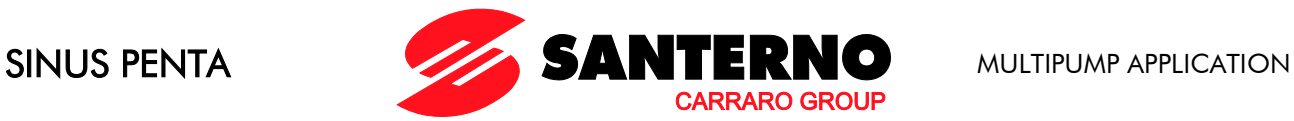

## P622 Exponent of the Load Curve

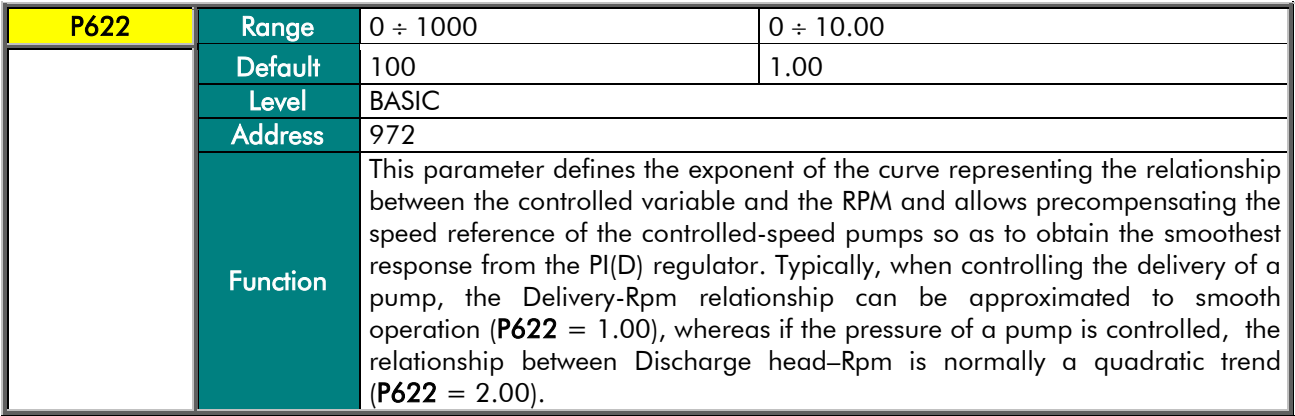

## P623 Min. Pump Operating Speed

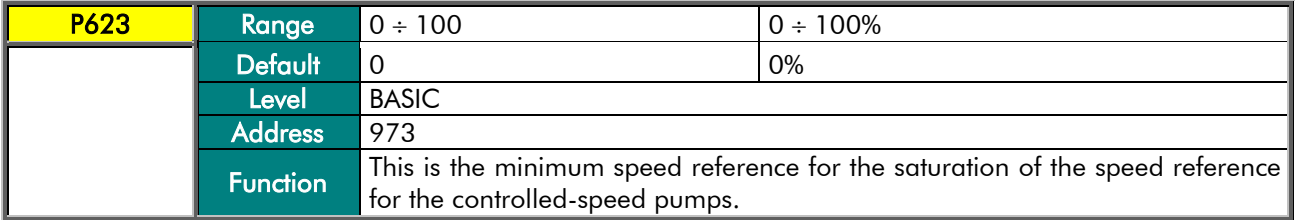

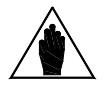

NOTE The value set in P623 cannot be higher than the value set in P237 (Min. PID Out), and is updated run-time if the value in P237 drops below P623. First increase the value in P237 if you need to increase the value in P623.

#### P624 Load Loss Compensation at Max. Delivery

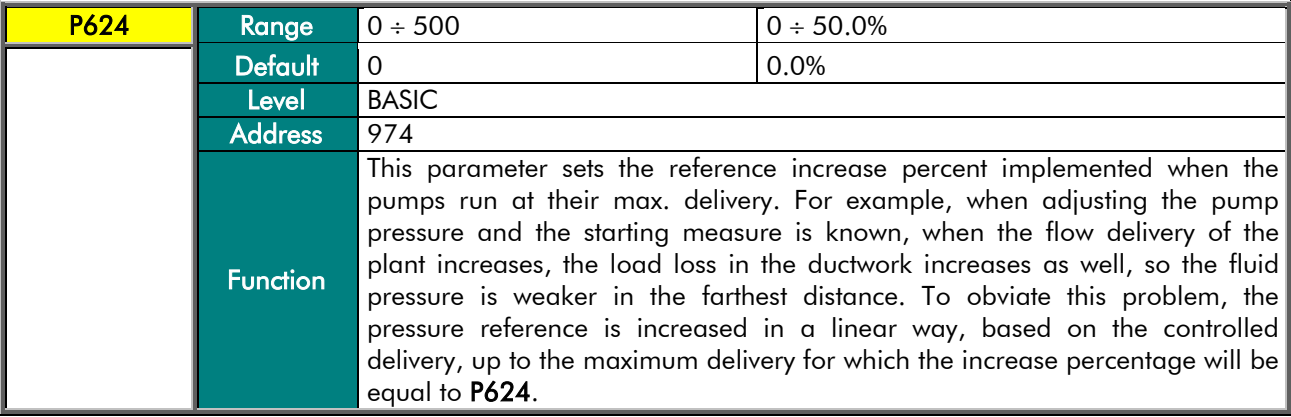

## P625 Pump Reference with Enabled By-Pass

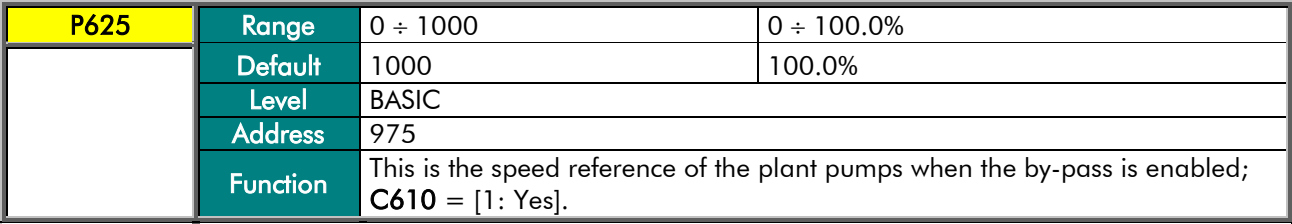

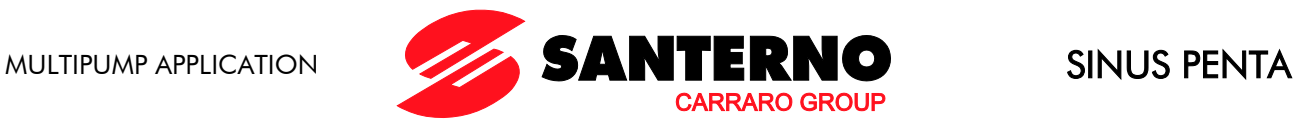

# **8.15. MUP Digital Outputs Menu**

## 8.15.1. OVERVIEW

This menu includes the parameters required for the allocation of the control functions to the available digital outputs.

The output signal may be:

- specific to the Multipump application (MDO1 / 2 / 3 / 4);
- the same available for the standard Sinus Penta drive (MDO1 and MDO2 only).

By setting the parameters for signal selection (P630 and P632) to [0: Function Mode], the digital outputs are set up via the parameters of the standard Sinus Penta drive (P270 ÷ P278 and P279 ÷ P287 respectively). Specific settings for the Multipump application may be obtained when parameters P630, P632, P634 and P636 are set from 1 on (see [Table 15\)](#page-64-0).

# 8.15.2. LIST OF PARAMETERS P630 TO P637

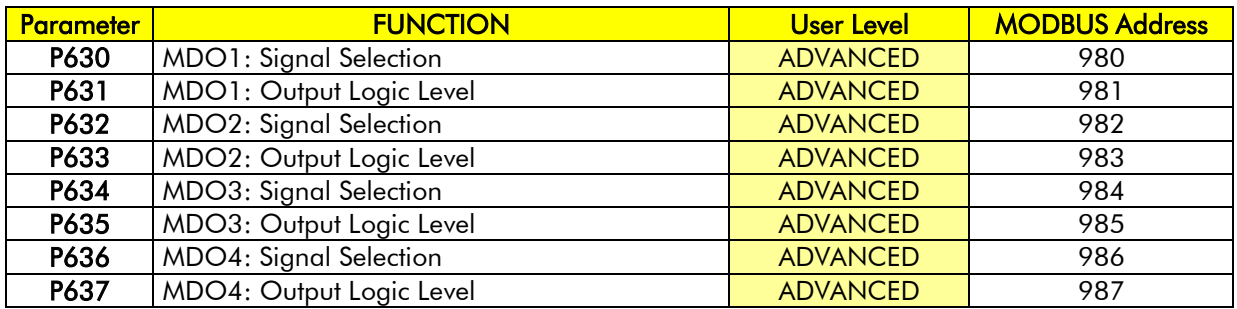

#### Table 14: List of parameters P630 to P637.

<span id="page-64-0"></span>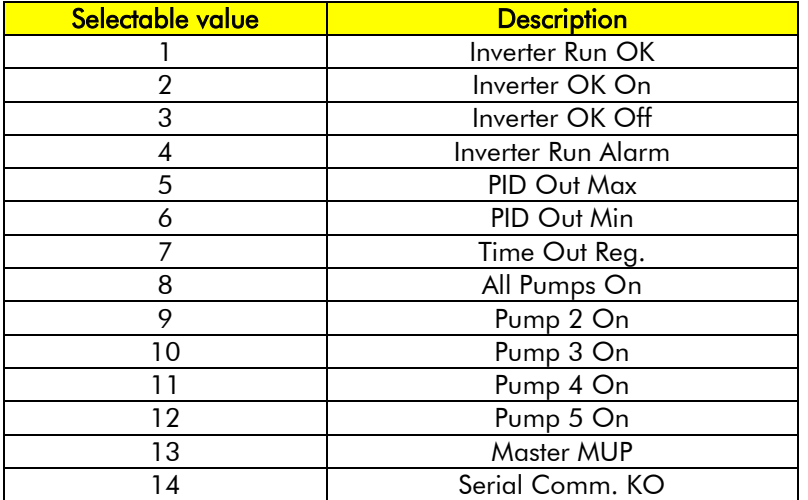

Table 15: List of the selectable signals for the MUP digital outputs.

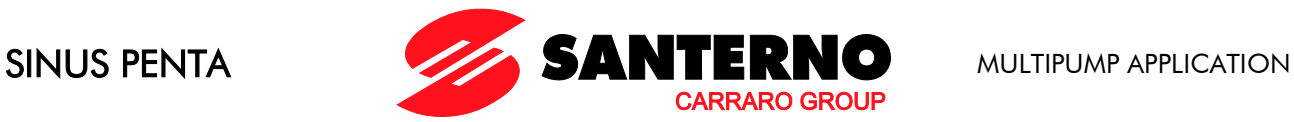

### P630 MDO1: Signal Selection

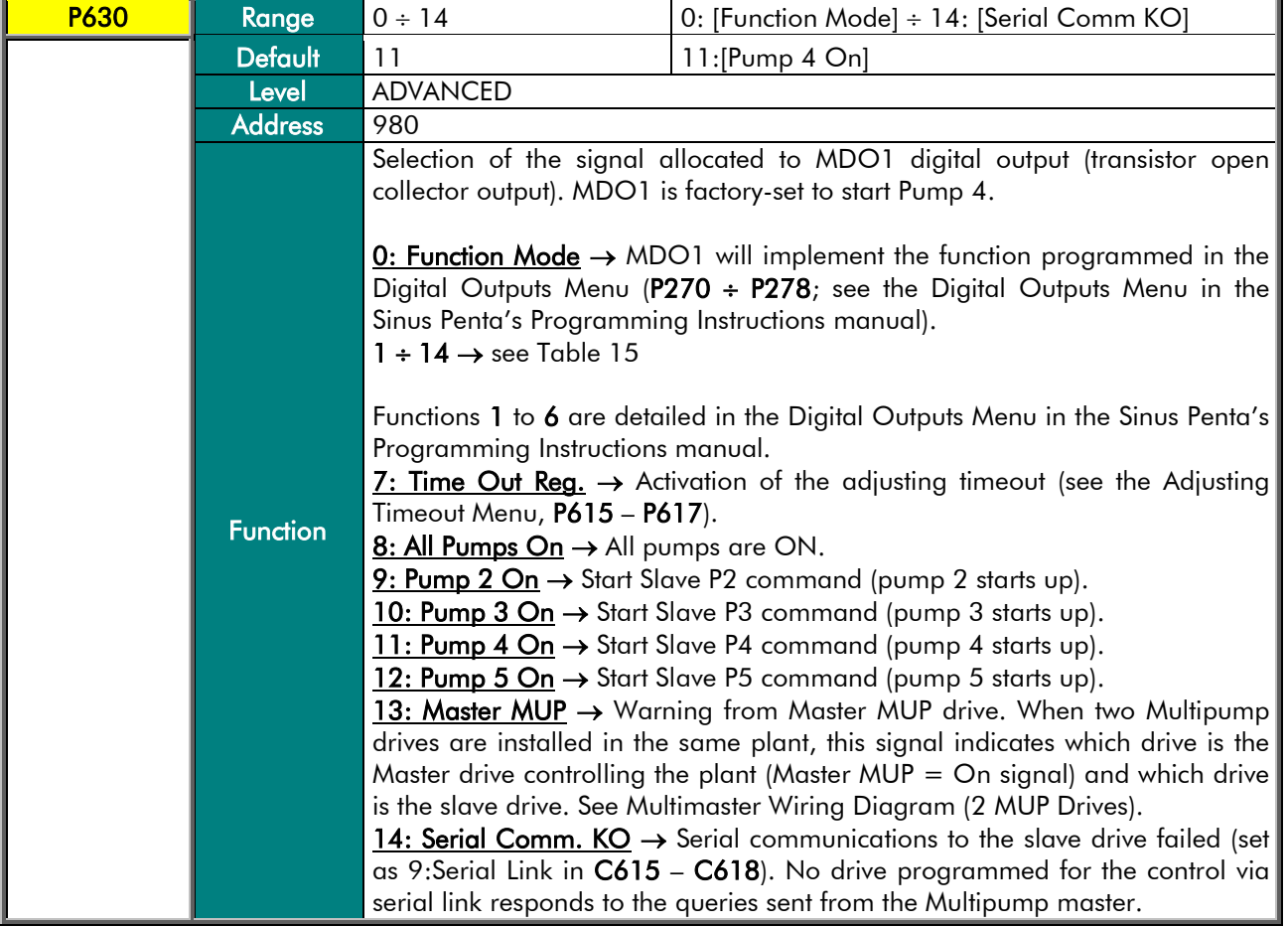

**NOTE** 

When the digital output configured as Master Multipump is activated, if the drive detects that the Slave Multipump digital input is activated, alarm "A124 Master Conflict" will trip, because a conflict is occurring between the two Multipump drives installed in the plant (both drives are operating as Master drives). Check programming and wiring of the digital inputs/outputs set as Slave/Master Multipump for both drives implementing the MUP firmware.

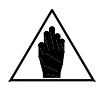

NOTE When controlling a contactor, an additional relay (Vmax=48V and Imax=50mA) is required.

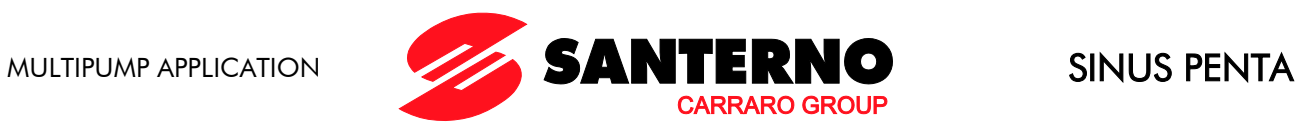

## P631 MDO1: Output Logic Level

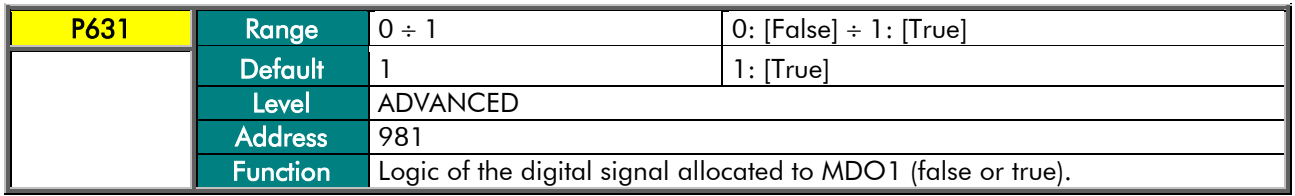

## P632 MDO2: Signal Selection

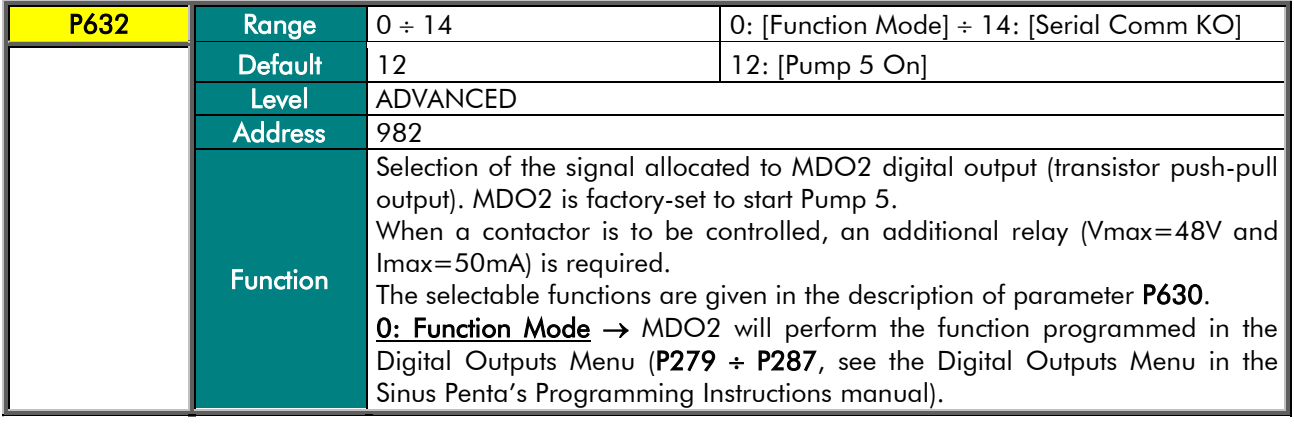

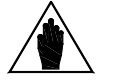

When controlling a contactor, an additional relay (Vmax=48V and Imax=50mA) is required.

## P633 MDO2: Output Logic Level

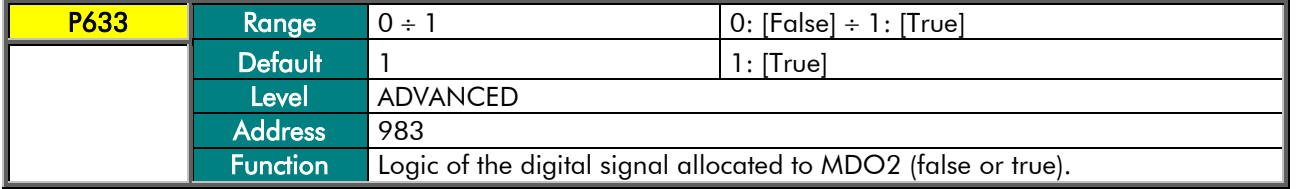

### P634 MDO3: Signal Selection

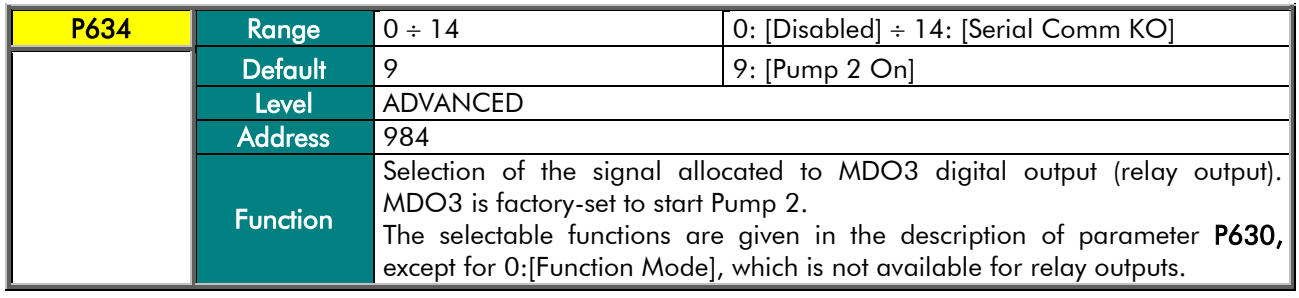

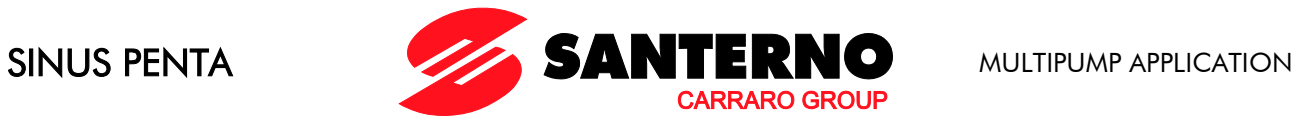

## P635 MDO3: Output Logic Level

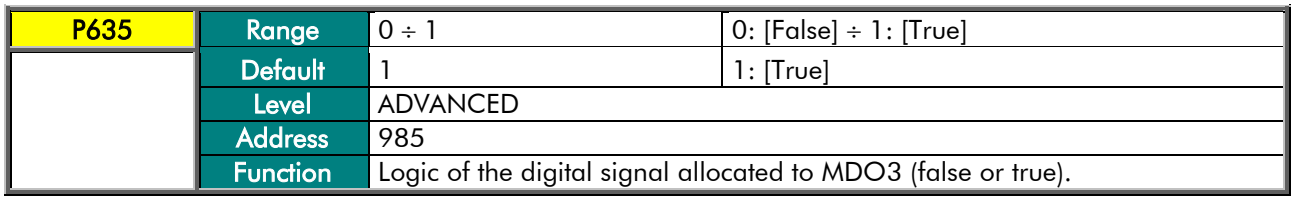

## P636 MDO4: Signal Selection

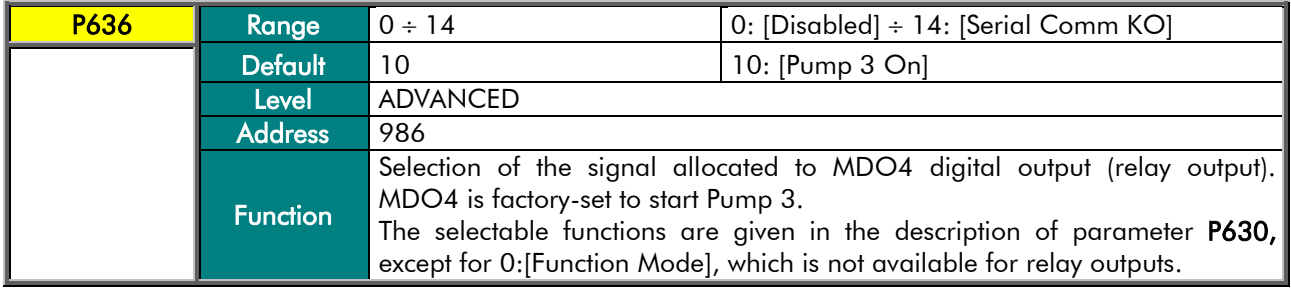

## P637 MDO4: Output Logic Level

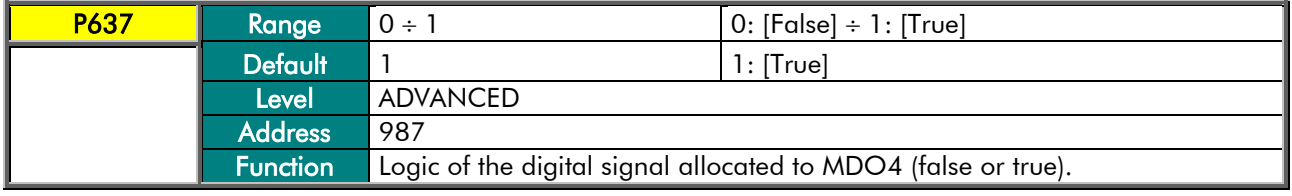

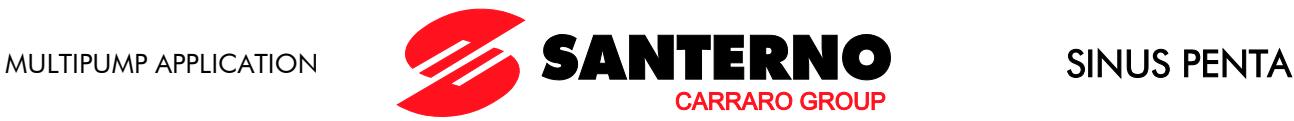

# <span id="page-68-0"></span>**8.16. Multireferences Menu**

# 8.16.1. OVERVIEW

<span id="page-68-1"></span>This menu includes the parameters required for using and allocating the multireferences sent from the digital inputs.

The source of the reference sent to the Manager drive of the Multipump plant is defined by the settings in parameters C285-C287 (see the PID Configuration Menu in the Sinus Penta's Programming Instructions manual). The global reference sent to the Manager drive also depends on preset multireferences or the reduction percent of the reference. Configuration example:

#### PID Configuration Menu

C285 PID Source of Reference  $1 = 2$ : AIN1 C286 PID Source of Reference  $2 = 0$ : Disable **C287 PID Source of Reference 3 = 0: Disable** 

#### **MUP Digital Inputs**

C619 Multireference  $1 = 7$ : MDI7  $C620$  Multireference  $2 = 8$ : MDI8  $C621$  Multireference  $3 = 0$ : Disable

#### Multireference Menu

**P641** Reference 1 (Mref 1) = 1.0 bars **P642** Reference 2 (Mref  $2$ ) = 1.5 bars **P643** Reference 3 (Mref 3) =  $2.5$  bars

#### PID Parameters Menu

**P257** Gain for PID Scaling  $= 0.1$ When AIN1 is at 100%, this corresponds to a pressure reference of 10 bars  $(100\%^*P257 = 10.0)$ .

Supposing that AIN1 is 10%, the following references are obtained when considering the combinations of the digital inputs programmed as multireference and the function allocated through parameter P640:

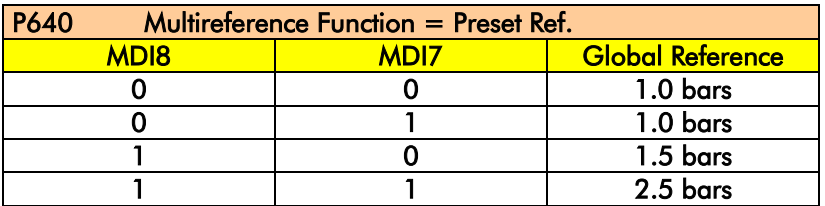

If both digital inputs set as Multireference are inactive, the global reference is given from AIN1 analogue input selected as Reference 1 for PID regulator (C285):

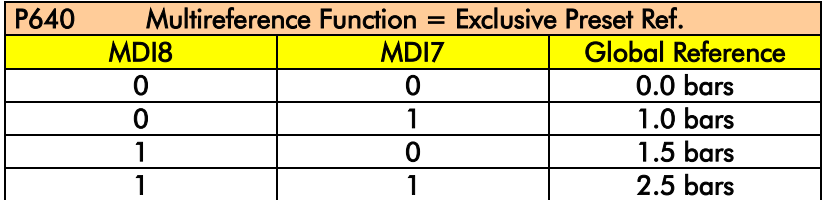

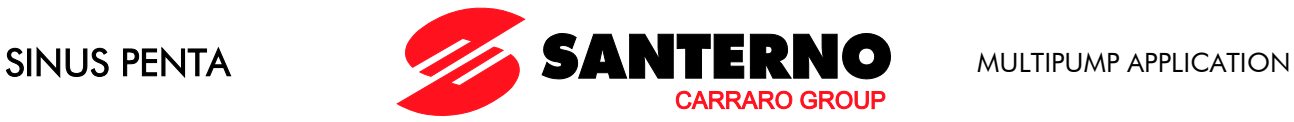

When no Multireference is active, the global reference is null:

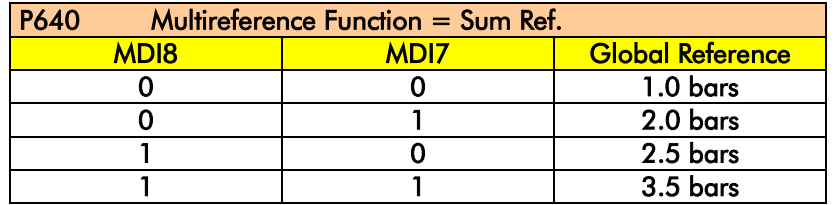

If both the digital inputs set as Multireference are inactive, the global reference is given from AIN1 analogue input selected as Reference 1 for PID regulator (C285). When at least one of the digital inputs set as Multireference is active, the reference results from the sum of the value given from AIN1 and the value given from the selected Multireference.

# 8.16.2. LIST OF PARAMETERS P640 TO P647

## Table 16: List of parameters P640 to P647.

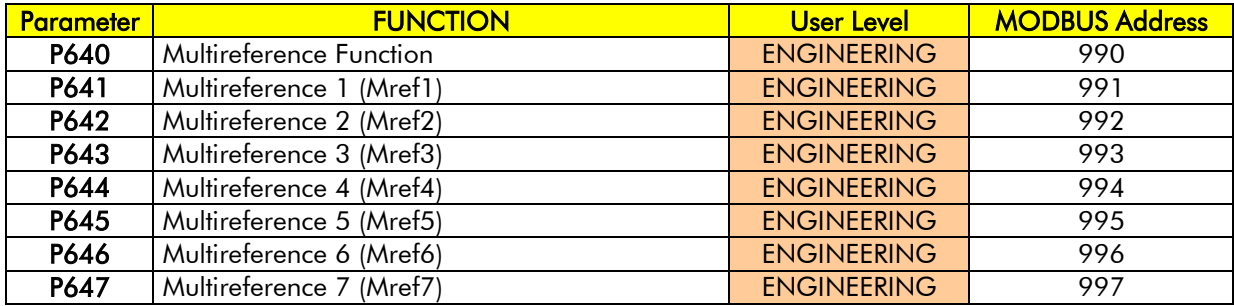

#### P640 Multireference Function

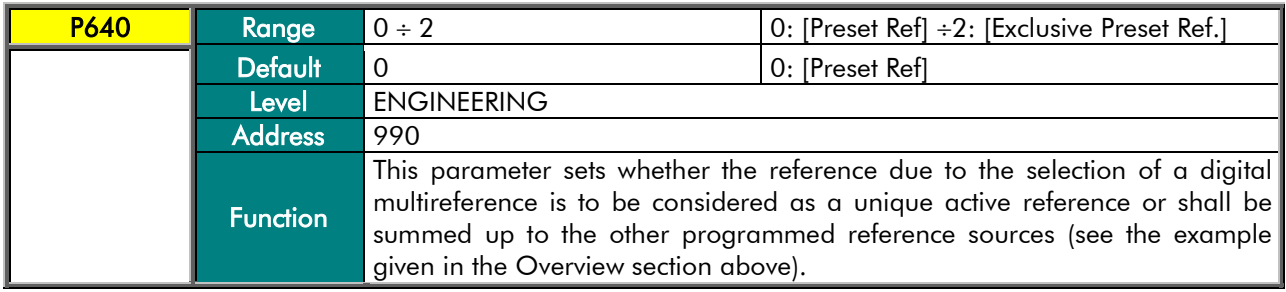

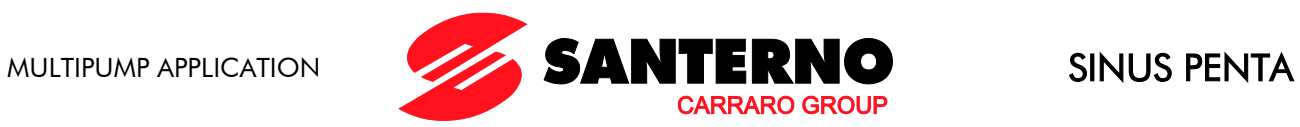

## P641 Multireference 1

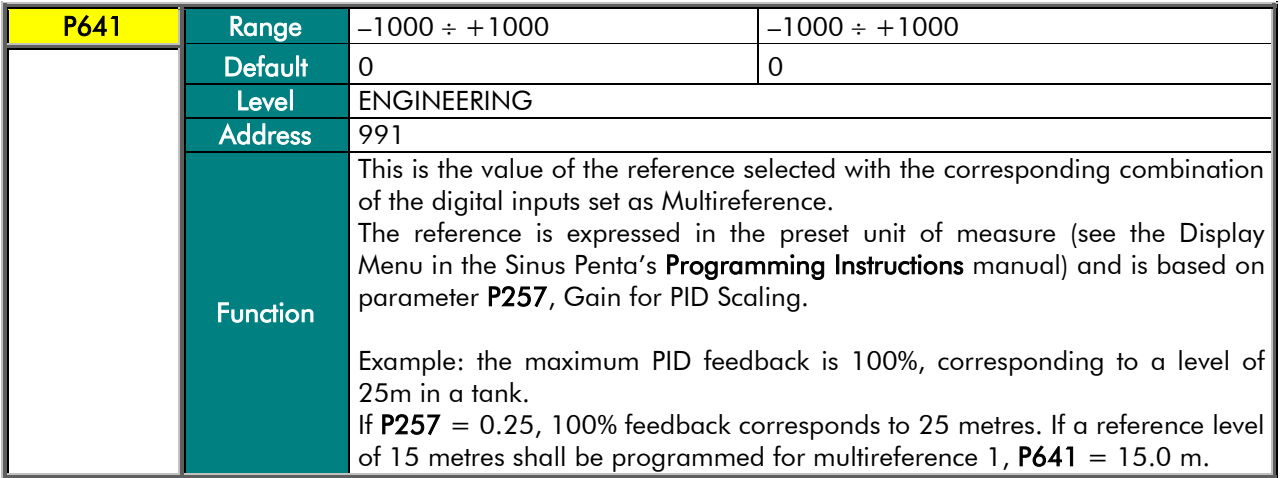

## P642 Multireference 2

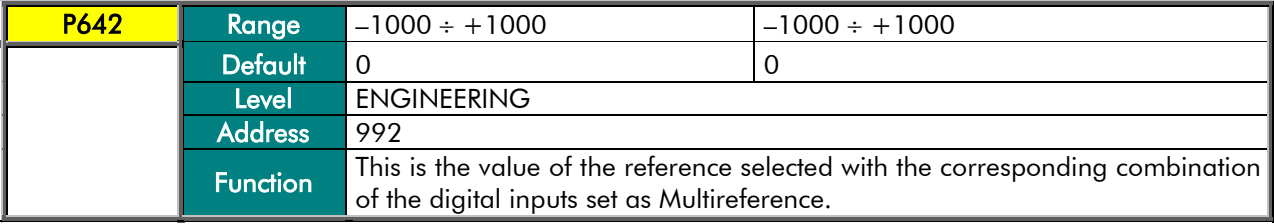

## P643 Multireference 3

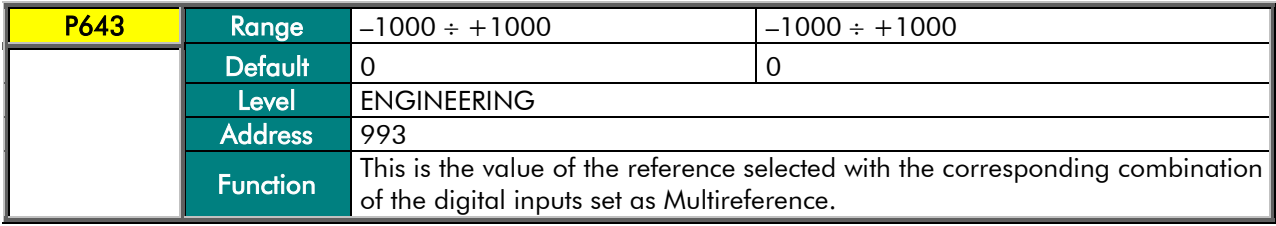

## P644 Multireference 4

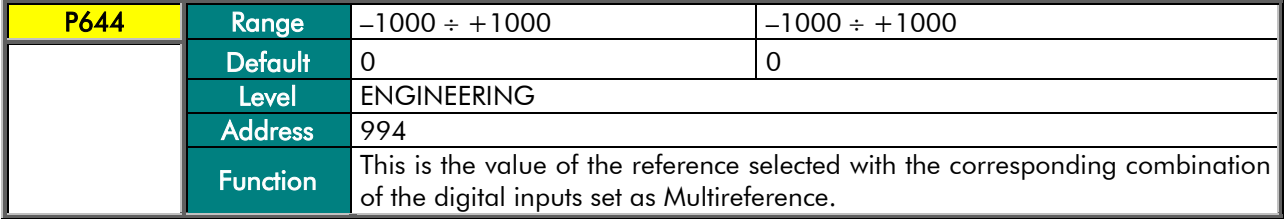

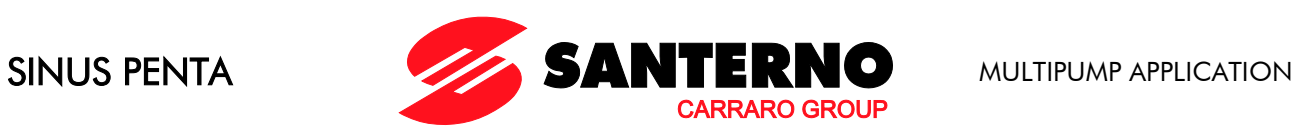

## P645 Multireference 5

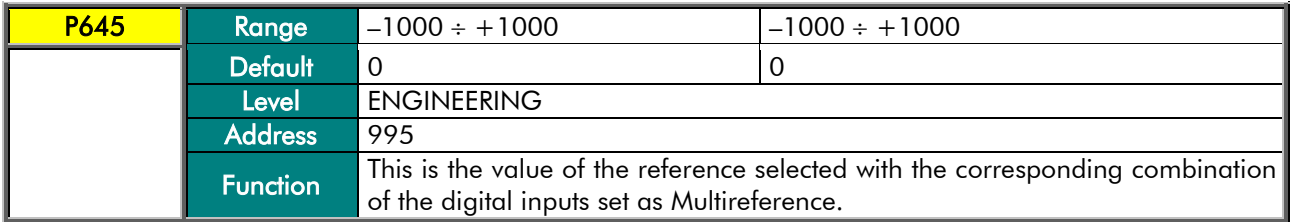

## P646 Multireference 6

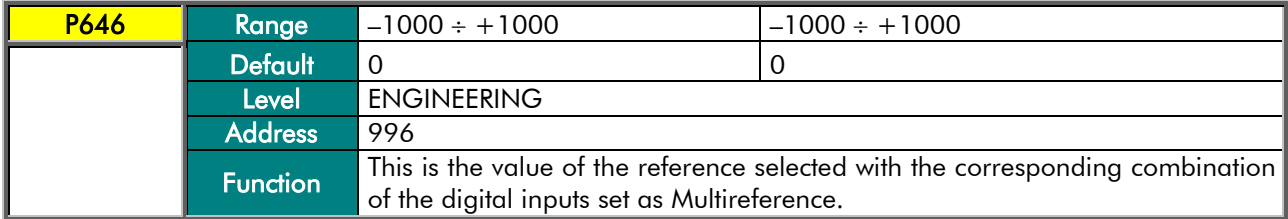

# P647 Multireference 7

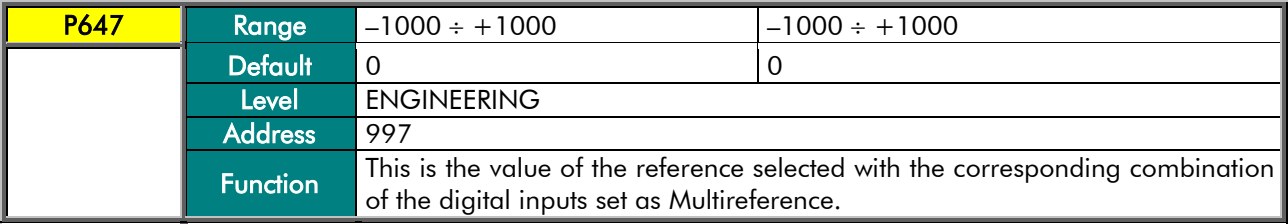
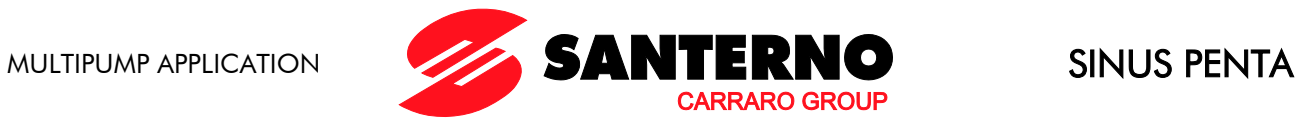

# **8.17. Alarms for the Multipump Application**

# 8.17.1. OVERVIEW

This section covers the alarms relating to the Multipump application. The exhaustive fault list for Sinus Penta drives is given in the Programming Instructions manual.

# 8.17.2. ALARM CODE LIST

## Table 17: List of the alarm codes relating to the Multipump application.

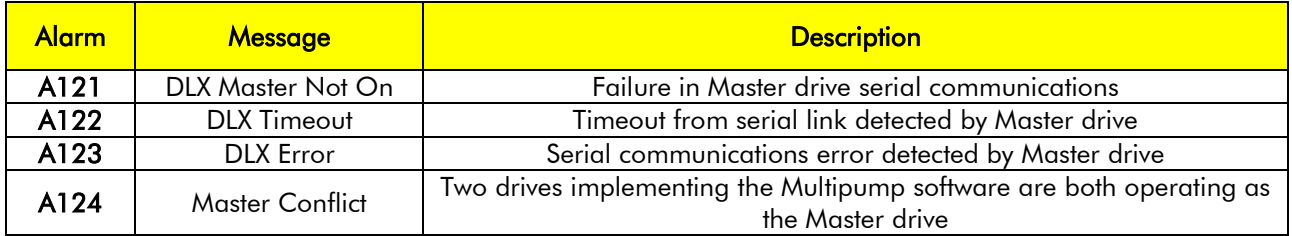

## A121 DLX Master Not On

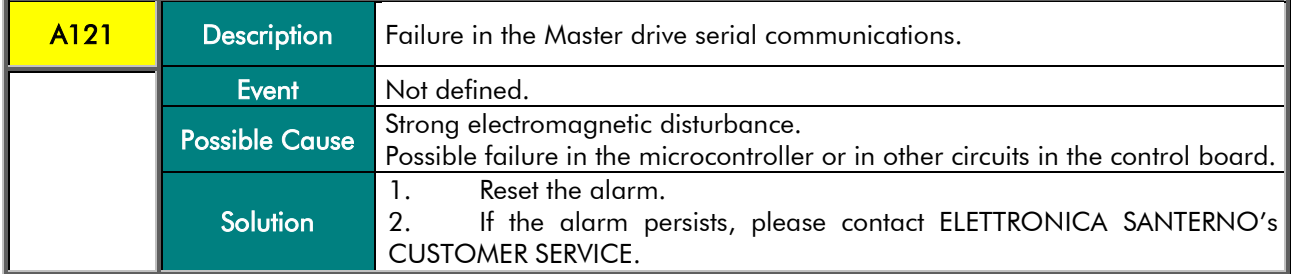

### A122 DLX Timeout

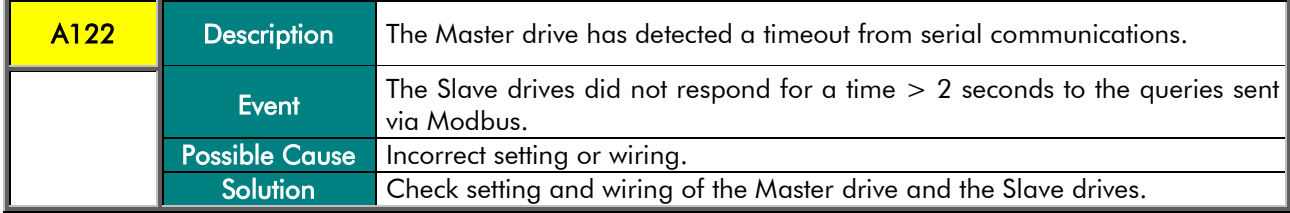

## A123 DLX Error

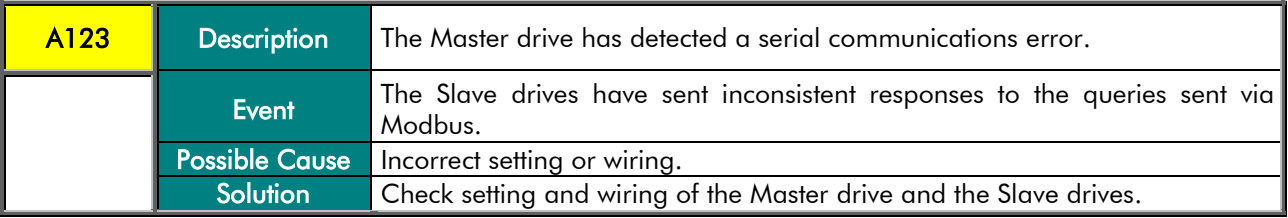

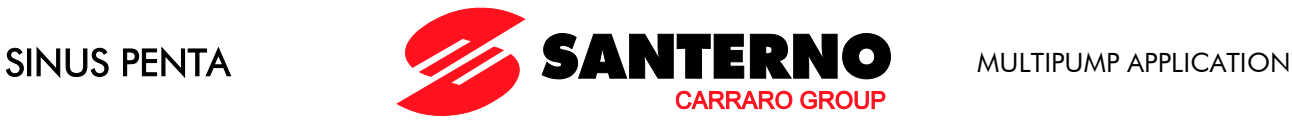

## A124 Master Conflict

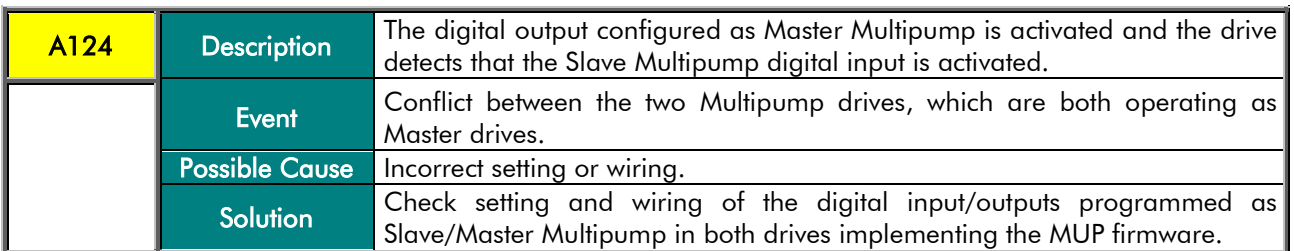

# 8.17.3. LIST OF THE DRIVECOM ALARM CODES

If a PROFIdrive expansion board is used (see the Sinus Penta's Installation Instructions and Programming Instructions manuals), the Sinus Penta fault codes are coded according to the DRIVECOM communication profile. The alarms specific to the Multipump application are detailed below.

The alarms that are not covered in this section are given in the Sinus Penta's Programming Instructions manual.

The specific code is readable @ address 947 of the specific PROFIDRIVE PARAMETERS (see PROFIdrive COMMUNICATIONS BOARD USER MANUAL).

The DRIVECOM User Group e.V. is an association of international [drive manufacturers, universities, and](http://www.drivecom.org/member.html)  [institutes.](http://www.drivecom.org/member.html) It has set itself a goal to develop a simple integration of drives in open automation systems. The DRIVECOM User Group therefore decided to standardise the industrial drive communication interface.

Also visit [www.drivecom.org.](http://www.drivecom.org/)

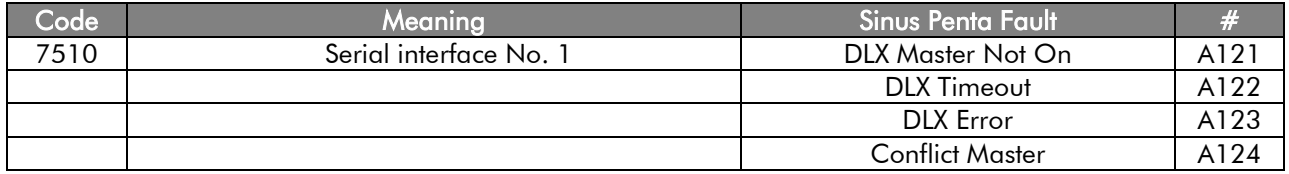

#### Table 18: List of the DRIVECOM alarm codes specific to the Multipump application.

# **8.18. Warnings Specific to the Multipump Application**

## 8.18.1. OVERVIEW

This section covers the warnings specific to the Multipump application.

The warnings that are not covered in this section are given in the Sinus Penta's Programming Instructions manual.

## 8.18.2. WARNING LIST

### Table 19: List of the warnings specific to the Multipump application.

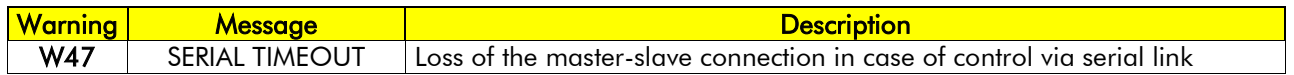

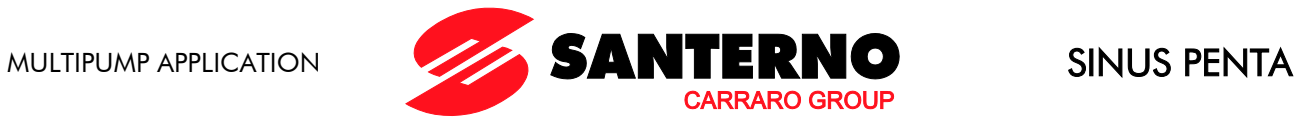

# 9. PARAMETERS IN COMMON WITH THE STANDARD SINUS PENTA BUT HAVING DIFFERENT MODBUS ADDRESSES

Table 20: List of the parameters in common with the standard Sinus Penta but having different Modbus addresses.

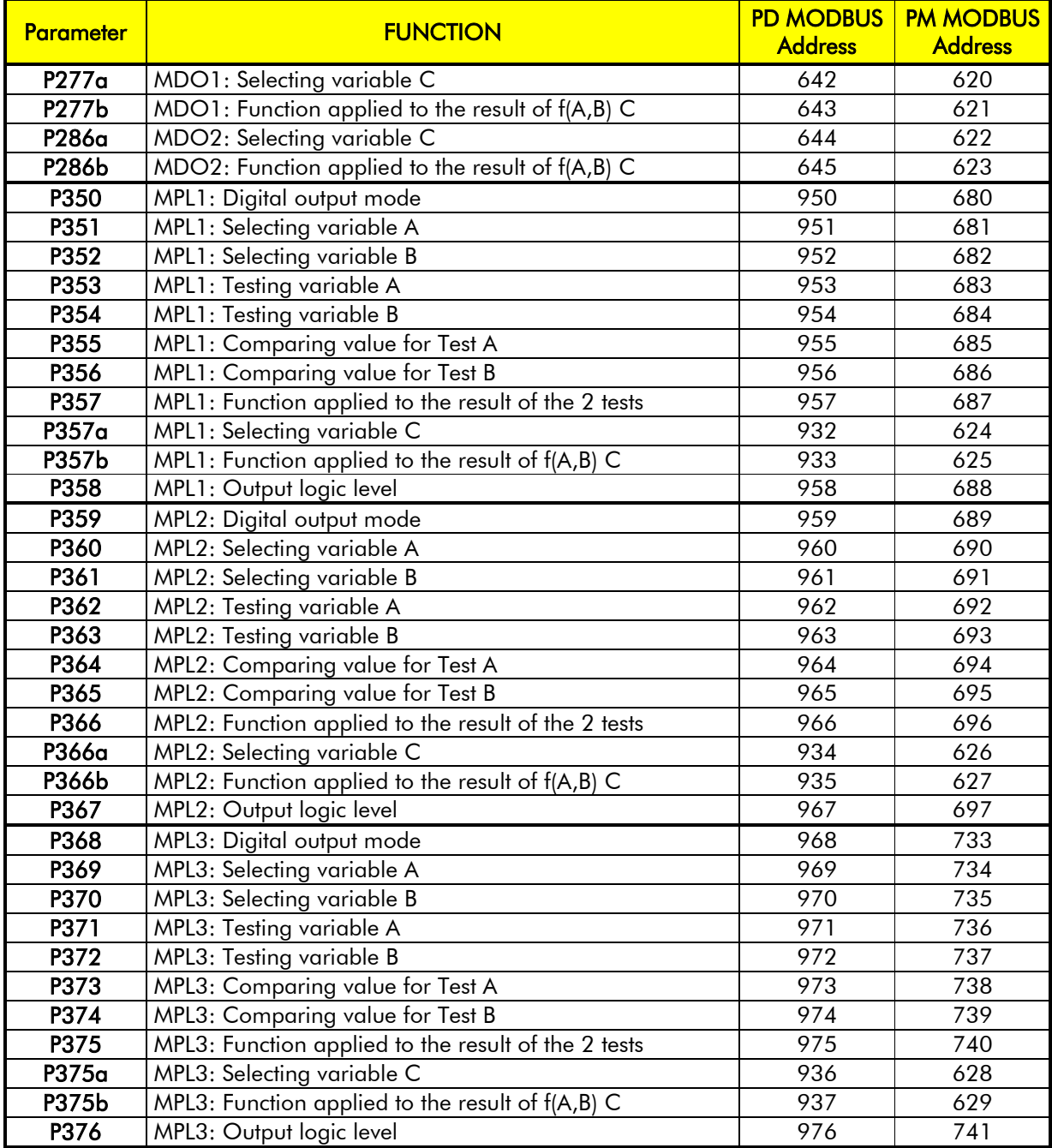

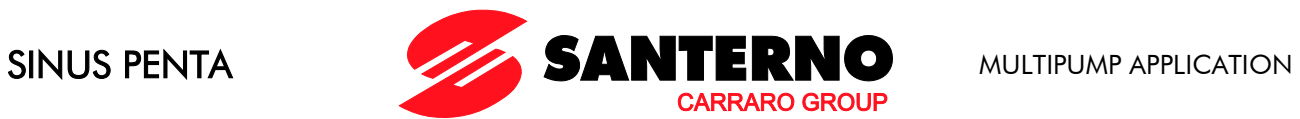

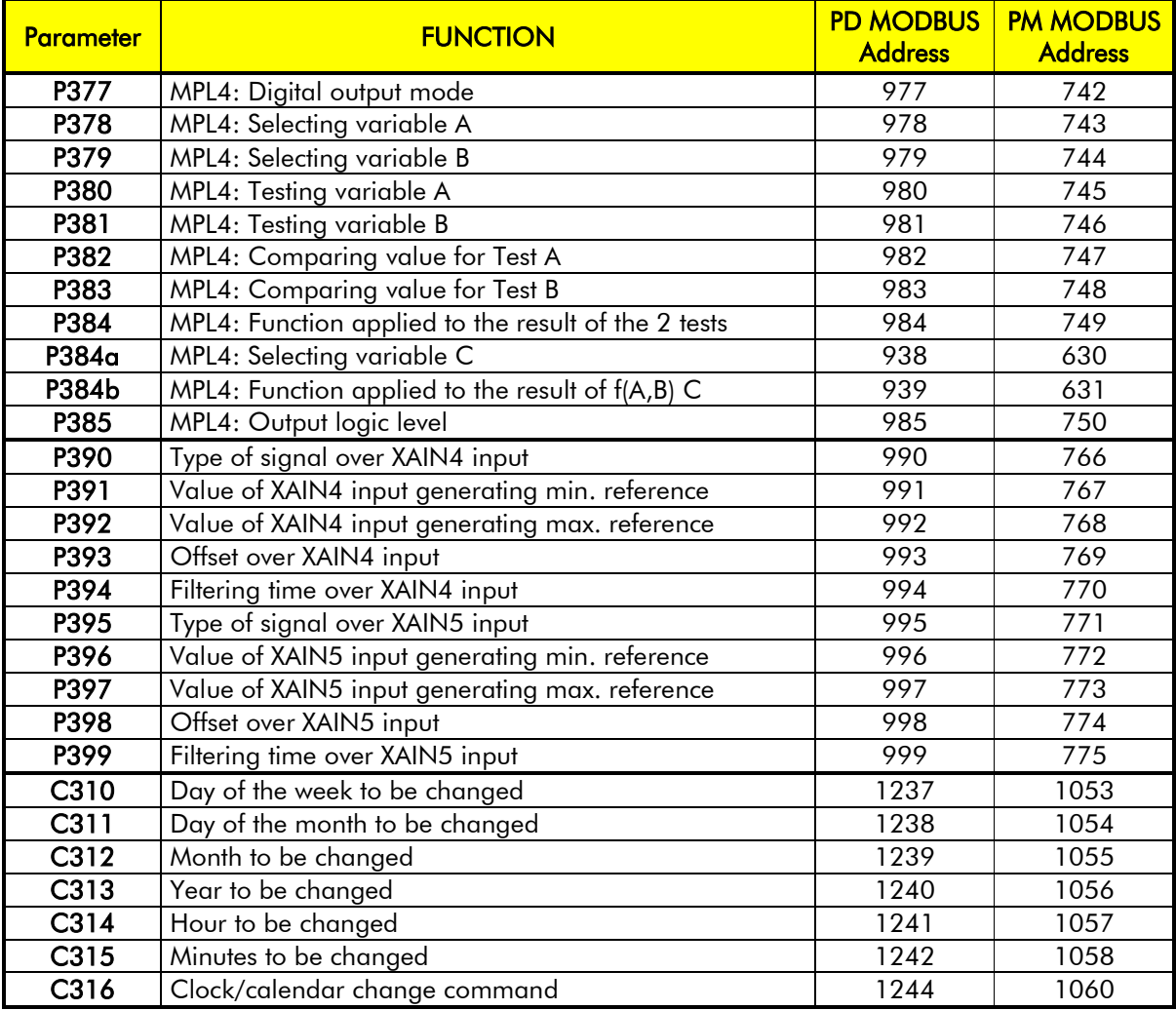